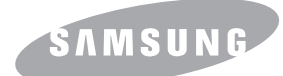

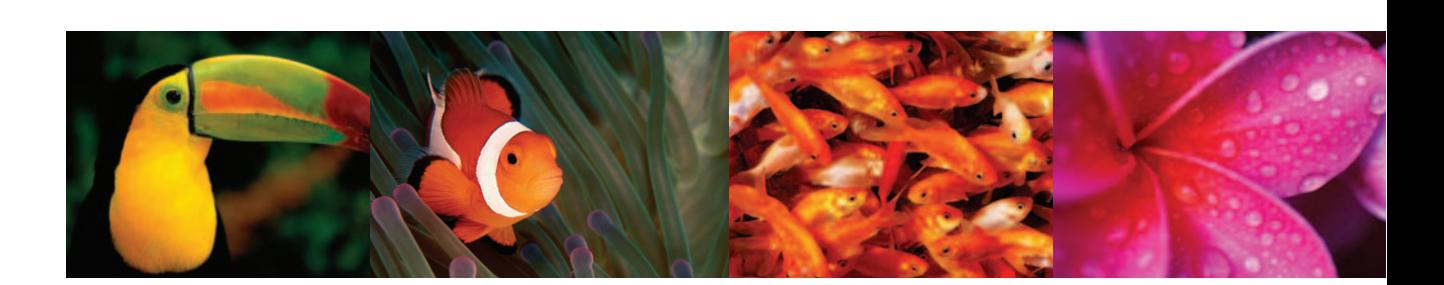

## **Guide de l'utilisateur de l'imprimante laser couleur**

# **CLP-350 Series**

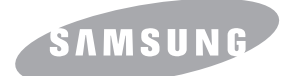

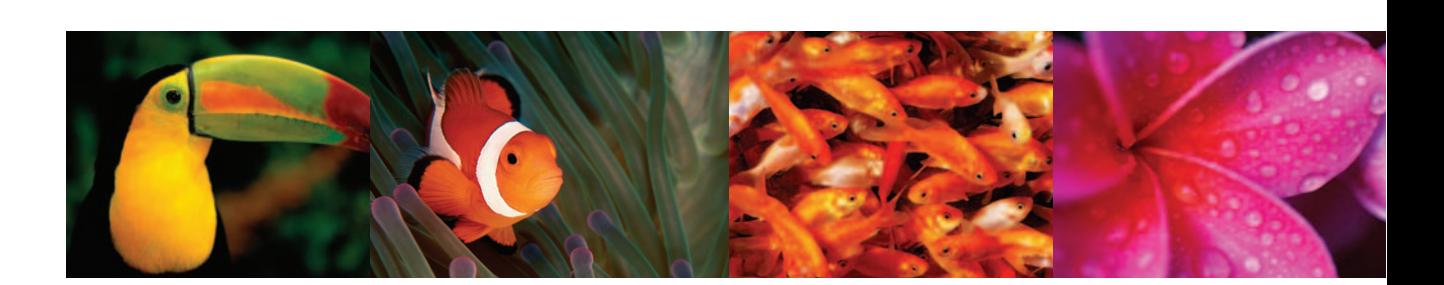

## **Guide de l'utilisateur de l'imprimante laser couleur**

# **CLP-350 Series**

© 2007 Samsung Electronics Co., Ltd. Tous droits réservés.

Le présent guide de l'utilisateur n'est fourni qu'à titre informatif. Toutes les informations communiquées ci-après sont sujettes à modifications sans préavis. Samsung Electronics ne peut être tenue pour responsable des changements éventuels, des dommages directs ou indirects, provenant de ou relatifs à l'utilisation de ce guide.

- CLP-350N est un nom de modèle de Samsung Electronics Co., Ltd.
- Samsung et le logo Samsung sont des marques commerciales de Samsung Electronics Co., Ltd.
- PCL et PCL6 sont des marques de Hewlett-Packard Company.
- Microsoft, Windows et Windows Vista sont soit des marques déposées soit des marques commerciales de Microsoft Corporation.
- PostScript 3 est une marque commerciale d'Adobe System, Inc.
- UFST® et MicroType™ sont des marques déposées de Monotype Imaging, Inc.
- TrueType, LaserWriter et Macintosh sont des marques commerciales d'Apple Computer, Inc.
- Les autres noms de produit et de marque sont des marques commerciales de leurs propriétaires respectifs.

## **CONTACT SAMSUNG WORLDWIDE**

If you have any comments or questions regarding Samsung products, contact the Samsung customer care center.

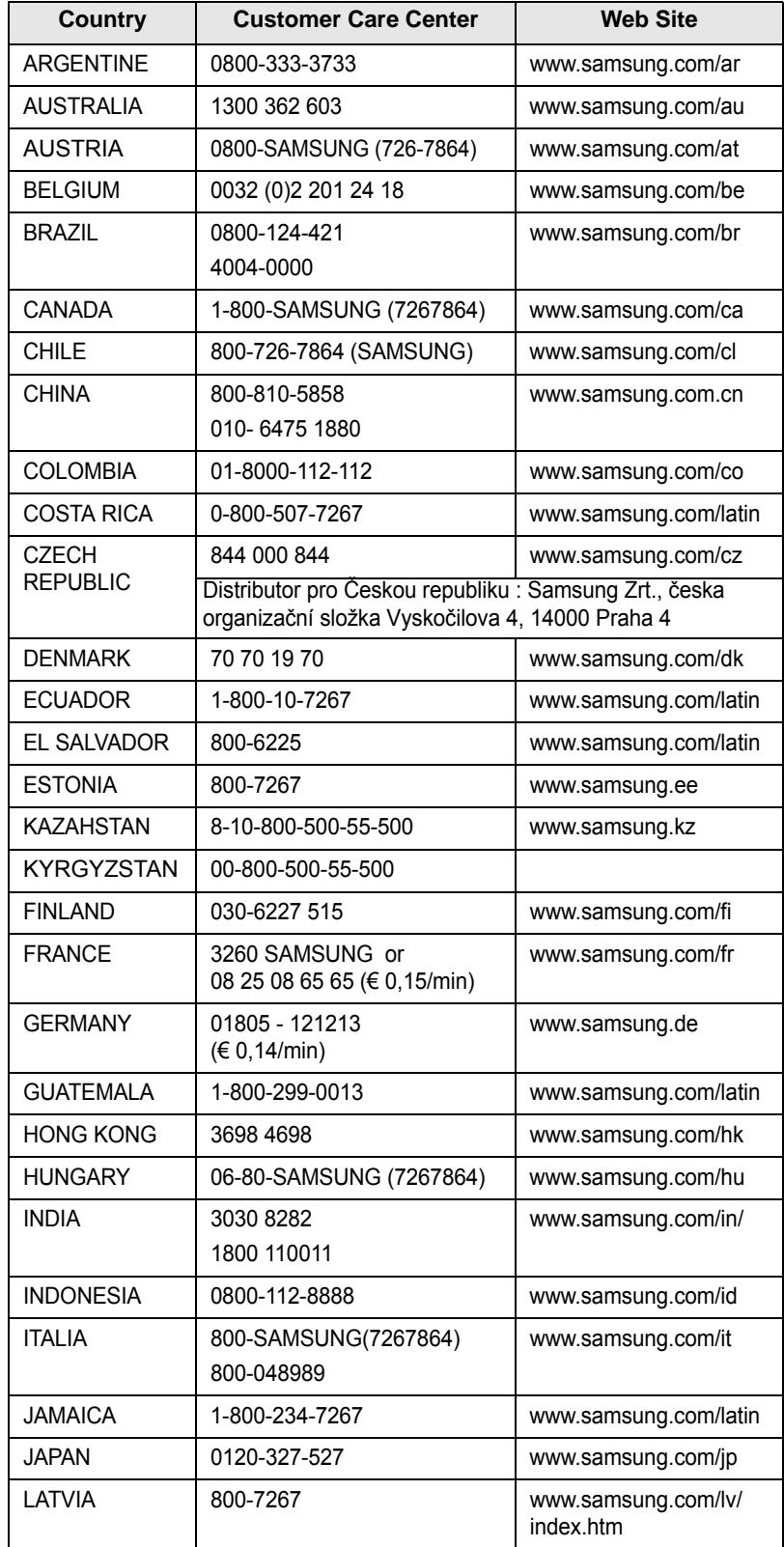

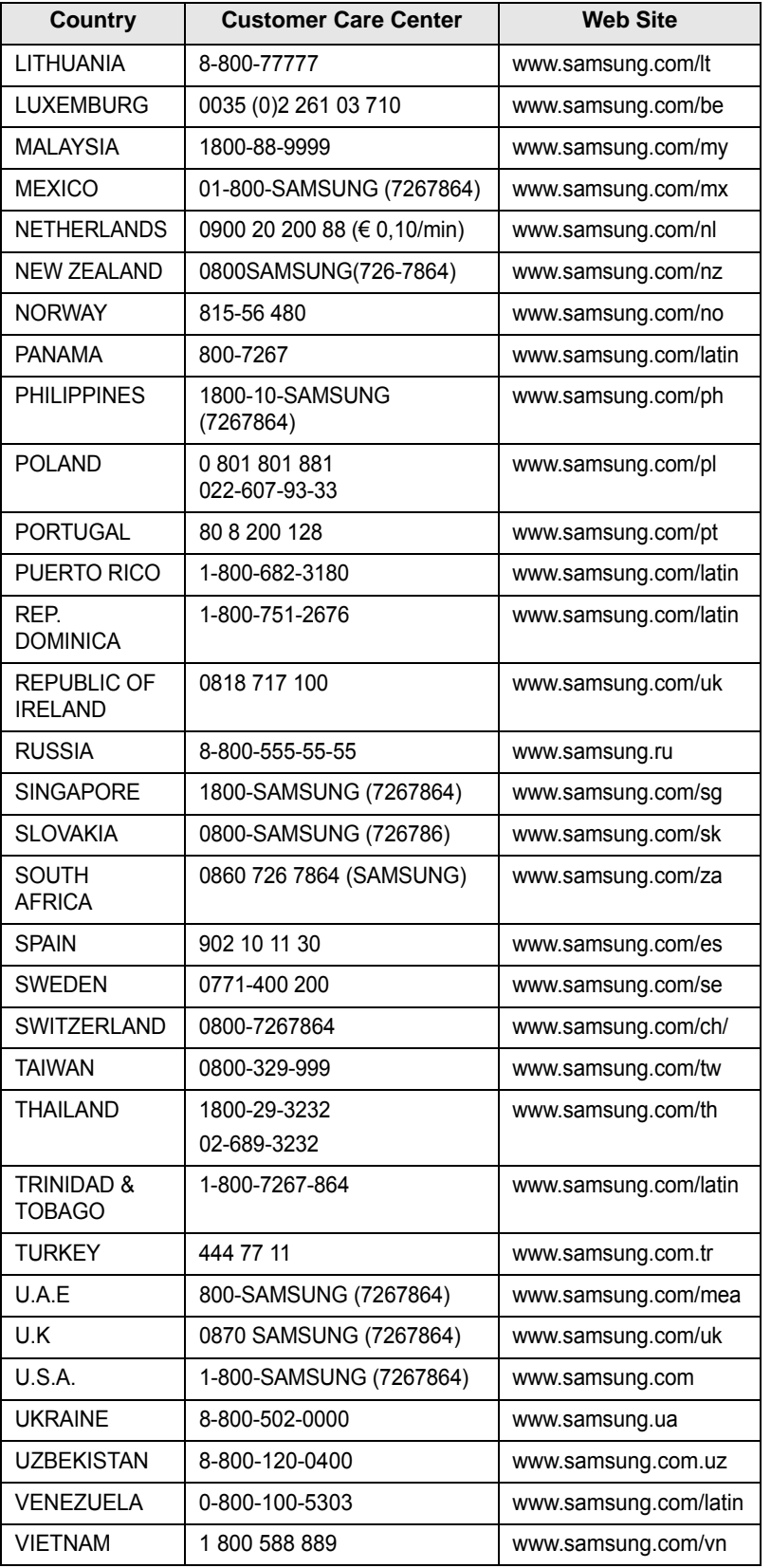

## **CONTENU**

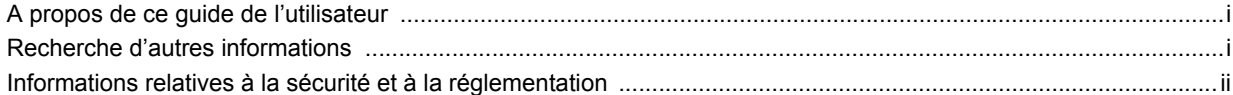

## 1. Introduction

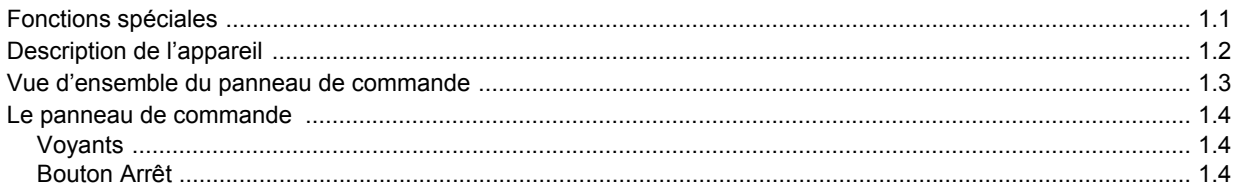

## 2. Présentation du logiciel

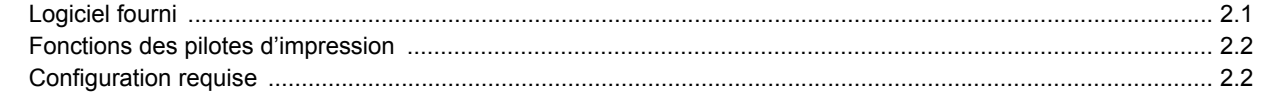

## 3. Instructions de démarrage

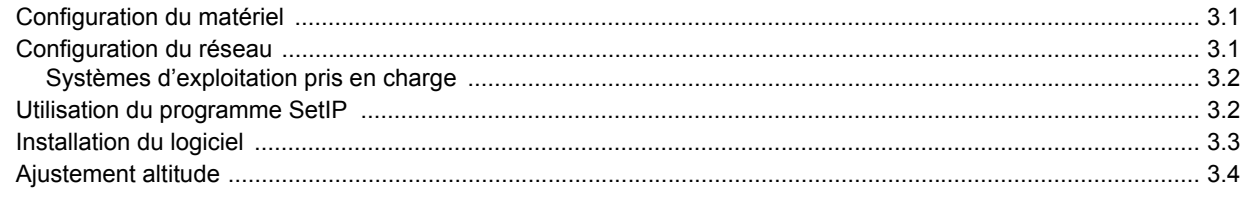

## 4. Sélection et chargement des supports d'impression

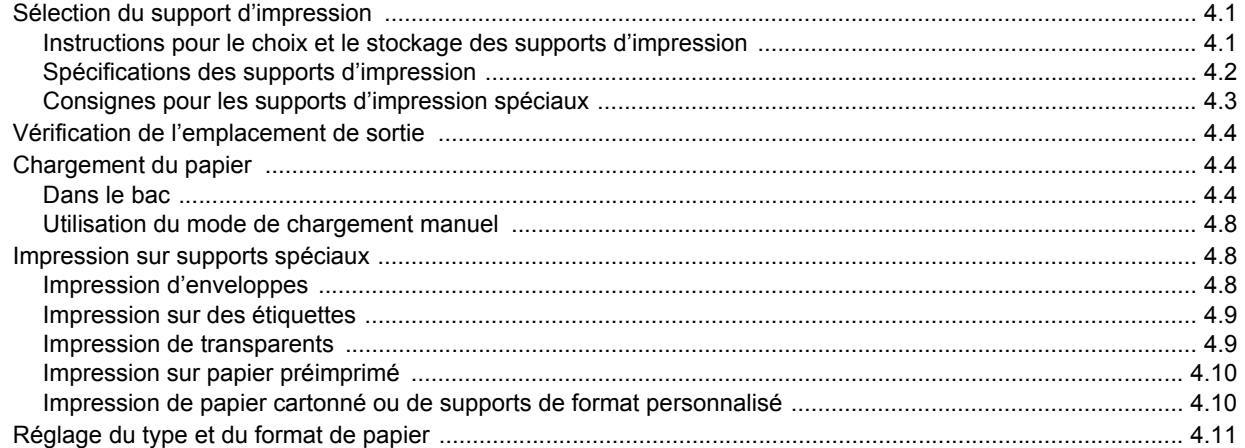

## 5. Impression de base

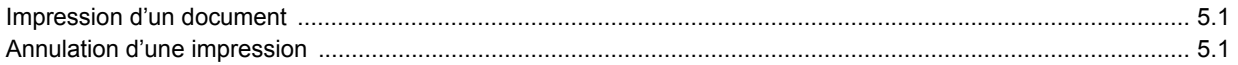

## 6. Maintenance

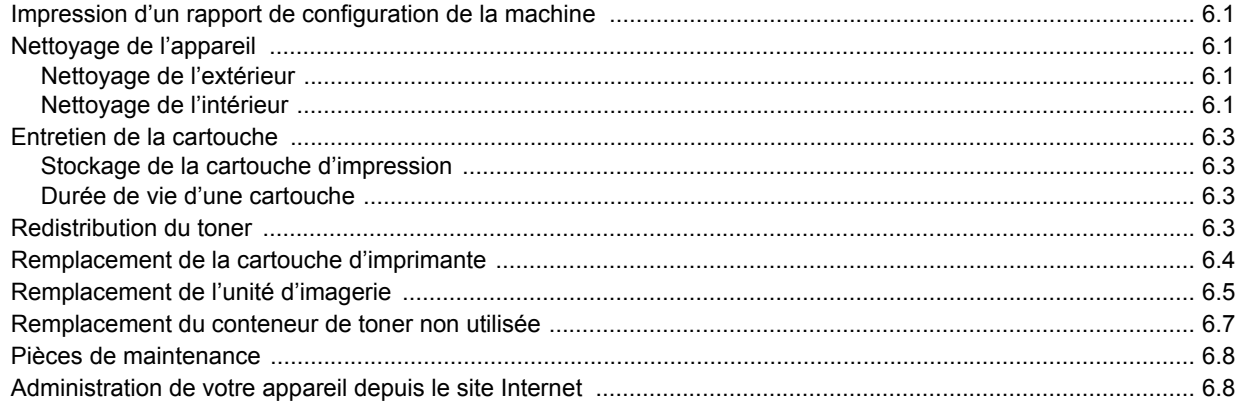

## 7. Dépannage

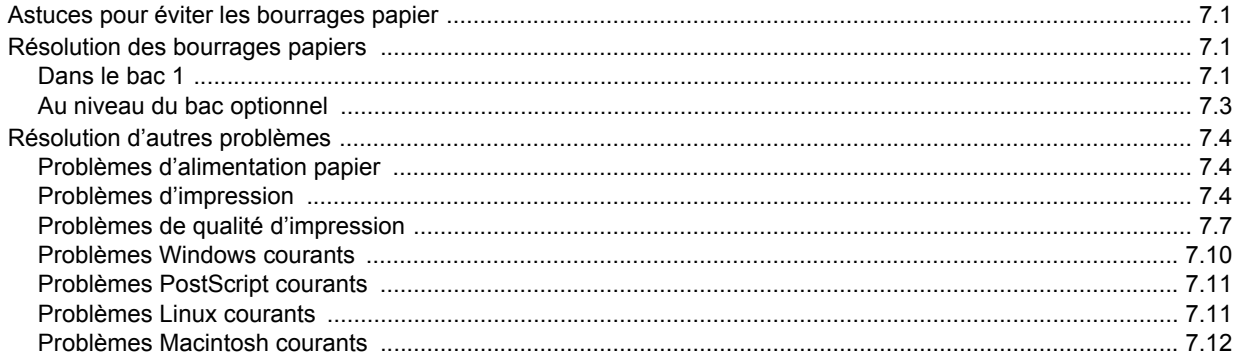

## 8. Commande de fournitures et d'accessoires

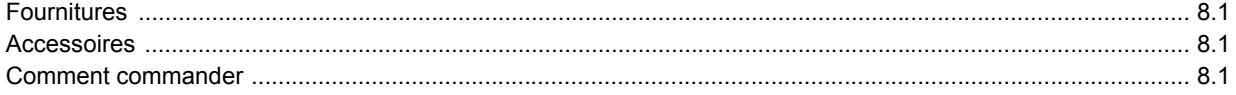

## 9. Installation d'accessoires

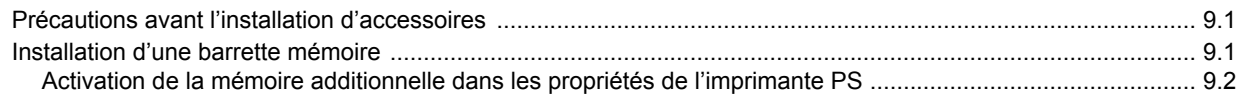

## 10. Spécifications

## 11. Glossaire

**Index** 

## **A propos de ce guide de l'utilisateur**

<span id="page-6-0"></span>Ce guide de l'utilisateur offre une description succincte de l'appareil, ainsi que des explications détaillées sur chaque étape de son fonctionnement. Les novices comme les utilisateurs professionnels peuvent s'y reporter pour l'installation et l'utilisation de l'appareil.

Ce guide repose essentiellement sur le système d'exploitation Microsoft Windows.

Certains termes sont utilisés de manière interchangeable dans ce guide.

- Document est synonyme d'original.
- Papier est synonyme de support ou de support d'impression.
- Le nom du modèle tel que CLP-3xx Series est synonyme de l'appareil.

Vous trouverez les conventions utilisées dans ce guide récapitulées dans le tableau ci-dessous.

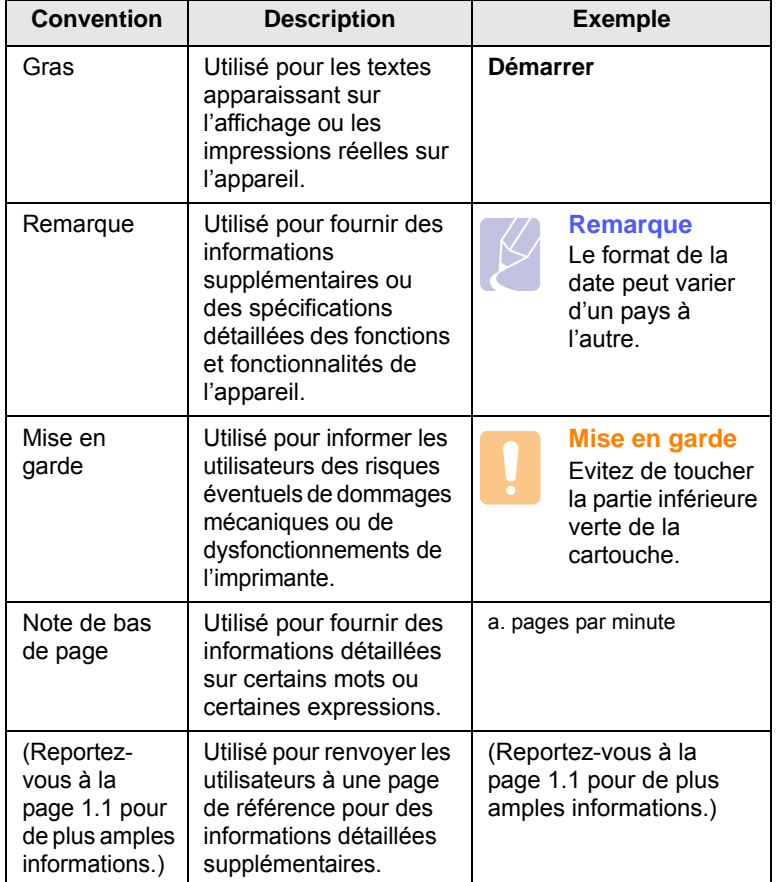

## **Recherche d'autres informations**

<span id="page-6-1"></span>Les ressources suivantes vous proposent, soit à l'écran, soit sous forme imprimée, des informations concernant la configuration et l'utilisation de votre appareil.

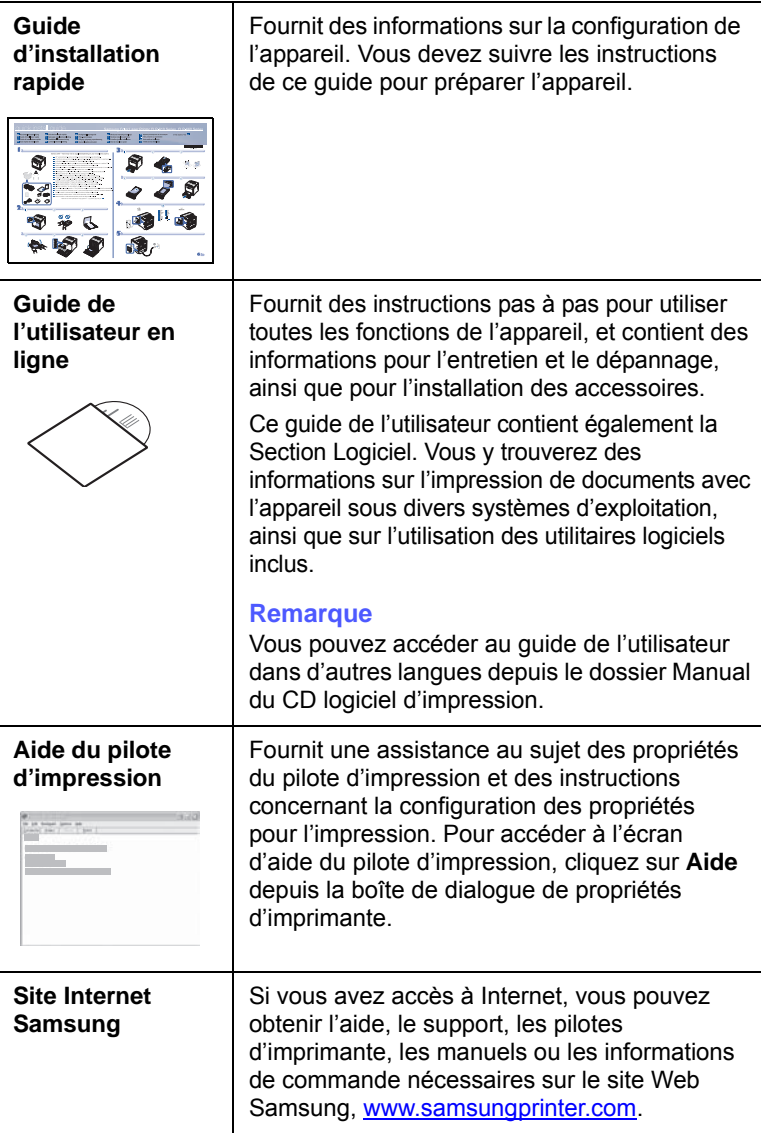

### <span id="page-7-0"></span>**Informations relatives à la sécurité et à la réglementation**

## **Précautions importantes et informations en matière de sécurité**

Lorsque vous utilisez cette appareil, veillez à respecter les mesures de sécurité de base suivantes afin de réduire les risques d'incendie, de décharge électrique et de blessures :

- 1 Lisez et assimilez l'ensemble des instructions.
- 2 Faites preuve de bon sens à chaque fois que vous utilisez des appareils électriques.
- 3 Respectez l'ensemble des avertissements et des instructions inscrits sur l'appareil et dans la brochure qui accompagne l'appareil.
- 4 Si des instructions d'utilisation semblent contredire les informations en matière de sécurité, privilégiez ces dernières. Il se peut que vous ayez mal compris les instructions d'utilisation. Si la contradiction demeure, demandez l'aide de votre chargé de clientèle ou de votre technicien de maintenance.
- 5 Débranchez la machine de la prise électrique murale avant le nettoyage. Evitez d'utiliser des nettoyants liquides ou en bombe. N'utilisez qu'un chiffon humide pour le nettoyage.
- 6 Evitez de placer l'appareil sur un chariot, un pupitre ou une table instables. Il pourrait tomber et causer des dégâts importants.
- 7 Ne placez jamais votre appareil sur, près ou au dessus d'un radiateur, d'un appareil de chauffage ou d'air conditionné, ou d'une conduite d'aération.
- 8 Ne laissez rien traîner sur l'alimentation. Evitez de placer votre appareil dans des endroits où les câbles risquent d'être piétinés.
- 9 Evitez de surcharger les prises murales et les rallonges de câbles. Cela peut diminuer les performances et entraîner des risques d'incendie et de décharge électrique.
- 10 Ne laissez pas vos animaux familiers s'approcher du cordon d'alimentation électrique ou du câble d'interface PC.
- 11 N'introduisez jamais d'objets quels qu'ils soient dans l'appareil au travers des ouvertures du coffre ou du boîtier. Ils pourraient entrer en contact avec des composants fortement chargés, d'où des risques d'incendie ou de décharge électrique. Ne répandez jamais de liquide quel qu'il soit sur ou dans l'appareil.
- 12 Pour réduire les risques de décharge électrique, évitez de démonter l'appareil. Confiez-la à un technicien de maintenance qualifié lorsque des réparations s'avèrent nécessaires. Le fait d'ouvrir ou d'enlever les capots présente de nombreux risques, notamment électriques. Un remontage défectueux peut entraîner une décharge électrique lors d'une utilisation ultérieure.
- 13 Débranchez la machine du PC et de la prise murale électrique, et confiez l'entretien à du personnel qualifié dans les conditions suivantesþ:
	- En cas d'endommagement ou d'usure du câble d'alimentation, de la prise ou du câble de connexion.
	- Si du liquide a été répandu dans l'appareil.
	- Si l'appareil a été exposée à la pluie ou à l'eau.
	- Si l'appareil ne fonctionne pas correctement malgré l'observation stricte des instructions d'utilisation.
	- Si l'appareil a subi un choc à la suite d'une chute ou si le boîtier semble endommagé.
	- Si les performances de l'appareil changent radicalement et de façon soudaine.
- 14 Effectuez uniquement les réglages prévus dans les instructions d'utilisation. Le mauvais réglage d'autres paramètres peut entraîner des dommages et obliger à d'importants travaux de réparation de la part d'un technicien de maintenance qualifié avant de pouvoir réutiliser l'appareil de façon normale.
- 15 Evitez d'utiliser l'appareil pendant un orage. Quoique peu probable, il existe un risque de décharge électrique lié à la foudre. Si possible, débranchez l'alimentation électrique pendant un orage.
- 16 Si vous imprimez de façon continue un nombre de pages important, la température de la surface du bac de sortie peut augmenter. Évitez de toucher cette surface (en particulier les enfants).
- 17 Utilisez le cordon d'alimentation fourni avec votre machine pour utiliser celle-ci en toute sécurité. Si vous branchez un cordon d'alimentation de 2 m à une machine fonctionnant sous 110 V, vous devez utiliser un cordon AWG<sup>1</sup> 16 ou supérieur.
- 18 CONSERVEZ CES INSTRUCTIONS.

### **Environnement et sécurité**

#### **Avertissement relatif à la sécurité laser**

Cette imprimante est certifiée conforme aux spécifications DHHS 21 CFR, chapitre 1, sous-chapitre J pour les produits laser de classe I(1) aux Etats-Unis, et certifiée dans les autres pays en tant que produit laser de classe I, conformément aux spécifications IEC 825.

Les produits laser de classe I ne sont pas considérés comme dangereux. Le système laser et l'imprimante sont conçus de manière à interdire toute exposition aux rayonnements laser au-dessus d'un niveau de classe I pendant l'utilisation normale, les opérations d'entretien utilisateur ou les interventions de maintenance dans des conditions conformes aux spécifications.

*1 AWG : American Wire Guage*

#### **Avertissement**

N'utilisez jamais l'imprimante après avoir retiré le capot protecteur du module laser/scanner. Le faisceau lumineux, bien qu'invisible, pourrait endommager vos yeux. Lorsque vous utilisez ce produit, veillez à respecter les mesures de sécurité de base afin de réduire le risque d'incendie, de décharge électrique et de blessures.

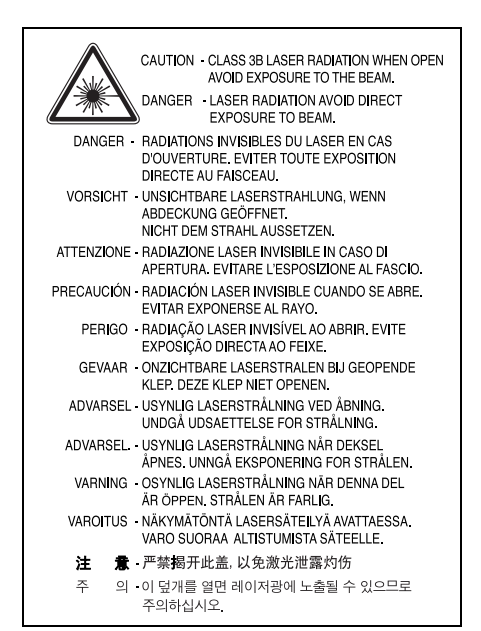

## **Consignes de sécurité relatives à l'ozone**

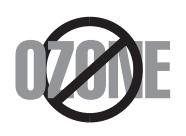

En fonctionnement normal, cet appareil produit de l'ozone. Cette production ne présente aucun risque pour l'utilisateur. Toutefois, il est préférable d'utiliser l'imprimante dans un local correctement aéré.

Pour obtenir plus d'informations sur l'ozone et l'environnement, contactez votre distributeur Samsung.

## **Économie d'énergie**

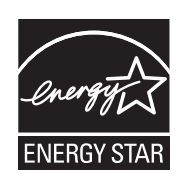

Cet appareil est doté d'un dispositif perfectionné d'économie d'énergie réduisant la consommation électrique pendant les périodes d'inactivité.

En effet, lorsque l'appareil ne reçoit pas de données pendant un certain temps, la consommation électrique est réduite automatiquement.

ENERGY STAR et la marque ENERGY STAR sont des marques déposées aux Etats-Unis.

[Pour plus d'informations sur le programme ENERGY STAR, reportez-vous](http://www.energystar.gov)  au site http://www.energystar.gov.

### **Recyclage**

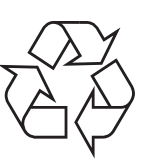

Veuillez recycler ou éliminer l'emballage de ce produit dans le respect de l'environnement.

## **Comment éliminer ce produit (déchets d'équipements électriques et électroniques)**

#### **(Applicable dans les pays de l'Union Européen et aux autres pays européens disposant de systémes de collecte sélective)**

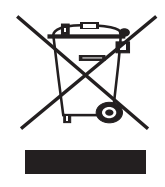

Ce symbole sur le produit ou sa documentation indique qu'il ne doit pas être éliminé en fin de vie avec les autres déchets ménagers. L'élimination incontrôlée des déchets pouvant porter préjudice à l'environnement ou à la santé humaine, veuillez le séparer des autres types de déchets et le recycler de façon responsable. Vous favoriserez ainsi la réutilisation durable des ressources matérielles.

Les particuliers sont invités à contacter le distributeur leur ayant vendu le produit ou à se renseigner auprès de leur mairie pour savoir où et comment ils peuvent se débarrasser de ce produit afin qu'il soit recyclé en respectant l'environnement.

Les entreprises sont invitées à contacter leurs fournisseurs et à consulter les conditions de leur contrat de vente. Ce produit ne doit pas être éliminé avec les autres déchets commerciaux.

## **Émission de fréquences radio**

#### **Réglementation FCC**

Cet appareil a été testé et s'est avéré conforme aux limites imposées à un périphérique numérique de classe B, définies à l'alinéa 15 des réglementations FCC. Ces limites sont conçues pour assurer une protection raisonnable contre les interférences dans une installation domestique. Cet appareil génère, utilise et peut émettre de hautes fréquences radio et, s'il n'est pas installé et utilisé conformément aux instructions, peut provoquer des perturbations dans les communications radio. Cependant, nous ne pouvons garantir l'absence d'interférence dans une installation particulière. Si cet appareil provoque des interférences au niveau de la réception radio ou télévision lors de sa mise sous tension et hors tension, essayez de corriger le problème en utilisant une des mesures suivantes :

- Réorientez ou repositionnez l'antenne de réception.
- Éloignez l'imprimante et le récepteur.
- Branchez l'appareil sur une prise ou un circuit différent(e) de celui/ celle du récepteur.
- Consultez votre distributeur ou un technicien radio/télévision qualifié pour obtenir de l'aide.

#### **Mise en garde :**

Tout changement ou modification effectué sans l'accord explicite du fabricant pourrait annuler la capacité de l'utilisateur à utiliser cet équipement.

#### **Réglementation canadienne relative aux interférences radio**

This digital apparatus does not exceed the Class B limits for radio noise emissions from digital apparatus as set out in the interference-causing equipment standard entitled "Digital Apparatus", ICES-003 of the Industry and Science Canada.

Cet appareil numérique respecte les limites de bruits radioélectriques applicables aux appareils numériques de Classe B prescrites dans la norme sur le matériel brouilleur : "Appareils Numériques", ICES-003 édictée par l'Industrie et Sciences Canada.

## **Déclaration de conformité CE**

#### **Approbations et certifications**

Le marquage CE apposé sur ce télécopieur signifie que Samsung Electronics Co., Ltd. a déclaré l'appareil conforme aux directives 93/68/EEC de l'Union Européenne respectives suivantes :

1er janvier 1995 : Directive 73/23/CEE du Conseil Européen Rapprochement des lois des états membres relatives aux équipements basse tension.

1er janvier 1996 : Directive 89/336/CEE (92/31/CEE) du Conseil Européen Rapprochement des lois des états membres relatives à la compatibilité électromagnétique.

9 mars 1999 : Directive 1999/5/CE relative à la conformité des équipements radios et des terminaux de télécommunications.

Vous pouvez vous procurer le texte complet de la déclaration, décrivant en détail ces différentes directives et les normes correspondantes, auprès de votre distributeur Samsung.

## **Remplacement de la prise (Royaume-Uni uniquement)**

#### **Important**

Les fils électriques de cet appareil sont équipés d'une fiche électrique standard de 13 A (BS 1363) et d'un fusible de 13 A. Lorsque vous changez ou examinez le fusible, vous devez replacer le fusible de 13 A approprié. Vous devez ensuite replacer le capot du fusible. Si vous avez perdu le capot du fusible, n'utilisez pas la prise avant d'avoir replacé un autre capot.

Veuillez prendre contact avec le détaillant qui vous a vendu l'appareil.

La fiche électrique la plus utilisée au Royaume-Uni est la prise de 13 A. Cependant, certains bâtiments (particulièrement les plus anciens) ne disposent pas de prises de courant de 13 A. Vous devez alors vous procurer un adaptateur approprié. Ne retirez pas la fiche moulée d'origine.

#### **Attention**

**Si vous retirez la fiche moulée, jetez-la immédiatement.**

**Vous ne pourrez pas la reconnecter et vous risquez de recevoir un choc électrique si vous la branchez sur la prise.**

#### **Important ! Cet appareil doit être mis à la terre.**

Le code de couleurs suivant est appliqué aux fils des branchements électriques :

- Vert et jaune : Terre
- Bleu : Neutre
- Marron : Courant électrique

Si les fils de votre système électrique ne correspondent pas aux couleurs indiquées sur la fiche, procédez comme suit :

Connectez le fil vert et jaune à la broche portant la lettre « E » (symbole de la terre), la couleur verte, ou la couleur jaune et verte.

Connectez le fil bleu à la broche signalée par la lettre « N » (neutre) ou par la couleur noire.

Connectez le fil marron à la broche signalée par la lettre « L » ou par la couleur rouge.

Vous devez disposer d'un fusible de 13 A dans la fiche ou l'adaptateur, ou au niveau du tableau électrique.

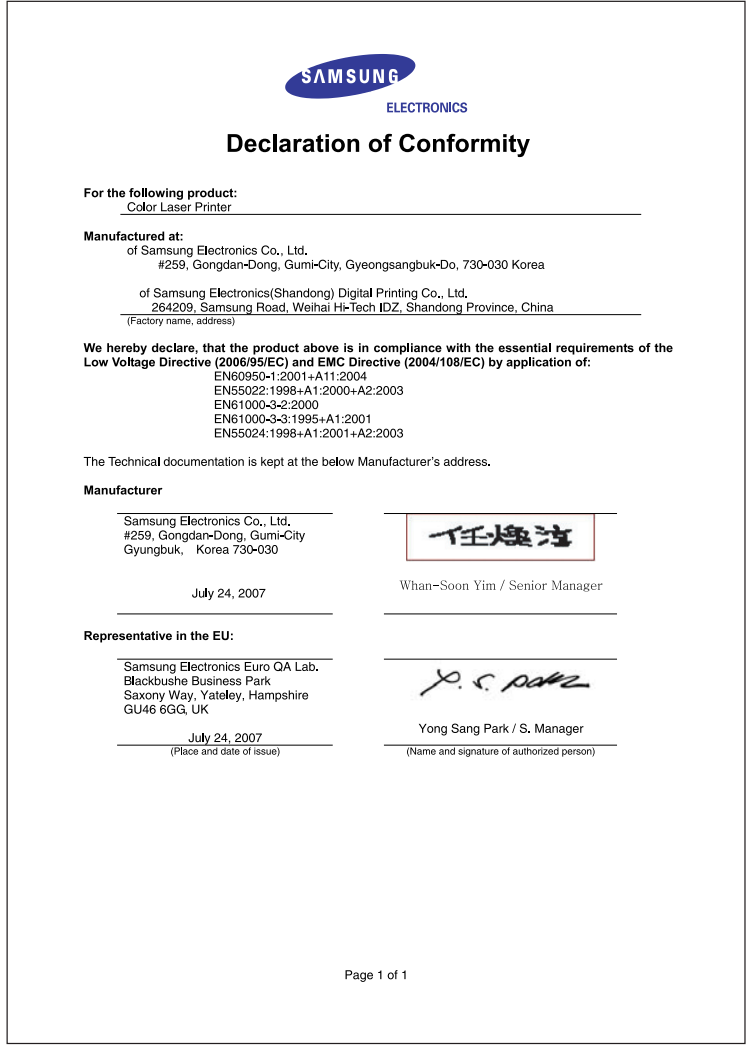

## <span id="page-11-0"></span>**1 Introduction**

Nous vous remercions pour l'achat de cette imprimante.

Ce chapitre contient les sections suivantes :

- **• [Fonctions spéciales](#page-11-1)**
- **• [Description de l'appareil](#page-12-0)**
- **• [Vue d'ensemble du panneau de commande](#page-13-0)**
- **• [Le panneau de commande](#page-14-0)**

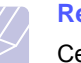

#### **Remarque**

Certaines fonctions sont en option. Reportez-vous à la section relative aux spécifications. ([Reportez-vous à](#page-57-1)  [« Spécifications »](#page-57-1) à la page [10.1.](#page-57-1))

## <span id="page-11-2"></span>**Fonctions spéciales**

<span id="page-11-1"></span>Votre nouvel appareil intègre des fonctions spéciales.

#### **Impression rapide et de haute qualité**

- Impression dans une gamme complète de couleurs à partir du cyan, du magenta, du jaune et du noir.
- Vous pouvez imprimer jusqu'à une résolution de **2 400 x 600 ppp**. Voir la Section Logiciel.
- Votre appareil imprime en format A4 à une vitesse allant jusqu'à 19 ppm<sup>a</sup> en mode noir et blanc et 5 ppm en mode couleur.
- L'appareil contrôle votre continent et définit automatiquement la couleur ou les nuances du ciel et de l'herbe en fonction des préférences continentales pour la couleur. Voir la Section Logiciel pour des informations détaillées.

#### **Gestion souple de plusieurs options papier**

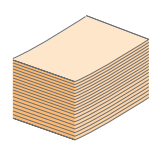

- Le magasin standard de 150 feuilles prend en charge le papier au format A4/Letter et des supports spéciaux comme du papier à en-tête, des enveloppes, des étiquetes, des supports de taille personnalisée, des cartes postales, des transparents, et du papier lourd.
- Le **bac 1** de **150 feuilles** et le **bac 2 optionnel de 250 feuilles** acceptent le papier ordinaire en divers formats.

#### **Création de documents professionnels**

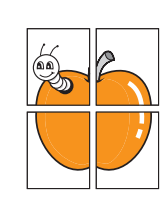

- Impression de **filigranes**. Vous pouvez personnaliser vos documents avec des mots tels que « Confidentiel ». Voir la Section Logiciel.
- Impression d'**affiches**. Le texte et les images de chaque page de votre document sont agrandis et imprimés sur plusieurs feuilles de papier qui peuvent être collées ensemble pour former une affiche. Voir la Section Logiciel.
- Impression de **documents reliés**. Cette fonctionnalité vous permet d'imprimer facilement un document pour créer un livret. Une fois les pages imprimées, il vous suffit de les plier et de les agrafer. Voir la Section Logiciel.

#### **Gain de temps et d'argent**

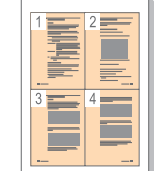

- Afin d'économiser le papier, vous pouvez imprimer plusieurs pages sur une même feuille.
- Cet appareil **économise l'électricité** en réduisant considérablement la consommation électrique lorsqu'il n'est pas utilisé.
- Vous pouvez imprimer manuellement sur les deux faces du papier **(Impression recto/verso manuelle)** sous Windows et Macintosh. Voir la Section Logiciel.

#### **Extension des fonctions de l'appareil**

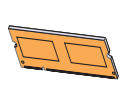

- Votre appareil possède un emplacement mémoire supplémentaire pour étendre sa mémoire. (Page [8.1\)](#page-54-4)
- Zoran IPS Emulation\* compatible avec **PostScript 3 Emulation**\* (PS) permet l'impression PS.

#### \* Zoran IPS Emulation compatible avec PostScript 3

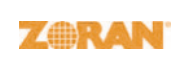

© Copyright 1995-2005, Zoran Corporation. Tous droits réservés. Zoran, le logo Zoran, IPS/PS3 et OneImage sont des marques déposées de Zoran

Corporation.

\* 136 polices PS3

Dont UFST et MicroType de Monotype Imaging Inc.

#### **Impression sous différents environnements**

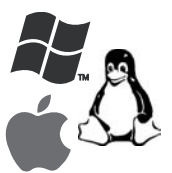

• Vous pouvez imprimer avec les systèmes **Windows 2000** et **Windows XP/2003/Vista** ainsi que **Linux** et **Macintosh**.

• Votre appareil est équipé d'une interface **USB** et d'une interface **réseau**.

a. pages par minute

## **Description de l'appareil**

<span id="page-12-0"></span>Les principaux composants de l'appareil sont indiqués sur l'illustration ci-dessous.

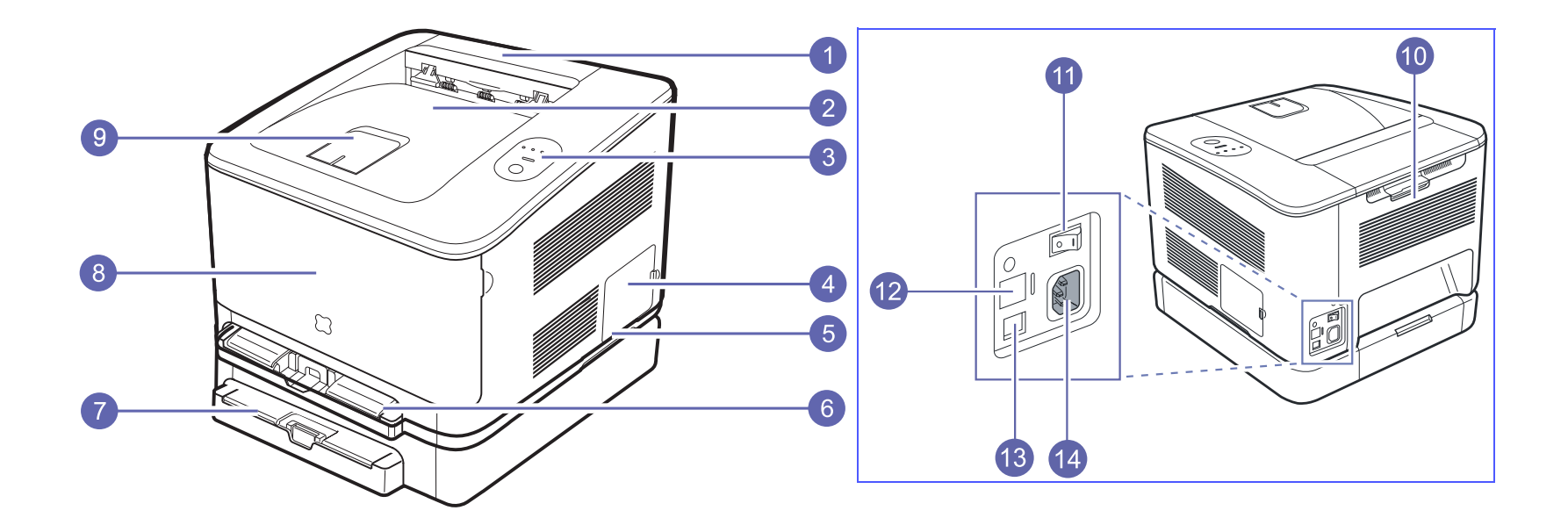

• L'illustration ci-dessus présente votre appareil avec les accessoires disponibles. (Reportez-vous à la page [8.1](#page-54-4) pour de plus amples informations.)

• Le symbole \* indique un dispositif en option.

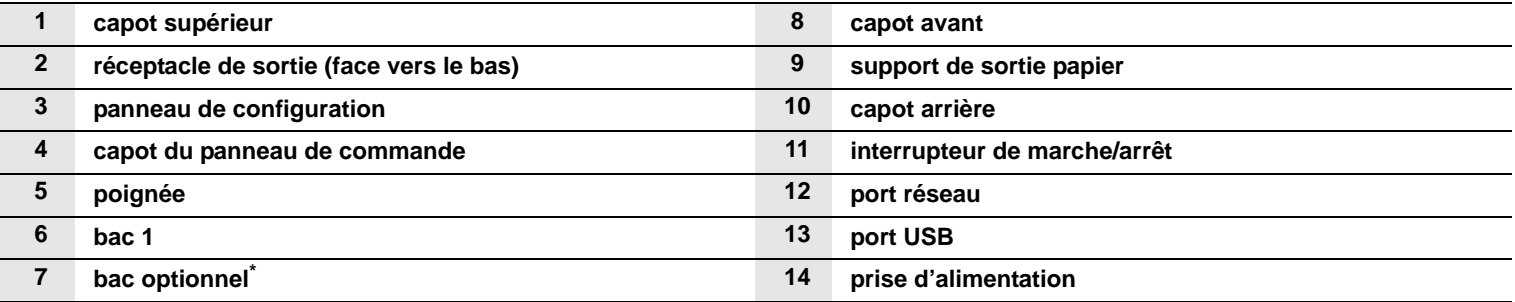

#### **Remarque**

- Toutes les illustrations de ce guide d'utilisation peuvent être différentes de votre appareil en fonction de ses options ou du modèle.
- La surface du bac de sortie peut devenir chaude si vous imprimer un grand nombre de pages en une fois. Veillez à ne pas essayer de toucher la surface, et ne laissez pas des enfants y accéder.

## <span id="page-13-0"></span>**Vue d'ensemble du panneau de commande**

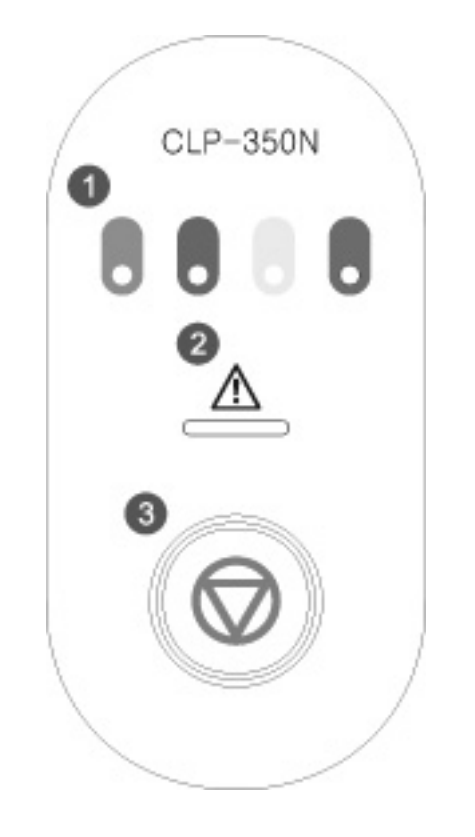

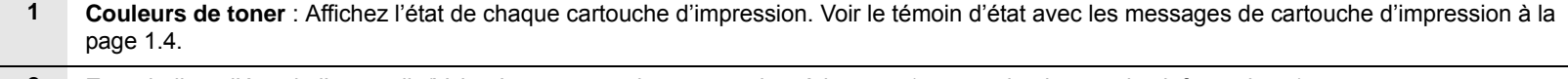

**2 Etat** : indique l'état de l'appareil. (Voir [« Le panneau de commande »](#page-14-0) à la page [1.4](#page-14-0) pour de plus amples informations.)

**3 Arrêt** : Arrête une opération à n'importe quel moment et effectue d'autres fonctions. (Voir [« Le panneau de commande »](#page-14-0) à la page [1.4](#page-14-0) pour de plus amples informations.)

## **Le panneau de commande**

## <span id="page-14-1"></span><span id="page-14-0"></span>**Voyants**

La couleur du voyant **Etat** et de couleurs de toner indique l'état actuel de l'appareil.

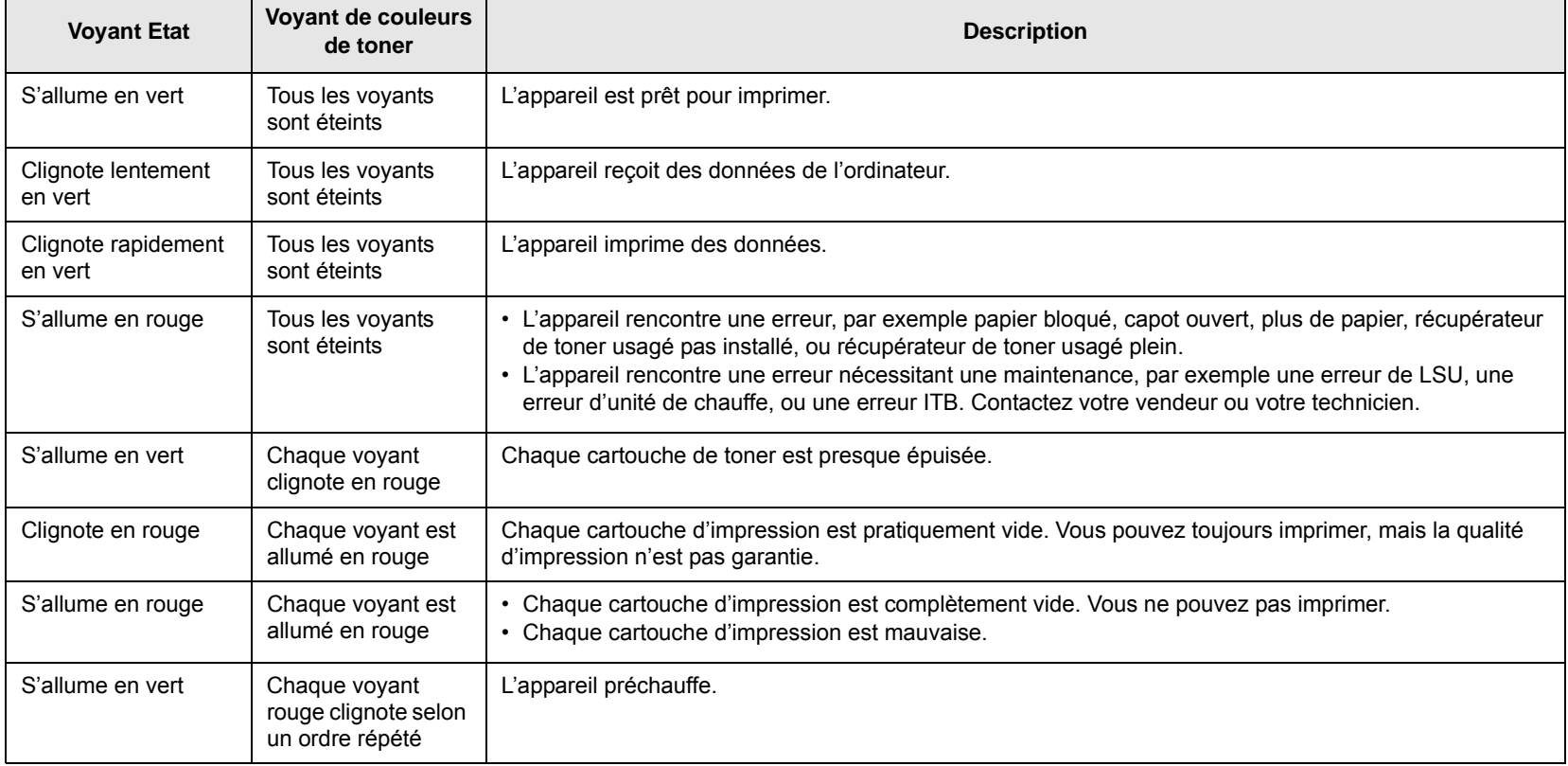

#### **Remarque**

Toutes les erreurs d'impression apparaissent dans la fenêtre du programme **Smart Panel**.

## <span id="page-14-2"></span>**Bouton Arrêt**

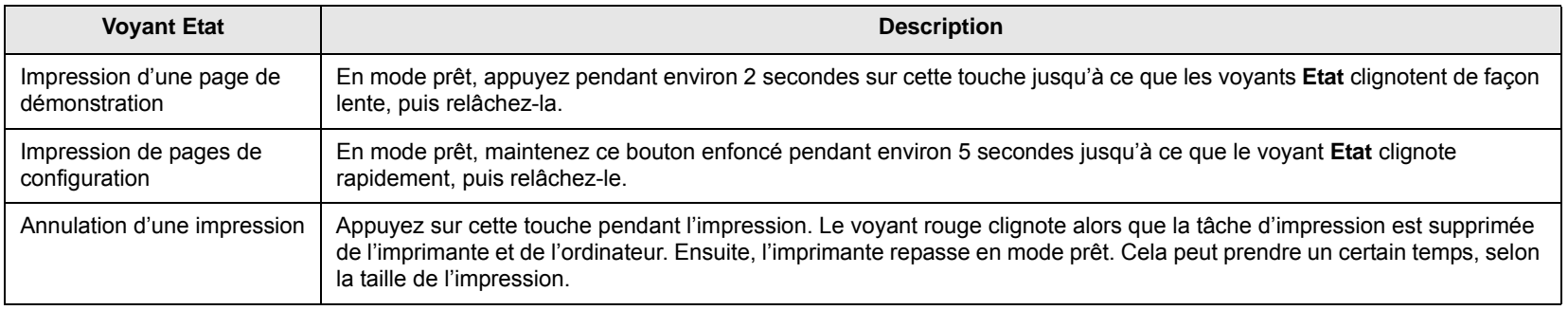

## <span id="page-15-0"></span>**2 Présentation du logiciel**

Ce chapitre vous présente le logiciel fourni avec votre appareil. Des informations complémentaires concernant l'utilisation du logiciel sont expliquées dans la Section Logiciels.

Ce chapitre contient les sections suivantes :

- **• [Logiciel fourni](#page-15-1)**
- **• [Fonctions des pilotes d'impression](#page-16-0)**
- **• [Configuration requise](#page-16-1)**

**Logiciel fourni**

<span id="page-15-1"></span>Une fois l'appareil configuré et connecté à votre ordinateur, vous devez installer le logiciel d'impression à l'aide des CD fournis.

Chacun des CD-ROM contient les logiciels suivants :

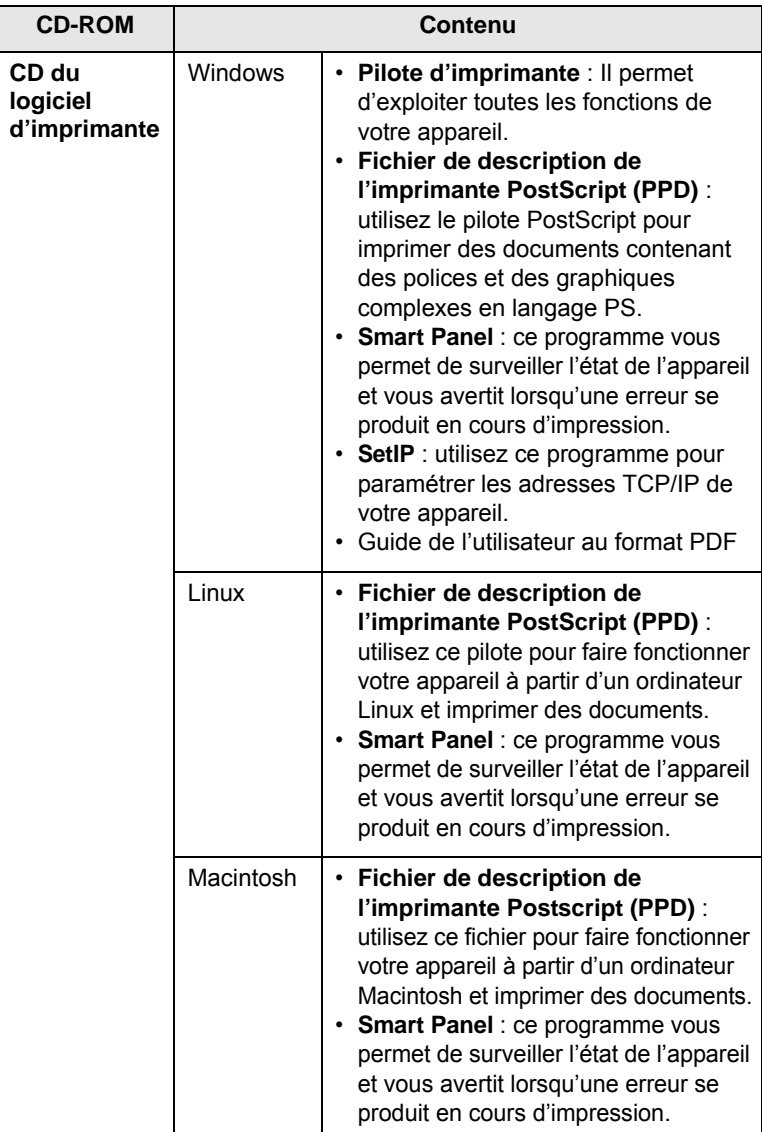

## **Fonctions des pilotes d'impression**

<span id="page-16-0"></span>Les pilotes d'impression de votre imprimante disposent des fonctions standard suivantes :

- Sélection de la source d'alimentation papier
- Format de papier, orientation et type de support
- Nombre de copies

Vous pouvez en outre utiliser diverses fonctions d'impression spéciales. Le tableau suivant fournit une présentation générale des fonctions prises en charges par les pilotes de votre imprimante :

#### **Pilote d'imprimante**

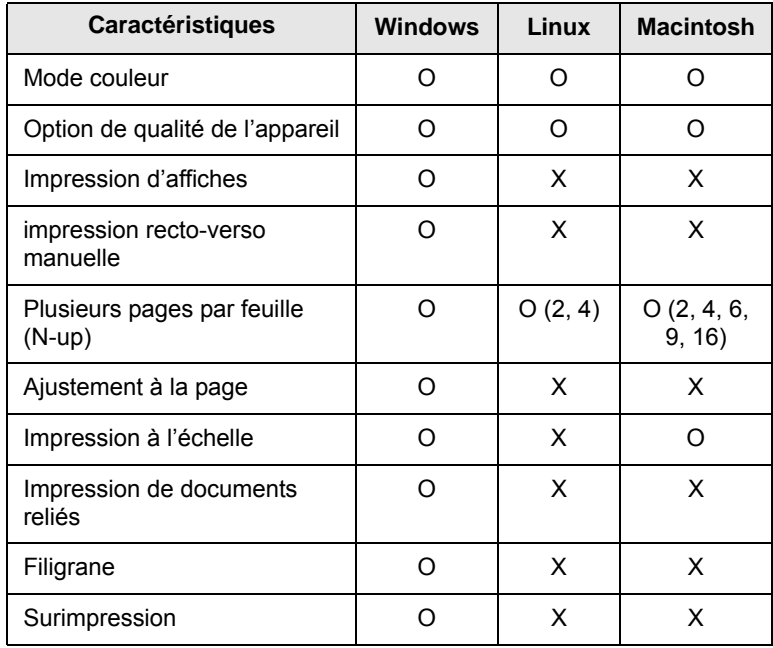

#### **Remarque**

Si vous souhaitez modifier la langue d'imprimante, accédez aux propriétés de l'imprimante et modifiez la langue dans l'onglet Imprimante.

#### **Pilote PostScript**

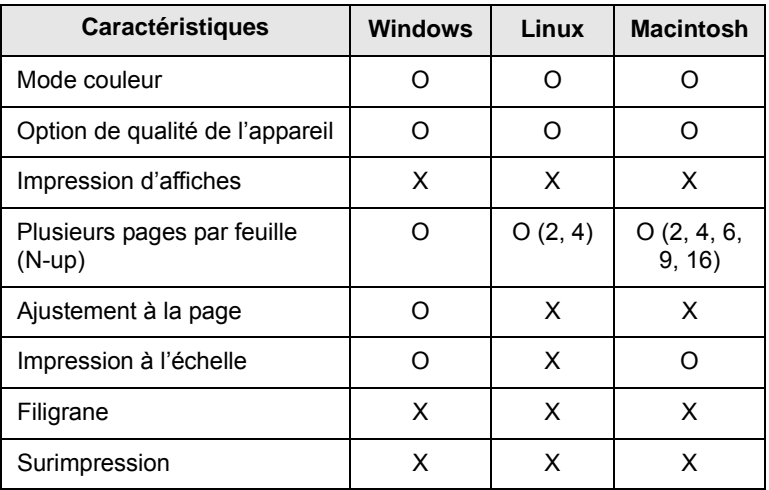

## **Configuration requise**

<span id="page-16-1"></span>Avant de commencer, assurez-vous que votre système correspond aux configurations requises :

#### **Windows**

Votre appareil prend en charge les système d'exploitation Windows suivants.

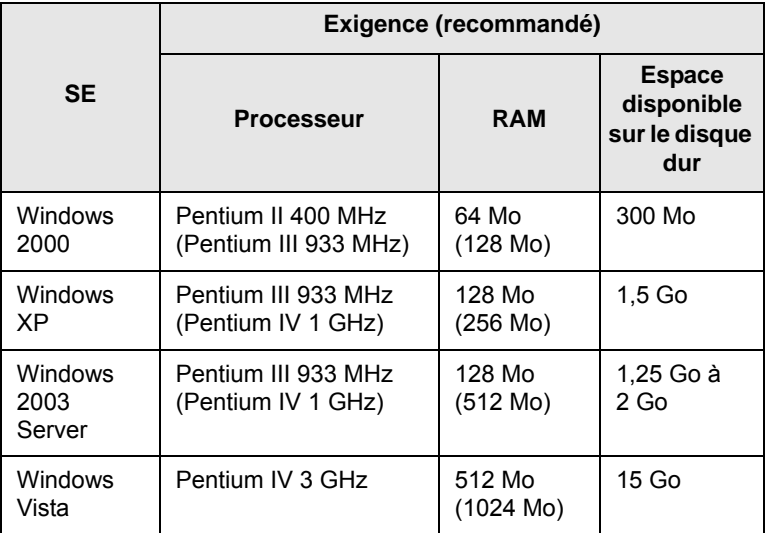

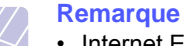

• Internet Explorer 5.0 ou version supérieure est l'exigence minimale pour tous les systèmes d'exploitation Windows.

• Pour Windows 2000/XP/2003/Vista, les utilisateurs ayant les droits d'administrateur peuvent installer le logiciel.

### **Linux**

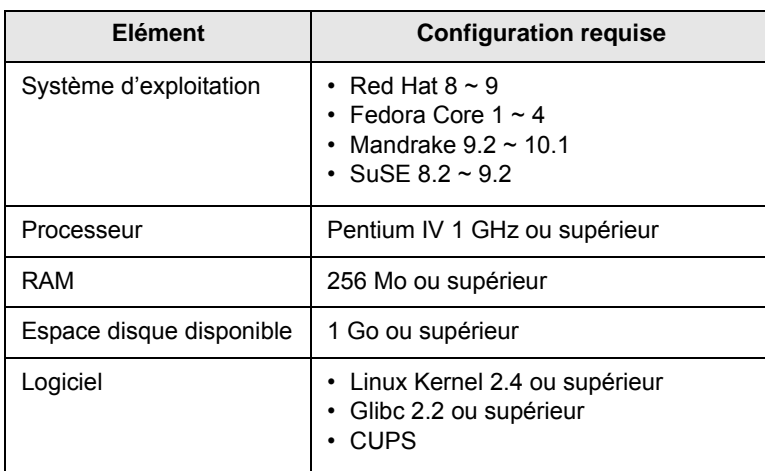

## **Macintosh**

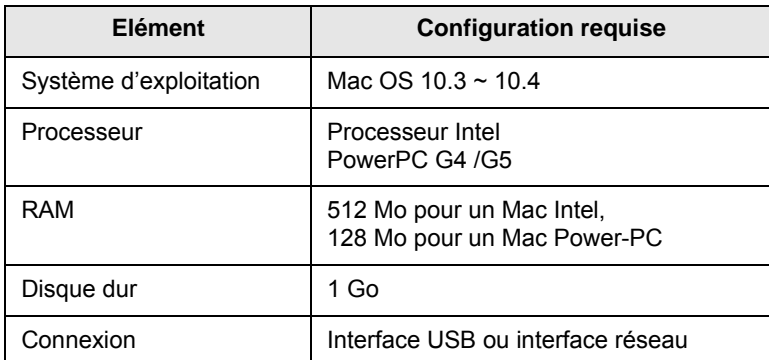

## <span id="page-18-0"></span>**3 Instructions de démarrage**

Ce chapitre vous guide pas-à-pas dans le processus de configuration de l'appareil.

Ce chapitre contient les sections suivantes :

- **• [Configuration du matériel](#page-18-1)**
- **• [Configuration du réseau](#page-18-2)**
- **• [Installation du logiciel](#page-20-0)**
- **• [Ajustement altitude](#page-21-0)**

## **Configuration du matériel**

<span id="page-18-1"></span>Cette section présente les étapes de configuration du matériel qui est expliquée dans le Guide d'installation rapide. Veillez à lire le Guide d'installation rapide et exécutez les étapes suivantes.

**1** Choisissez un emplacement approprié.

Installez votre copieur sur un support horizontal et stable en laissant suffisamment d'espace pour la circulation de l'air. Laissez également de l'espace pour l'ouverture du capot et des bacs.

Cet emplacement doit être bien aéré et à l'abri de toute exposition directe à la lumière du soleil, ou de toute source de chaleur, de froid et d'humidité. Evitez d'installer votre appareil près du bord de votre plan de travail.

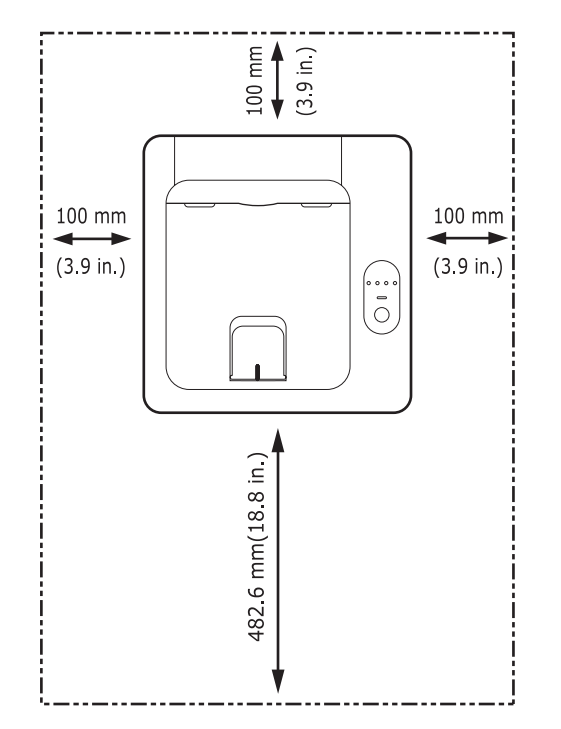

L'impression est appropriée pour des altitudes en dessous de 1 000 m. Reportez-vous au réglage d'altitude pour optimiser votre impression. Reportez-vous à la page [3.4](#page-21-0) pour de plus amples informations.

Placez la machine sur une surface plane et stable avec une inclinaison maximale inférieure à 2 mm. Dans le cas contraire, la qualité d'impression peut être altérée.

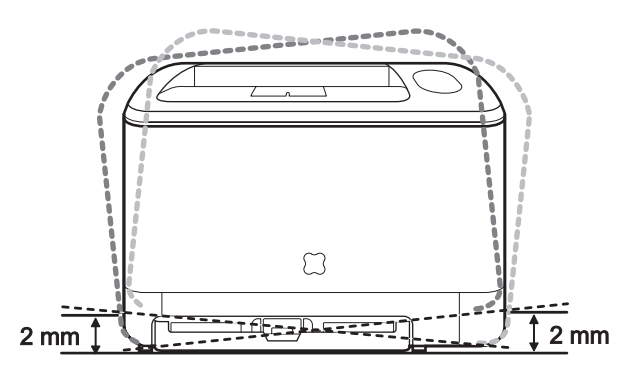

- **2** Déballez l'appareil et assurez-vous que tous les éléments sont bien inclus.
- **3** Retirez les bandes adhésives d'emballage de l'appareil.
- **4** Installez les deux cartouches.
- **5** Chargez du papier. ([Reportez-vous à « Chargement du papier »](#page-25-3) à la page [4.4](#page-25-3).)
- **6** Vérifiez que les câbles sont correctement branchés à l'appareil.
- **7** Mettez l'appareil sous tension.

#### **Mise en garde**

Quand vous déplacez la machine, ne l'inclinez pas et ne la mettez pas à l'envers. Dans le cas contraire, l'intérieur de la machine peut-être contaminé par du toner, ce qui peut endommager la machine ou altérer la qualité d'impression.

## **Configuration du réseau**

<span id="page-18-2"></span>Vous devez configurer les protocoles réseau sur l'appareil afin de l'utiliser comme imprimante réseau.

#### **Remarque**

• Si vous souhaitez utiliser le câble USB, branchez l'ordinateur à votre appareil via celui-ci. Reportez-vous ensuite à l'installation logicielle dans la Section Logiciel.

## <span id="page-19-0"></span>**Systèmes d'exploitation pris en charge**

Le tableau suivant indique les environnements réseaux compatibles avec l'appareil :

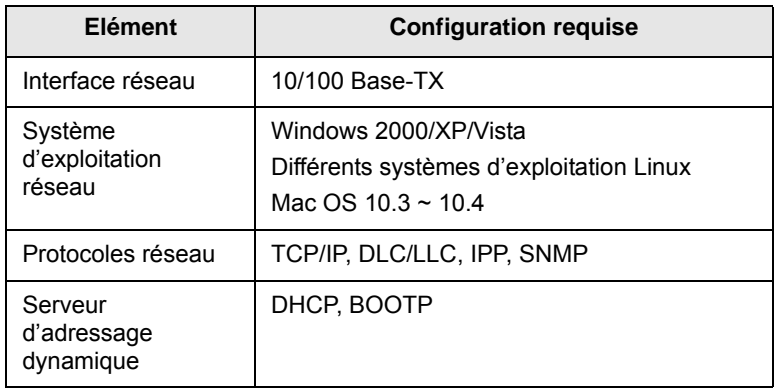

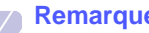

#### **Remarque**

- **SyncThru™ Web Admin Service** : solution Web de gestion d'imprimantes destinée aux administrateurs réseau. **SyncThru™ Web Admin Service** vous offre un moyen efficace de gérer des appareils réseau et vous permet de les surveiller à distance et de résoudre tout problème lié à ceux-ci depuis n'importe quel endroit de l'Intranet d'entreprise. Téléchargez ce programme sur le site http://solution.samsungprinter.com.
- **SyncThru™ Web Service** : serveur Web intégré au serveur d'impression réseau, qui vous permet de configurer les paramètres réseau nécessaires à la connexion de l'imprimante à plusieurs environnements réseau.
- **SetIP** : programme utilitaire vous permettant de sélectionner une interface réseau et de configurer manuellement les adresses IP à utiliser avec le protocole TCP/IP. Reportez-vous au chapitre Utilisation du programme SetIP à la [page 3.2.](#page-19-1)

### **Utilisation du programme SetIP**

<span id="page-19-1"></span>Ce programme est utilisé pour le paramètre IP réseau utilisant l'adresse MAC qui correspond au numéro de série matériel de l'interface ou de la carte d'imprimante réseau. Il permet notamment à l'administrateur réseau de définir simultanément plusieurs IP réseau.

- **1** Insérez le CD de pilotes fourni avec votre appareil.
- **2** Lancez l'Explorateur Windows et ouvrez le lecteur X. (X représente votre lecteur de CD-ROM.)
- **3** Double-cliquez sur **Application** > **SetIP**.
- **4** Ouvrez le dossier de langue que vous souhaitez utiliser.
- **5** Double-cliquez sur Setup.exe pour installer ce programme.
- **6** Dans le menu Démarrer de Windows, sélectionnez **Programmes** > **Samsung Network Printer Utilities** > **SetIP**.
- **7** Sélectionnez le nom de votre imprimante et cliquez sur «  $\mathbf{Q}$  ».

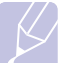

#### **Remarque**

Si vous ne trouvez pas le nom de votre imprimante, cliquez sur «  $\boxed{\mathbf{C}}$  » pour actualiser la liste.

**8** Saisissez l'adresse MAC de la carte réseau, l'adresse IP, le masque de sous-réseau, la passerelle par défaut, puis cliquez sur **Appliquer**.

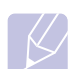

#### **Remarque**

Si vous ne connaissez pas l'adresse MAC de la carte réseau, imprimez le rapport sur les informations réseau.

- **9** Cliquez sur **OK** pour confirmer les paramètres.
- **10** Cliquez sur **Quitter** pour fermer le programme SetIP.

#### **Remarque**

Si vous souhaitez configurer le protocole réseau DHCP, accédez à http://developer.apple.com/networking/bonjour/ download/, sélectionnez le programme Bonjour for Windows adapté au système d'exploitation de votre ordinateur et installez-le. Ce programme vous permettra de corriger automatiquement le paramètre réseau. Suivez les instructions qui s'affichent dans la fenêtre d'installation. Ce programme ne prend pas en charge Linux.

## **Installation du logiciel**

<span id="page-20-0"></span>Vous devez installer le logiciel de l'appareil pour l'impression. Le logiciel comprend des pilotes, des applications, ainsi que d'autres programmes conviviaux.

#### **Remarque**

- La procédure suivante s'applique lorsque vous utilisez l'appareil en réseau. Si vous souhaitez connecter un appareil avec un câble USB, reportez-vous à la Section Logiciel.
- Les instructions suivantes font référence au système d'exploitation Windows XP. Il se peut que la procédure et les fenêtres contextuelles apparaissant pendant l'installation varient selon le système d'exploitation utilisé, les fonctions de l'imprimante ou l'interface activée. (Voir la Section Logiciel.)
- **1** Assurez-vous que la configuration réseau de votre appareil a bien été effectuée. [\(Reportez-vous à « Configuration du réseau »](#page-18-2) à la page [3.1](#page-18-2).) Avant de commencer l'installation, fermez toutes les applications sur votre ordinateur.
- **2** Insérez le CD-ROM du logiciel de l'imprimante dans le lecteur.

Le CD-ROM se lance automatiquement et une fenêtre d'accueil s'affiche.

**3** Cliquez sur **Suivant**.

Si la fenêtre d'installation ne s'affiche pas, cliquez sur **Démarrer** > **Exécuter**. Saisissez X:\**Setup.exe**, en remplaçant « X » par la lettre représentant le lecteur, puis cliquez sur **OK**.

Si vous utilisez Windows Vista, cliquez sur **Démarrer** > **Tous les programmes** > **Accessoires** > **Exécuter**, et saisissez X:\**Setup.exe**.

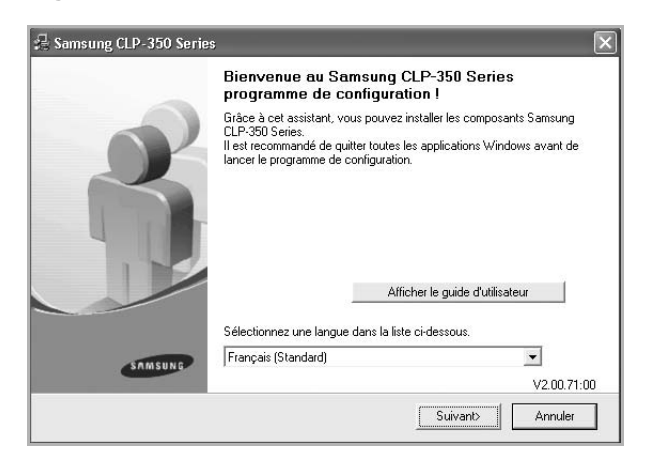

- La fenêtre ci-dessus peut varier légèrement si vous réinstallez le pilote.
- **Afficher le guide d'utilisateur** : permet d'afficher le guide de l'utilisateur. Si Adobe Acrobat n'est pas installé sur votre ordinateur, cliquez sur cette option ; l'installation d'Adobe Acrobat Reader se fera automatiquement, puis le guide de l'utilisateur s'affichera.

**4** Sélectionnez **Installation standard sur imprimante réseau** et cliquez sur **Suivant**.

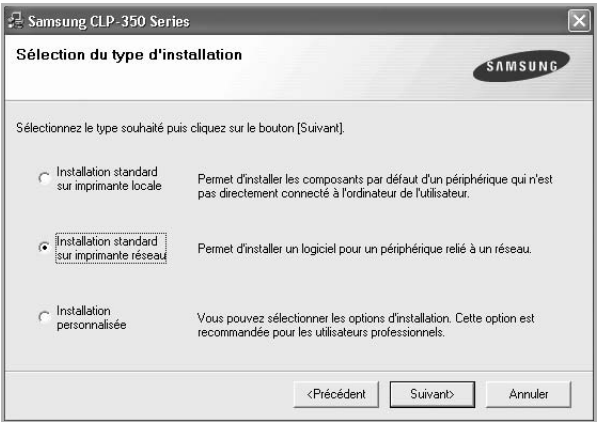

**5** La liste des appareils disponibles sur le réseau apparaît. Sélectionnez dans la liste l'imprimante à installer, puis cliquez sur **Suivant**.

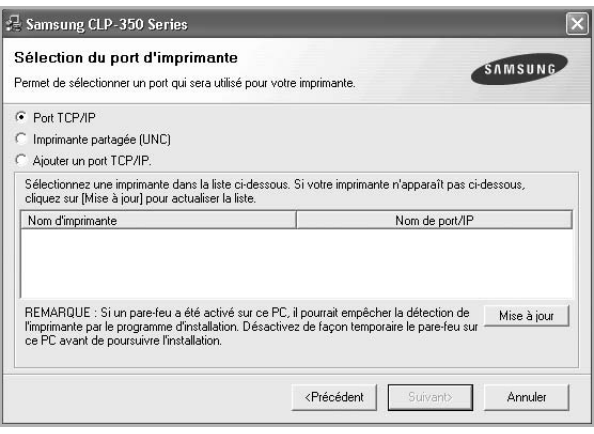

- Si votre imprimante ne figure pas dans la liste, cliquez sur **Mise à jour** pour actualiser la liste ou sélectionnez **Ajouter un port TCP/IP** pour ajouter l'imprimante au réseau. Pour ajouter l'imprimante au réseau, entrez le nom de port et l'adresse IP de l'imprimante. Pour vérifier l'adresse IP de l'imprimante ou l'adresse MAC, imprimez une page de configuration réseau. [\(Reportez-vous à](#page-34-5)  [« Impression d'un rapport de configuration de la machine »](#page-34-5) à la page [6.1](#page-34-5).)
- Pour rechercher une imprimante réseau partagée (chemin UNC), sélectionnez **Imprimante partagée (UNC)** et saisissez manuellement le nom de l'imprimante partagée, ou cliquez sur la touche **Parcourir**.

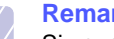

#### **Remarque**

Si vous n'êtes pas certain de l'adresse IP, contactez votre administrateur réseau ou imprimez les informations réseau. ([Reportez-vous à « Impression d'un rapport de](#page-34-5)  [configuration de la machine »](#page-34-5) à la page [6.1.](#page-34-5))

**6** Une fois l'installation terminée, un message vous demande d'imprimer une page de test et de vous inscrire en tant qu'utilisateur d'appareil Samsung afin de recevoir des informations du fabricant. Si tel est votre choix, cochez les cases correspondantes et cliquez sur **Terminer**.

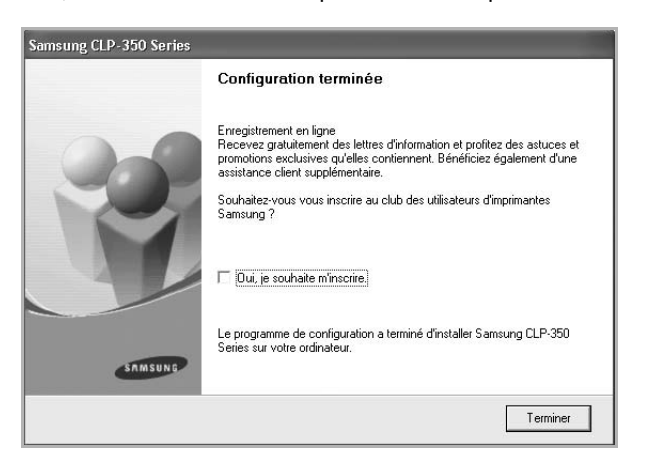

## **Remarque**

Si votre appareil ne fonctionne pas correctement une fois l'installation terminée, essayez d'installer à nouveau le pilote d'imprimante. Voir la Section Logiciel.

### **Ajustement altitude**

<span id="page-21-0"></span>La qualité d'impression est affectée par la pression atmosphérique, celleci étant déterminée par la hauteur de l'appareil au-dessus du niveau de la mer. Les informations suivantes vous indiqueront comment paramétrer votre appareil de façon à obtenir la qualité d'impression optimale.

Avant de régler la valeur d'altitude, trouvez l'altitude de l'endroit où vous utilisez la machine.

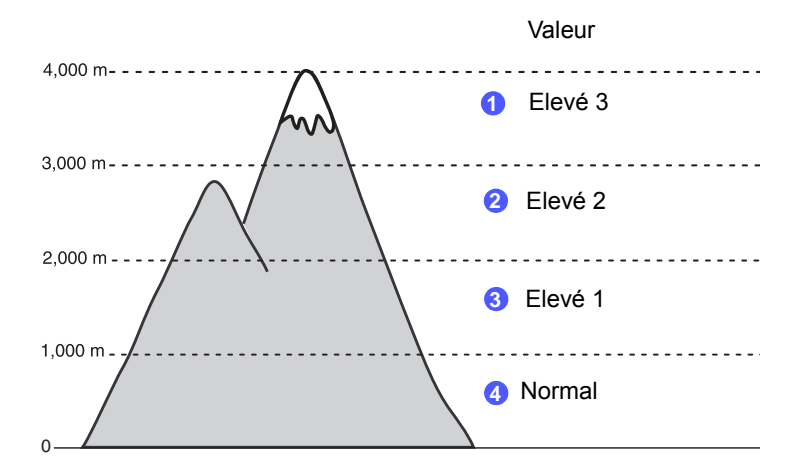

- **1** Vérifiez que vous avez bien installé le pilote d'impression inclus dans le CD-ROM du logiciel d'impression fourni.
- **2** Double-cliquez sur l'icône **Smart Panel** sur la barre de tâche Windows (ou zone de Notification sous Linux). Vous pouvez également cliquer sur **Smart Panel** sur la barre d'état sous Mac OS X.
- **3** Cliquez sur **Configuration de l'imprimante**.
- **4** Cliquez sur **Paramètres** > **Ajustement altitude**. Sélectionnez la valeur appropriée dans la liste déroulante, puis cliquez sur **Appliquer**.

#### **Remarque**

Si votre appareil est connecté à un réseau, l'écran **SyncThru Web Service** apparaît automatiquement. Cliquez sur **Config. appareil** > **Installation** (ou sur **Configuration de la machine**) > **ALTITUDE**. Sélectionnez la valeur d'altitude appropriée, et cliquez ensuite sur **Appliquer**.

## <span id="page-22-0"></span>**4 Sélection et chargement des supports d'impression**

Ce chapitre explique comment sélectionner et installer les supports d'impression dans votre appareil.

Ce chapitre contient les sections suivantes :

- **• [Sélection du support d'impression](#page-22-1)**
- **• [Vérification de l'emplacement de sortie](#page-25-0)**
- **• [Chargement du papier](#page-25-1)**
- **• [Impression sur supports spéciaux](#page-29-1)**
- **• [Réglage du type et du format de papier](#page-32-0)**

## **Sélection du support d'impression**

<span id="page-22-1"></span>Vous pouvez imprimer sur différents supports, par exemple du papier ordinaire, des enveloppes, et des étiquettes. N'utilisez que des supports d'impression compatibles avec l'appareil. L'utilisation d'un support d'impression non conforme aux spécifications décrites dans ce mode d'emploi peut provoquer des problèmes, par exemple :

- Une qualité d'impression médiocre
- Des bourrages fréquents
- Une usure prématurée de l'appareil.

Certaines caractéristiques comme le grammage, la composition, le grain et la teneur en humidité constituent des facteurs importants, qui ont une incidence sur les performances de l'appareil et sur la qualité d'impression. Lorsque vous choisissez un support d'impression, tenez compte des points suivants :

- Le type, la taille et le poids des médias d'impression pour votre machine sont décrits ultérieurement dans cette section.
- Résultat recherché : choisissez un support d'impression adapté à votre travail.
- Luminosité : Plus le support d'impression est blanc, plus les couleurs paraissent éclatantes.
- Satinage : Le satinage du papier améliore la netteté de l'impression.

#### **Remarque**

- Il arrive que certains supports d'impression répondant aux conditions décrites dans cette section ne fournissent cependant pas des résultats satisfaisants. Cela peut être dû à une manutention inadéquate, à des niveaux de température et d'humidité inacceptables ou à d'autres conditions variables sur lesquelles Samsung n'a aucun contrôle.
- Avant d'acheter un support d'impression en grande quantité, vérifiez qu'il répond aux spécifications indiquées.

#### **Mise en garde**

L'utilisation d'un support d'impression non conforme aux spécifications peut provoquer des problèmes de fonctionnement de l'imprimante, allant jusqu'à nécessiter l'intervention d'un réparateur. Ces réparations ne sont pas couvertes par la garantie technique Samsung ou les contrats d'entretien.

## <span id="page-22-2"></span>**Instructions pour le choix et le stockage des supports d'impression**

Lorsque vous choisissez ou que vous chargez du papier, des enveloppes ou d'autres supports d'impression, tenez compte des spécifications suivantes :

- Utilisez toujours un support d'impression répondant aux spécifications répertoriées à la page [4.2](#page-23-0).
- L'utilisation de papier humide, ondulé, froissé ou déchiré peut provoquer des bourrages et nuire à la qualité d'impression.
- Pour la meilleure qualité d'impression, utilisez exclusivement du papier pour copieur de haute qualité, précisément recommandé pour une utilisation dans des appareils laser.
- Evitez d'utiliser les types de support suivants :
	- Du papier gaufré, perforé ou dont la texture est trop lisse ou trop rugueuse
	- Du papier épais effaçable
	- Du papier en plusieurs pages
	- Du papier synthétique et thermosensible
	- Du papier autocopiant et du papier-calque.

Ces types de papier risqueraient de provoquer des bourrages, de dégager des odeurs chimiques et d'endommager votre appareil.

- Conservez le support d'impression dans son emballage jusqu'au moment de son utilisation. Déposez les cartons d'emballage sur des palettes ou des étagères, mais pas à ras le sol. Ne posez pas d'objets lourds sur le papier, qu'il soit encore dans son emballage ou non. Conservez le papier à l'abri de l'humidité ou d'autres conditions qui risquent de le faire se plisser ou onduler.
- Conservez les supports d'impression inutilisés à des températures entre 15 °C et 30 °C. L'humidité relative doit être comprise entre 10 % et 70 %.
- Conservez les supports d'impression inutilisés dans un emballage étanche, tel qu'un conteneur ou un sac en plastique, afin d'éviter que la poussière et l'humidité ne nuisent à la qualité de votre papier.
- Dans le cas des supports spéciaux, insérez les feuilles une à une dans le bac polyvalent pour éviter les bourrages papier.
- Pour éviter que les supports d'impression, tels que les planches d'étiquettes, ne se collent les uns aux autres, enlevez-les du bac de sortie au fur et à mesure de leur impression.

## <span id="page-23-0"></span>**Spécifications des supports d'impression**

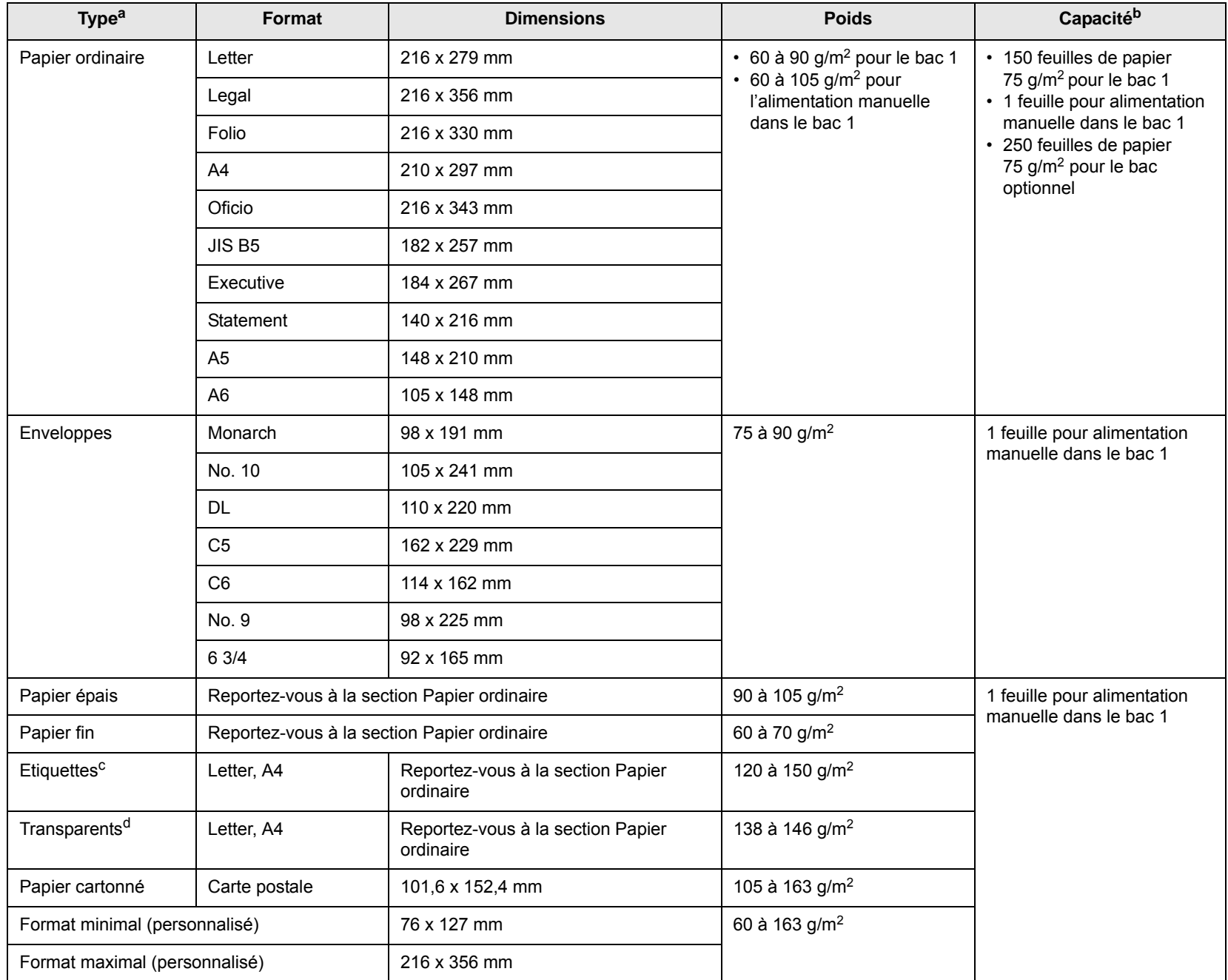

a. L'imprimante accepte une grande variété de formats.

b. La capacité des bacs peut varier en fonction du grammage et de l'épaisseur des supports, ainsi que de l'environnement d'utilisation.

c. Satinage : 100 à 250 (méthode Sheffield)

d. Support recommandé : transparents pour une imprimante laser couleur de 3M, telle que la PP2500.

## <span id="page-24-0"></span>**Consignes pour les supports d'impression spéciaux**

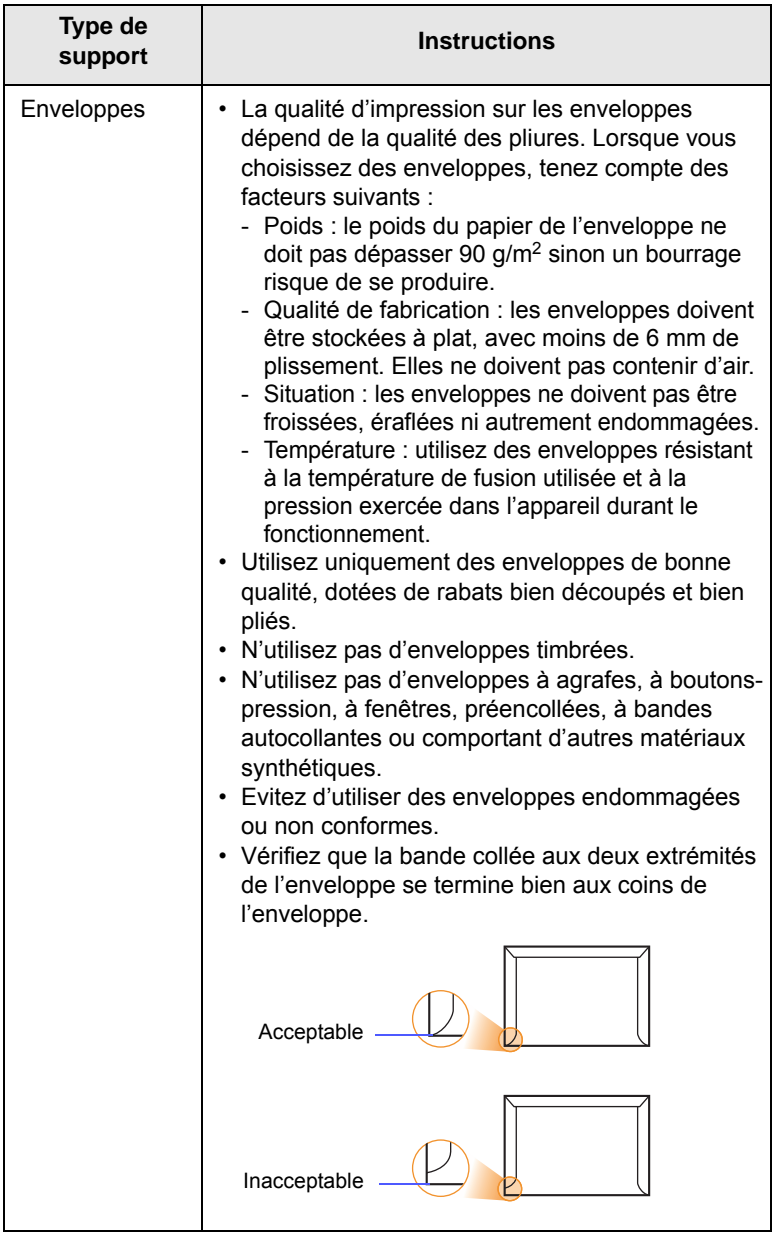

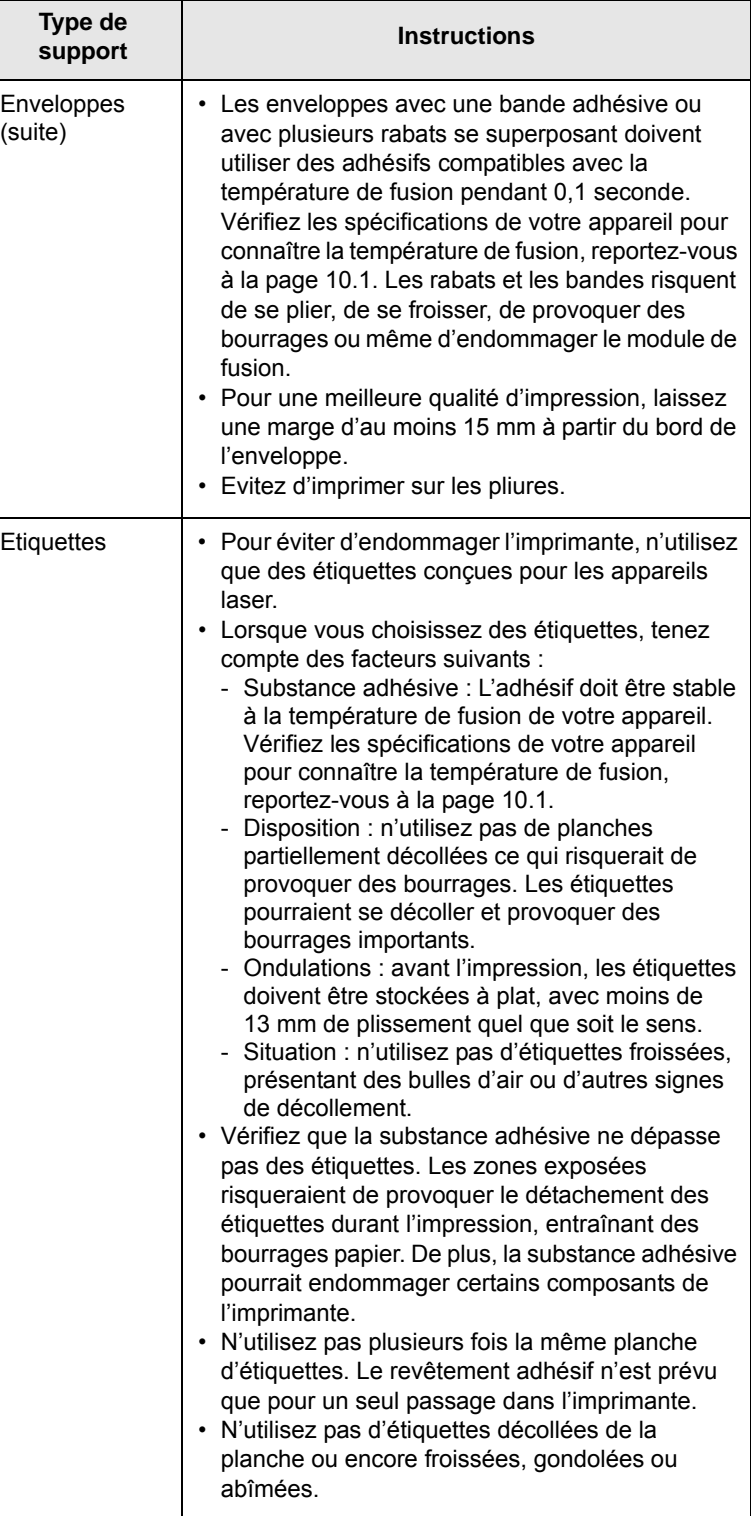

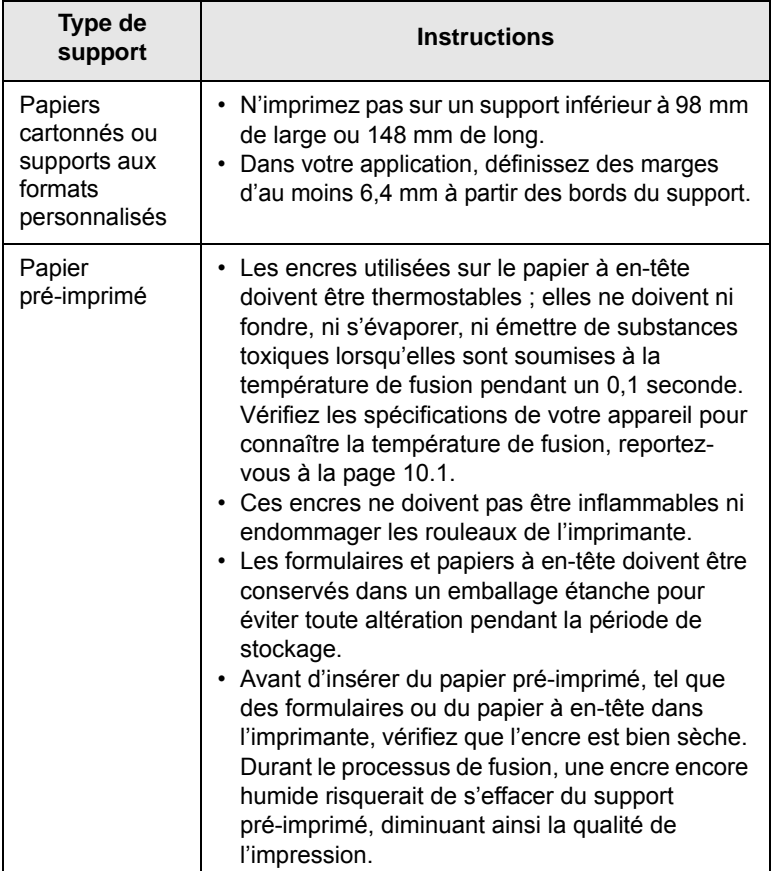

## **Vérification de l'emplacement de sortie**

<span id="page-25-0"></span>L'appareil a un bac de sortie qui collecte le papier face imprimée vers le bas, dans le bon ordre.

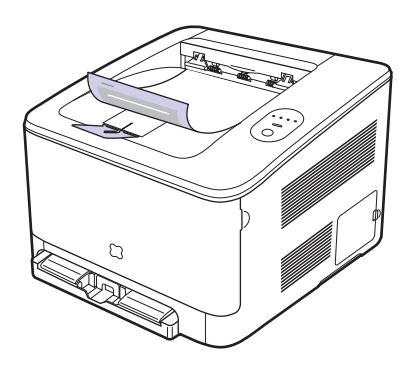

### **Remarque**

- Si vous imprimez à la suite un nombre de pages important, la surface du réceptacle de sortie peut devenir chaude. Evitez de toucher cette surface (en particulier pour les enfants).
- Le plateau de sortie peut contenir jusqu'à 100 feuilles de papier. Retirez les feuilles régulièrement pour ne pas surcharger le bac.

## <span id="page-25-3"></span><span id="page-25-2"></span><span id="page-25-1"></span>**support Instructions Chargement du papier Dans le bac** Placez dans le bac 1 le support d'impression que vous utilisez pour la plupart de vos tâches d'impression. Le bac 1 peut contenir jusqu'à 150 feuilles de papier ordinaire de 75 g/m<sup>2</sup>. Vous pouvez faire l'acquisition d'un bac optionnel et le fixer sous le bac standard pour disposer de 250 feuilles supplémentaires. [\(Reportez-vous](#page-54-5)  [à « Accessoires »](#page-54-5) à la page [8.1.](#page-54-5)) **Chargement du papier dans le bac 1 ou le bac optionnel 1** Tirez le bac hors de l'imprimante.

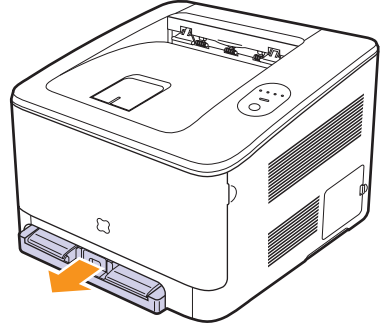

**2** Ouvrez le couvercle papier et agrandissez le bac en réglant le guide de largeur du papier.

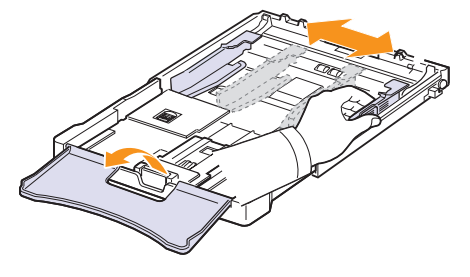

**3** Pliez les feuilles de papier d'avant en arrière pour séparer les pages, puis installez-les en tenant un bord. Tapotez les bords de la pile sur une surface plane pour l'égaliser.

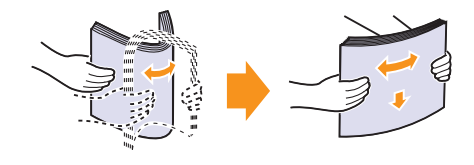

**4** Chargez le papier, **face à imprimer vers le haut.**

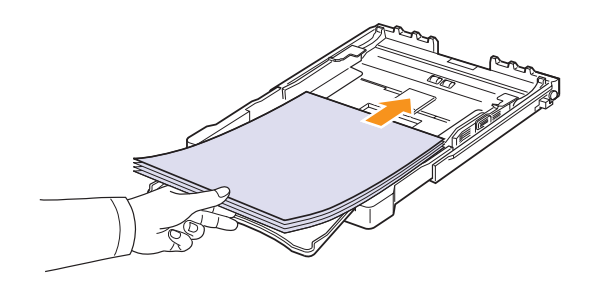

Veuillez à ce que le bac ne soit pas trop remplie, que les quatre coins sont bien à plat dans la bac et placés sous les crochets comme illustré ci-après. Le fait de trop remplir le bac peut entraîner un bourrage papier.

- 
- **5** Appuyez sur le guide de longueur du papier et faites-le glisser vers l'intérieur jusqu'à ce qu'il touche légèrement l'extrémité de la pile de papier.

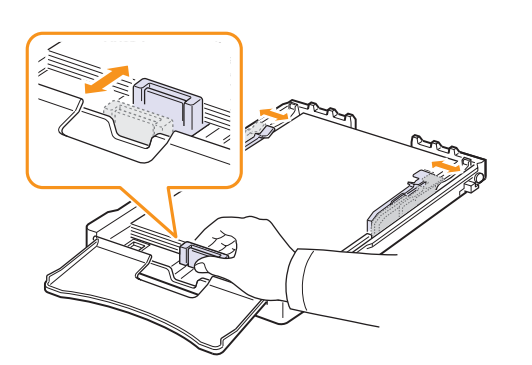

**6** Fermer le couvercle papier.

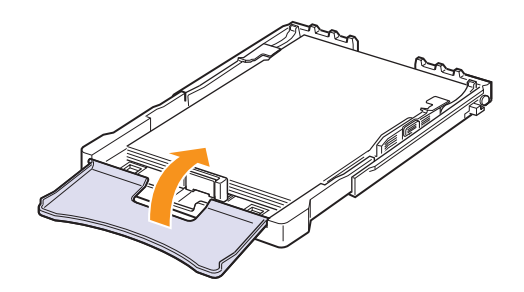

**7** Remettez le bac en place, en le glissant jusqu'à entendre un cliquètement.

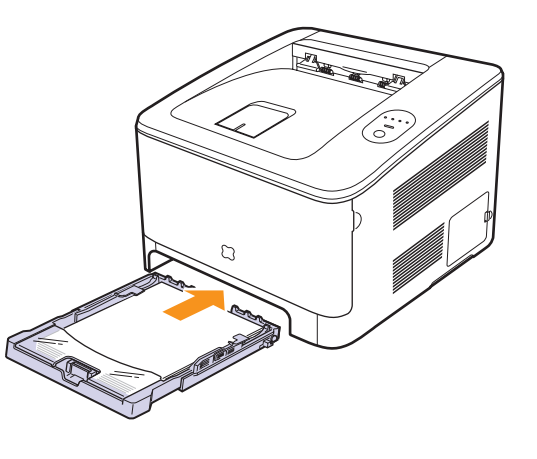

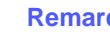

#### **Remarque**

Après avoir chargé le papier, vous devez configurer l'appareil pour le type de papier, le format et la source que vous avez chargés. Voir la Section Logiciel.

#### **Modification du format de papier dans le bac d'alimentation**

Selon le pays, le bac est réglé par défaut sur le format Lettre ou A4. Pour passer du format par défaut à un format A4 ou Lettre, ajustez en conséquence le levier et le guide de largeur du papier.

- **1** Tirez le bac hors de l'imprimante. Ouvrez le couvercle papier et retirez le papier du bac, si nécessaire.
- **2** Pour passer à un format Lettre, maintenez le levier au dos du bac et faites-le tourner dans le sens des aiguilles d'une montre.

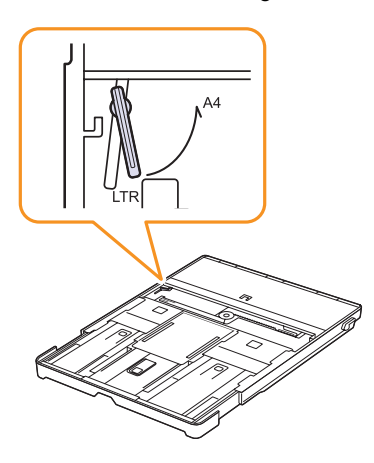

**3** Saisissez le guide de largeur du papier et faites-le glisser jusqu'à ce qu'il entre en contact avec le levier.

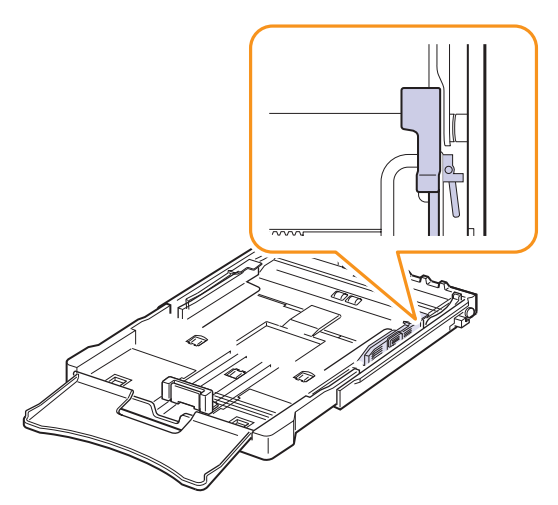

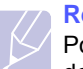

#### **Remarque**

Pour passer à un format A4, commencez par déplacer le guide de largeur du papier vers la gauche et faites tourner le levier dans le sens inverse des aiguilles d'une montre. Si vous forcez le levier, cela pourrait endommager le bac.

Pour changer la taille du papier pour une autre taille, vous devez correctement régler le guide de longueur du papier.

**1** Tirez le bac hors de l'imprimante. Ouvrez le couvercle papier et retirez le papier du bac, si nécessaire.

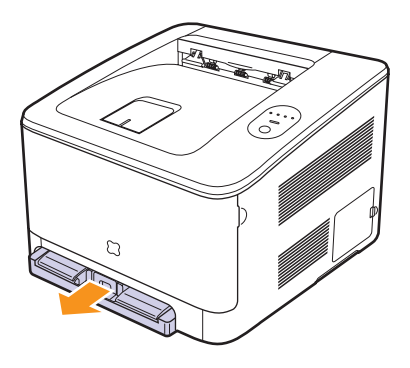

**2** Appuyez pour débloquer le verrouillage du guide situé en haut du bac, tirez sur le bac pour le sortir manuellement.

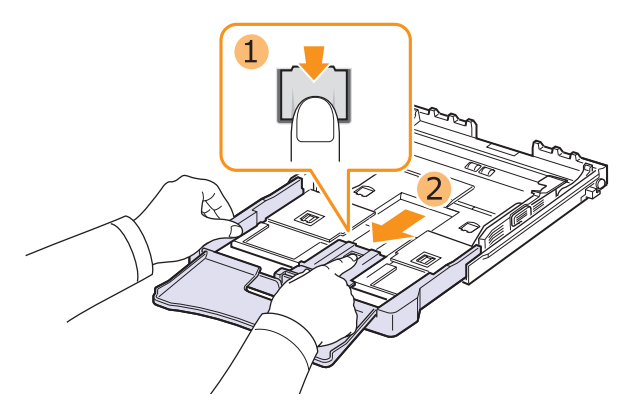

**3** Chargez du papier dans le bac d'alimentation.

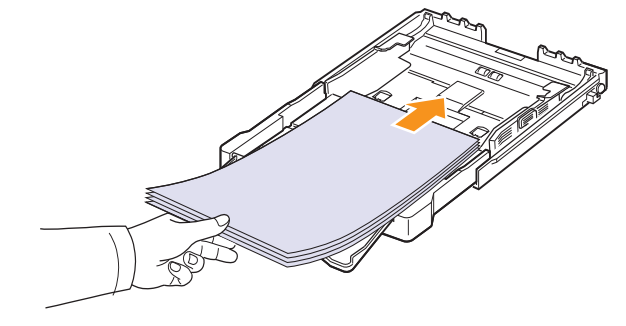

**4** Faites glisser le guide de longueur du papier jusqu'à ce qu'il touche légèrement l'extrémité de la pile de papier. Appuyez sur le guide de

largeur du papier et faites-le glisser vers le bord de la pile de papier, en évitant qu'il se courbe.

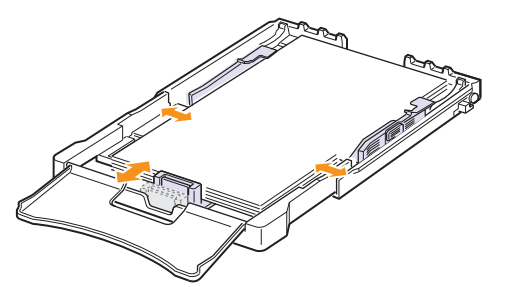

Si le format de votre papier est plus petit que Letter, replacez les guides de papier vers leurs positions d'origine et réglez ensuite les guides de longueur et de largeur du papier.

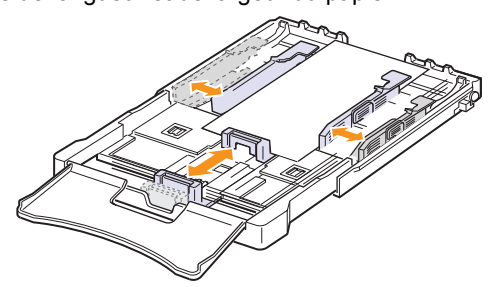

Si le papier sur lequel vous souhaitez imprimer est plus court que 222 mm (8,74 pouces), appuyez et déverrouillez le blocage de guide dans le bac et poussez le bac manuellement. Ajustez les guides de longueur et de largeur du papier.

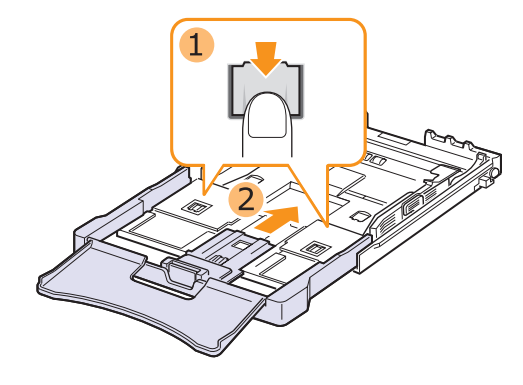

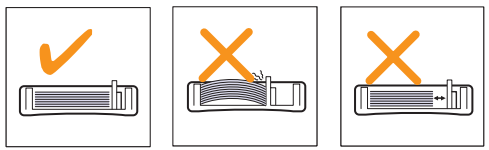

#### **Remarque**

- Evitez de trop pousser les guides de largeur du papier. Vous risqueriez de froisser les feuilles.
- Si vous n'ajustez pas les guides, vous risquez de provoquer des bourrages papier.

**5** Fermer le couvercle papier.

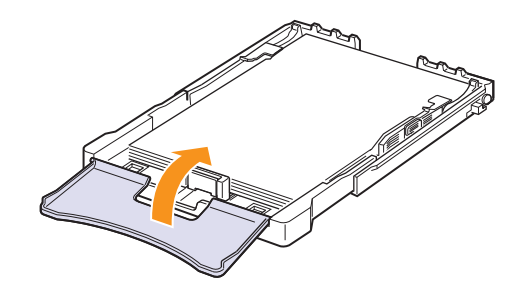

**6** Remettez le bac en place, en le glissant jusqu'à entendre un cliquètement.

#### **Remarque**

Si vous ajustez le bac vous-même pour l'utilisation d'un papier plus court que 222 mm (8,74 pouces), vous ne pouvez pas installer le bac depuis l'extérieur de l'appareil; vérifiez donc que le bac est installé.

## <span id="page-29-0"></span>**Utilisation du mode de chargement manuel**

Si vous sélectionnez **Chargeur manuel** dans l'option Source, vous pouvez charger manuellement le papier dans le bac. Cette méthode s'avère utile lorsque vous souhaitez contrôler la qualité d'impression après chaque page obtenue.

En cas de bourrage papier répété, charger une feuille à la fois dans le bac.

**1** Chargez le support à imprimer dans le bac **avec la face à imprimer vers le haut**.

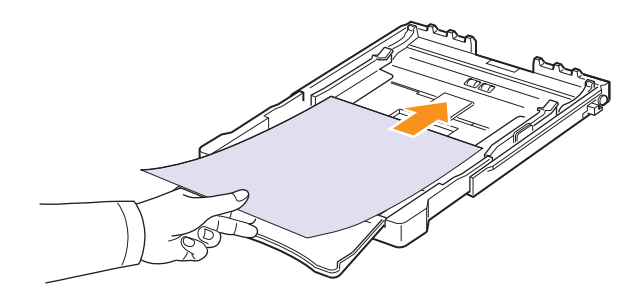

- **2** Ajuster les guides autour du matériel sans le plier.
- **3** Lorsque vous imprimez un document, sélectionnez l'option **Chargeur manuel** dans la zone Alimentation depuis le pilote d'impression, puis choisissez le format et le type de papier adéquats. Voir la Section Logiciel.
- **4** Appuyez sur le bouton **Arrêt** de l'appareil pour démarrer l'alimentation en papier.

#### **Remarque**

Si vous n'appuyez pas sur le bouton après une pause, le papier s'alimente automatiquement dans l'appareil.

- **5** L'impression est lancée.
- **6** Si vous imprimez plusieurs pages, insérez la feuille suivante une fois la première page imprimée, puis appuyez sur le bouton **Arrêt**.
- **7** Répétez cette étape pour chaque page à imprimer.

## **Impression sur supports spéciaux**

#### <span id="page-29-2"></span><span id="page-29-1"></span>**Impression d'enveloppes**

- N'utilisez que des enveloppes recommandées pour votre appareil. Avant de charger les enveloppes dans le bac, assurez-vous qu'elles ne soient ni endommagées ni collées les unes contre les autres.
- N'insérez pas d'enveloppes timbrées.
- N'utilisez pas d'enveloppes à agrafe, à soufflet, à fenêtre, pré-encollées ou adhésives.

Pour imprimer sur des enveloppes, procédez comme suit :

- **1** Appuyez sur le guide de longueur du papier et faites-le glisser sur toute sa longueur.
- **2** Chargez une enveloppe dans le bac, **de telle sorte que le côté adresse soit visible**. L'extrémité de l'enveloppe avec la zone du timbre entre d'abord dans l'appareil.
- **3** Faites glisser le guide de longueur du papier jusqu'à ce qu'il touche légèrement l'extrémité de la pile de papier.
- **4** Faites glisser le guide de largeur du papier vers le bord de l'enveloppe, en évitant de la courber.

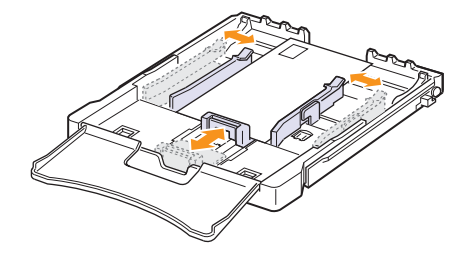

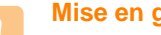

#### **Mise en garde**

Si vous imprimez 20 enveloppes à la suite, la surface du couvercle supérieur risque de chauffer. Procédez avec précaution.

- **5** Lorsque vous imprimez, réglez la source de papier sur **Chargeur manuel** et le type de papier sur **enveloppe**, puis sélectionnez le format approprié dans l'application. Voir la Section Logiciel.
- **6** Appuyez sur le bouton **Arrêt** de l'appareil pour démarrer l'alimentation en papier.

### <span id="page-30-0"></span>**Impression sur des étiquettes**

- N'utilisez que des étiquettes recommandées pour votre appareil.
- Vérifiez que la substance adhésive résiste à la température de fusion de 180 °C pendant un dixième de seconde.
- Vérifiez que la substance adhésive ne dépasse pas des étiquettes. Les zones exposées risqueraient de provoquer le détachement des étiquettes durant l'impression, entraînant des bourrages papier. De plus, la substance adhésive pourrait endommager certains composants de l'imprimante.
- N'imprimez jamais plusieurs fois sur la même planche d'étiquettes ou sur une partie de la planche.
- N'utilisez pas d'étiquettes détachées de la planche, ou encore froissées ou abîmées.
- Pour éviter que les étiquettes ne se collent les unes aux autres, ne laissez pas les planches imprimées s'empiler à la sortie.

Pour imprimer sur des étiquettes, procédez comme suit :

- **1** Appuyez sur le guide de longueur du papier et faites-le glisser sur toute sa longueur.
- **2** Chargez une feuille d'étiquettes dans le bac **face à imprimer vers le haut, le bord le plus court orienté vers l'imprimante**. Réglez les guides à la longueur et la largeur de l'étiquette.

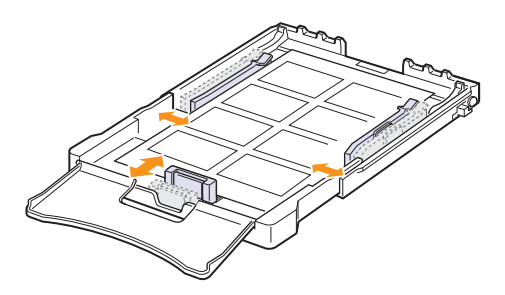

- **3** Lorsque vous imprimez, réglez la source de papier sur **Chargeur manuel** et le type de papier sur **étiquettes**, puis sélectionnez le format approprié dans l'application. Voir la Section Logiciel.
- **4** Appuyez sur le bouton **Arrêt** de l'appareil pour démarrer l'alimentation en papier.

### <span id="page-30-1"></span>**Impression de transparents**

- Placez les transparents sur une surface plane après les avoir retirés de l'appareil.
- Ne les laissez pas dans le bac pendant trop longtemps. La poussière et les salissures risquent de s'accumuler dessus et de provoquer des taches à l'impression.
- Pour éviter les salissures dues aux traces de doigts, manipulez-les délicatement ainsi que le papier couché.
- Pour éviter la décoloration du papier, évitez d'exposer trop longtemps les transparents imprimés à la lumière du soleil.

#### **Mise en garde**

Il est déconseillé d'utiliser des transparents à doublure en papier, tels que les modèles Xerox 3R91334, qui risquent de provoquer des bourrages ou d'être égratignés.

Pour imprimer sur des transparents, procédez comme suit :

- **1** Appuyez sur le guide de longueur du papier et faites-le glisser sur toute sa longueur.
- **2** Chargez un transparent dans le bac **face à imprimer vers le haut, le bord le plus court orienté vers l'imprimante**. Réglez les guides à la longueur et la largeur du transparent.

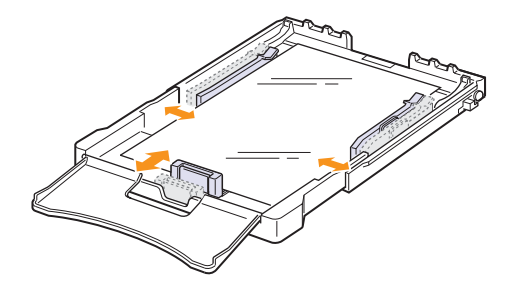

- **3** Lorsque vous imprimez, réglez la source de papier sur **Chargeur manuel** et le type de papier sur **transparent**, puis sélectionnez le format approprié dans l'application. Voir la Section Logiciel.
- **4** Appuyez sur le bouton **Arrêt** de l'appareil pour démarrer l'alimentation en papier.

### <span id="page-31-0"></span>**Impression sur papier préimprimé**

- Le papier préimprimé est un formulaire sur lequel figurent déjà des éléments imprimés, par exemple du papier avec un logo en haut de page.
- Les encres utilisées sur les formulaires préimprimés doivent être thermostables ; elles ne doivent ni fondre, ni s'évaporer, ni émettre de substances toxiques lorsqu'elles sont soumises à la température de fusion de 180 °C pendant un dixième de seconde.
- Ces encres ne doivent pas être inflammables ni endommager les rouleaux de l'appareil.
- Les formulaires et papiers à en-tête doivent être conservés dans un emballage étanche pour éviter toute altération pendant la période de stockage.
- Avant d'insérer du papier pré-imprimé, tel que des formulaires ou du papier à en-tête dans l'imprimante, vérifiez que l'encre est bien sèche. Durant le processus de fusion, une encre encore humide risquerait de s'effacer du support préimprimé, diminuant ainsi la qualité de l'impression.

Pour imprimer du papier préimprimé :

- **1** Appuyez sur le guide de longueur du papier et faites-le glisser sur toute sa longueur.
- **2** Chargez du papier à en-tête dans le bac, **avec la face imprimée vers le haut et le bord haut et court en premier**. Ajustez les guides avec le bord de la pile de papier.

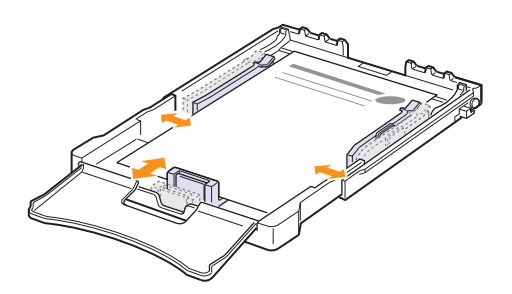

- **3** Lorsque vous imprimez, réglez la source de papier sur **Chargeur manuel** et le type de papier sur **préimprimé**, puis sélectionnez le format de papier approprié dans l'application. Voir la Section Logiciel.
- **4** Appuyez sur le bouton **Arrêt** de l'appareil pour démarrer l'alimentation en papier.

## <span id="page-31-1"></span>**Impression de papier cartonné ou de supports de format personnalisé**

- Cette imprimante permet l'impression de cartes (fiches) de 76 x 127 mm et de supports aux formats personnalisés. Le format minimum est 76 mm sur 127 mm et le format maximum est 216 mm sur 356 mm.
- Insérez toujours le bord le plus court en premier dans le bac. Si vous imprimez en mode paysage, choisissez cette option dans votre application. L'insertion de ces supports avec le bord le plus long en premier risque de provoquer des bourrages.
- N'imprimez pas sur un support inférieur à 76 mm de large ou 127 mm de long.
- Dans votre application, définissez des marges d'au moins 4 mm à partir des bords du support.

Pour imprimer du papier cartonné :

- **1** Appuyez sur le guide de longueur du papier et faites-le glisser sur toute sa longueur.
- **2** Chargez un support d'impression dans le bac, **face à imprimer vers le haut et le bord le plus court orienté vers l'imprimante**. Réglez les guides à la longueur et la largeur du support.

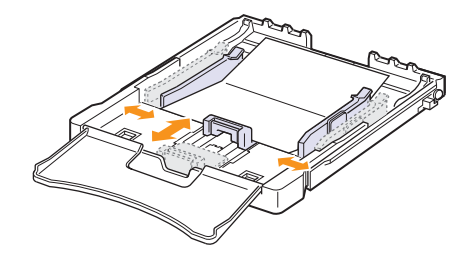

#### **Remarque**

Si vous n'appuyez pas sur le bouton après une pause, le papier s'alimente automatiquement dans l'appareil.

**3** Lorsque vous imprimez, réglez la source de papier sur **Chargeur manuel** et le type et le format appropriés dans l'application. Voir la Section Logiciel.

Si le format de votre support d'impression ne figure pas dans la zone **Format** de l'onglet **Papier**, cliquez sur **Personnalisé**, puis ajustez le format de papier manuellement.

**4** Appuyez sur le bouton **Arrêt** de l'appareil pour démarrer l'alimentation en papier.

## **Réglage du type et du format de papier**

<span id="page-32-0"></span>Les paramètres modifiés ne restent en vigueur que le temps d'utilisation du programme en cours. Pour que vos modifications deviennent permanentes, entrez-les dans le dossier Imprimantes.

#### **Remarque**

La procédure suivante se rapporte à Windows XP. Pour les autres systèmes d'exploitation Windows, reportez-vous au mode d'emploi Windows correspondant ou à l'aide en ligne.

- **1** Cliquez sur le bouton **Demarrer** sur l'ordinateur.
- **2** Sélectionnez **Imprimantes et autres périphériques**.
- **3** Sélectionnez **Imprimantes et télécopieurs**.
- **4** Cliquez avec le bouton droit de la souris sur l'icône du pilote d'impression et sélectionnez **Options d'impression**.
- **5** Cliquez sur l'onglet **Papier**, et changez le réglage de **Options papier**.
- **6** Cliquez sur **OK**.

## <span id="page-33-0"></span>**5 Impression de base**

Ce chapitre décrit les tâches courantes d'impression.

- **• [Impression d'un document](#page-33-1)**
- **• [Annulation d'une impression](#page-33-2)**

## **Impression d'un document**

<span id="page-33-1"></span>Votre appareil vous permet d'imprimer à partir de diverses applications Windows, Macintosh ou Linux. Les étapes exactes peuvent varier légèrement d'une application à l'autre.

- **1** Ouvrez le document à imprimer.
- **2** Sélectionnez **Imprimer** dans le menu **Fichier**. La fenêtre Imprimer est affichée. Il se peut qu'elle soit légèrement différente selon l'application utilisée.
- **3** Sélectionnez le **pilote d'impression** dans la liste déroulante **Sélection de l'imprimante**.
- **4** Pour lancer l'impression, cliquez sur **OK** ou sur **Imprimer** dans la fenêtre **Imprimer**.

Pour de plus amples informations sur l'impression, reportez-vous à la Section Logiciels.

## **Annulation d'une impression**

<span id="page-33-2"></span>Si l'impression se trouve dans une file d'attente ou dans un spouleur d'impression comme le groupe d'imprimantes dans Windows, supprimez-la comme suit :

- **1** Sous Windows, cliquez sur le menu **Demarrer**.
- **2** Sous Windows 2000, sélectionnez **Paramètres**, puis **Imprimantes**.

Sous Windows XP/2003, sélectionnez **Imprimantes et télécopieurs**.

Pour Windows Vista, sélectionnez **Panneau de configuration** > **Matériel et audio** > **Imprimantes**.

- **3** Cliquez deux fois sur l'icône **Samsung CLP-350 Series**. (Ou **Samsung CLP-350 Series PS**)
- **4** Depuis le menu **Document**, sélectionnez **Annuler**.

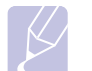

#### **Remarque**

vous pouvez également accéder à cette fenêtre en doublecliquant sur l'icône de l'imprimante située dans le coin inférieur droit du bureau Windows.

Vous pouvez également annuler la tâche en cours en appuyant sur **Arrêt** sur le panneau de commande.

## <span id="page-34-0"></span>**6 Maintenance**

Le présent chapitre fournit des informations sur la maintenance de votre appareil et de la cartouche d'impression.

Ce chapitre contient les sections suivantes :

- **• [Impression d'un rapport de configuration de la machine](#page-34-1)**
- **• [Nettoyage de l'appareil](#page-34-2)**
- **• [Entretien de la cartouche](#page-36-0)**
- **• [Redistribution du toner](#page-36-3)**
- **• [Remplacement de la cartouche d'imprimante](#page-37-0)**
- **• [Remplacement de l'unité d'imagerie](#page-38-0)**
- **• [Remplacement du conteneur de toner non utilisée](#page-40-0)**
- **• [Pièces de maintenance](#page-41-0)**
- **• [Administration de votre appareil depuis le site Internet](#page-41-1)**

## <span id="page-34-5"></span><span id="page-34-1"></span>**Impression d'un rapport de configuration de la machine**

Vous pouvez imprimer un journal sur les tâches et les informations de l'appareil.

Vous pouvez imprimer un rapport de configuration à partir du panneau de commande de l'appareil. Utilisez la page de configuration pour afficher les paramètres actuels et aider à la résolution de problèmes.

Pour imprimer une page de configuration :

En mode prêt, appuyez sur le bouton **Arrêt** du panneau de commande pendant environ 5 secondes.

Une page de configuration est imprimée.

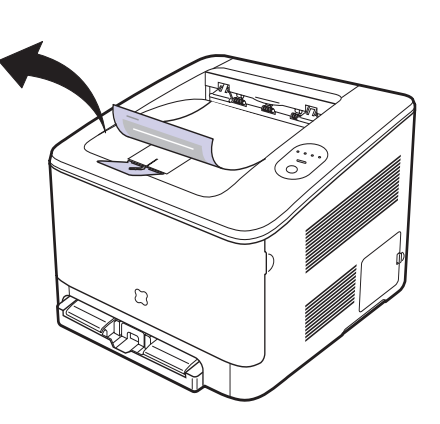

<span id="page-34-2"></span>Lors de l'impression, des particules de poussière, de toner et de papier peuvent s'accumuler à l'intérieur de l'appareil. Au fil du temps, cette accumulation peut entraîner des problèmes de qualité d'impression, tels que la présence de taches ou de traînées de toner. Votre appareil possède un mode de nettoyage qui corrige et prévient ces types de problèmes.

**Nettoyage de l'appareil**

## <span id="page-34-3"></span>**Nettoyage de l'extérieur**

Nettoyez le boîtier de l'imprimante avec un chiffon doux non pelucheux. Vous pouvez humidifier légèrement le chiffon avec de l'eau, mais faites attention à ne pas laisser couler de liquide sur ou dans l'appareil.

#### **Mise en garde**

Le nettoyage du boîtier de l'appareil à l'aide de produits d'entretien contenant d'importantes quantités d'alcool, de solvant ou d'autres substances fortes risque de décolorer ou d'endommager le boîtier.

## <span id="page-34-4"></span>**Nettoyage de l'intérieur**

- **1** Mettez l'imprimante hors tension et débranchez le cordon d'alimentation, puis attendez quelques minutes qu'elle ait refroidi.
- **2** Ouvrez le capot avant.

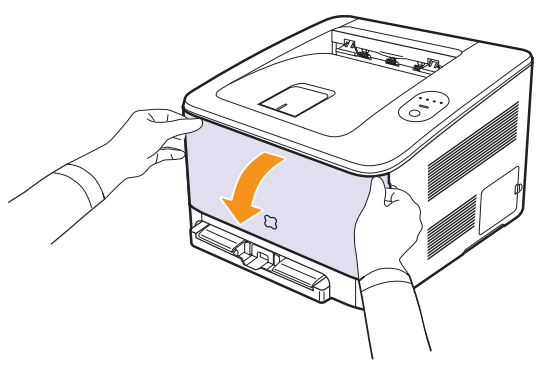

**3** Saisissez l'unité d'imagerie et retirez-la de l'appareil à l'aide de la poignée placée en bas.

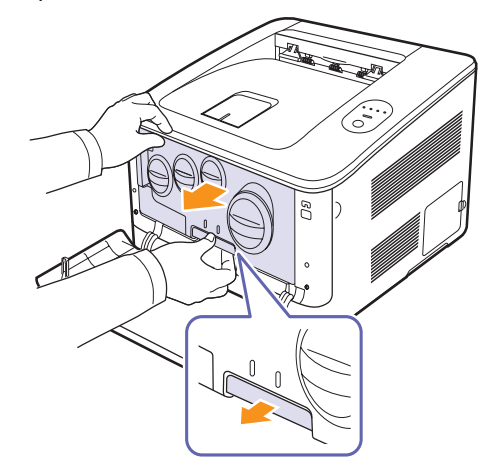

**4** Etendez la poignée supérieure de l'unité d'imagerie et utilisez-la pour extraire complètement l'unité d'imagerie de l'appareil.

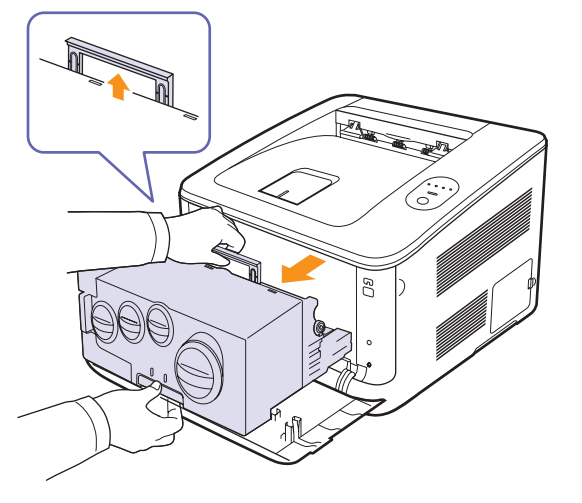

#### **Mise en garde**

- Ne touchez pas la surface verte de l'unité d'imagerie avec vos mains ou tout autre ustensile. Utilisez plutôt sa poignée pour éviter de toucher cette zone.
- Veuillez à ne pas rayer la surface de l'unité d'imagerie.
- Pour éviter tout endommagement, évitez d'exposez l'unité d'imagerie à la lumière plus de 2 ou 3 minutes. Couvrez-la avec une feuille de papier pour la protéger, si nécessaire.
- **5** Regardez à l'intérieur de l'appareil. Retirez toute trace de poussière, de particules de papier et de toner avec un chiffon doux et humide non pelucheux.

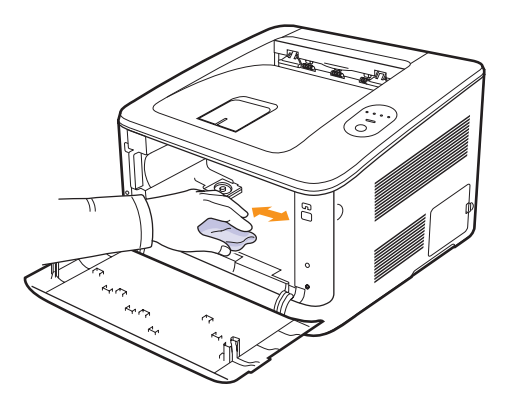

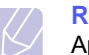

#### **Remarque**

Après nettoyage, laissez sécher complètement l'appareil.

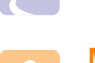

#### **Mise en garde**

Si votre appareil ou son voisinage est contaminé par du toner, nous vous recommandons d'utiliser un chiffon ou une serviette en papier imbibé d'eau pour le nettoyer. Si vous utilisez un aspirateur, le toner soufflé dans l'air pourrait être nocif.

**6** Tirez sur l'unité jusqu'à ce qu'elle soit sortie de moitié puis poussezla jusqu'à entendre un déclic. Recommencez deux ou trois fois.

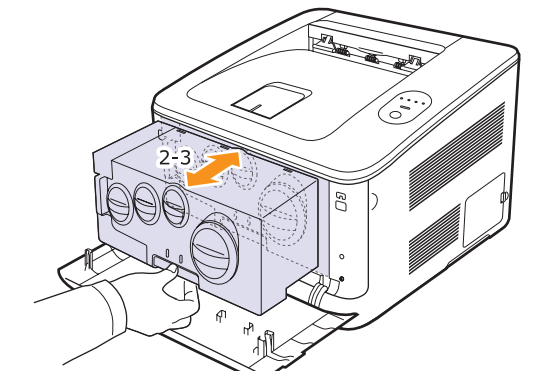

**7** Poussez l'unité d'imagerie jusqu'à ce qu'elle fasse un déclic dans l'appareil.

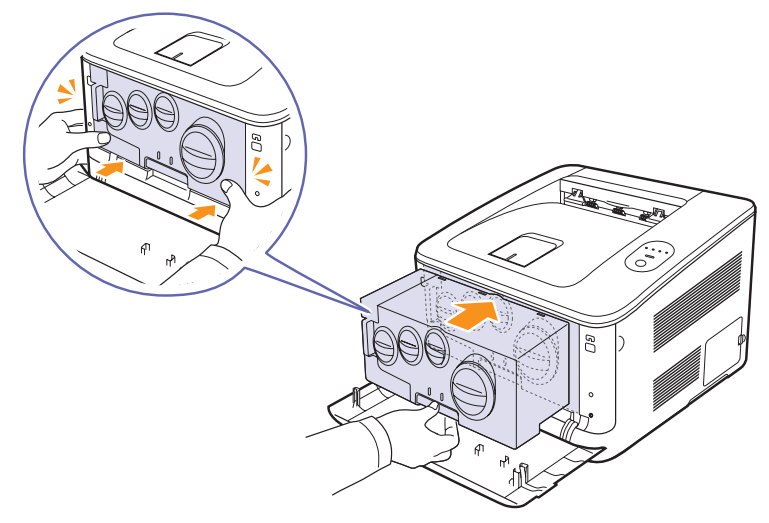

**8** Fermez le capot avant fermement.

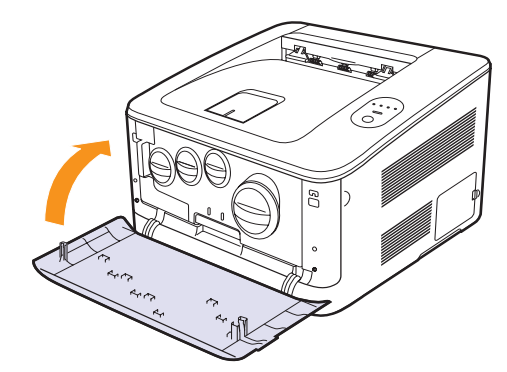

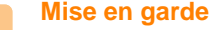

Si le capot avant n'est pas complètement fermé, l'appareil ne fonctionne pas. Assurez-vous que toutes les cartouches d'impression sont correctement installées. Si une cartouche d'impression est installée de manière incorrecte, le capot avant ne se ferme pas.
**9** Branchez le cordon d'alimentation et allumez l'appareil.

#### **Mise en garde**

Si vous entendez un craquement, réinstallez l'unité d'imagerie. L'unité d'imagerie n'est pas correctement installée.

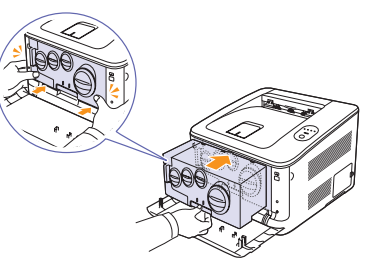

## <span id="page-36-1"></span>**Entretien de la cartouche**

## **Stockage de la cartouche d'impression**

Pour une utilisation optimale de la cartouche d'impression, respectez les quelques conseils suivants :

- Evitez de retirer la cartouche d'impression de son emballage avant d'avoir à l'utiliser.
- Ne rechargez pas la cartouche. **La garantie ne couvre pas les dommages dus à l'utilisation de cartouches rechargées.**
- Stockez les cartouches dans le même environnement que l'appareil.
- Pour éviter d'endommager la cartouche, ne l'exposez pas à la lumière plus de quelques minutes.

## <span id="page-36-0"></span>**Durée de vie d'une cartouche**

La durée d'utilisation d'une cartouche d'impression dépend de la quantité de toner utilisé pour chaque travail d'impression. Lors de l'impression de textes avec 5 % d'aplat, la vie d'une cartouche d'impression est approximativement 4 000 pages en noir et blanc et 2 000 pages pour chaque couleur d'impression. Cependant, la cartouche d'impression livrée avec l'imprimante imprime 3 000 pages en noir et blanc et 1 500 pages en couleur.

## **Redistribution du toner**

Lorsque le niveau de toner d'une cartouche d'impression est faible, des zones décolorées ou claires peuvent apparaître. Si le niveau de l'une des cartouches d'impression est bas, il est également possible que le rendu des couleurs des impressions en couleur d'images colorées soit incorrect en raison d'un mélange défectueux des couleurs de toner. La fenêtre du programme Smart Panel apparaît sur l'écran de l'ordinateur pour vous signaler le niveau bas d'une cartouche de toner de couleur. De plus, lorsque le voyant de toner sur le panneau de commande, indiquant chaque cartouche d'impression individuelle selon sa couleur, clignote, le niveau de la cartouche d'impression est bas.

L'appareil peut continuer à imprimer avec la cartouche d'impression actuelle jusqu'à ce que la fenêtre du programme Smart Panel apparaisse sur l'ordinateur pour vous indiquer de remplacer la cartouche.

Dans ce cas, vous pouvez améliorer provisoirement la qualité d'impression en secouant la cartouche afin de redistribuer le reste de le toner.

Pour répartir le toner dans la cartouche :

**1** Ouvrez le capot avant.

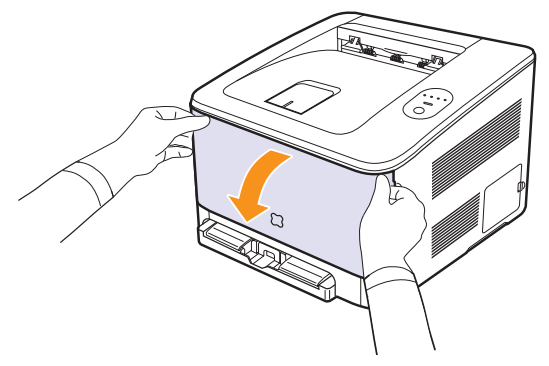

**2** En tenant la poignée de la cartouche d'impression correspondante, faites-la tourner dans le sens inverse des aiguilles d'une montre, et tirez-la pour la retirer de l'appareil.

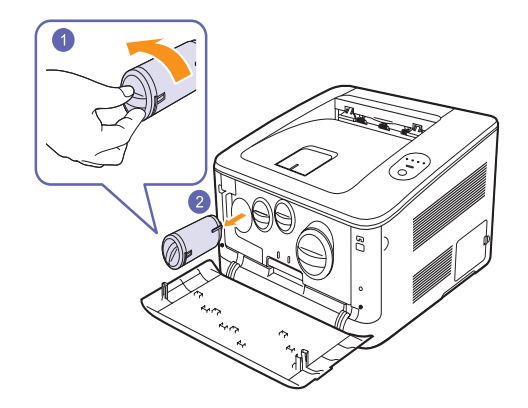

**3** Tenez la cartouche d'impression et remuez-la énergiquement pour répartir le toner.

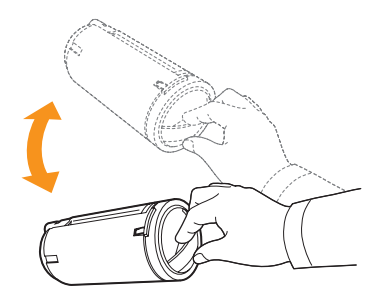

**4** Saisissez la cartouche d'impression et alignez-la sur la rainure de guidage correspondante située à l'intérieur de l'appareil. Remettezla dans son emplacement jusqu'à ce qu'elle se mette en place avec un déclic, puis faites tourner la cartouche d'impression dans le sens des aiguilles d'une montre.

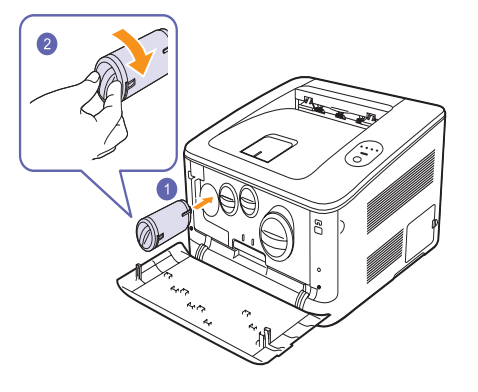

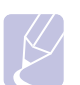

#### **Remarque**

Si vous recevez du toner sur vos vêtements, essuyez-les avec un chiffon sec et lavez-les à l'eau froide. L'eau chaude fixe le toner sur le tissu.

**5** Fermez le capot avant. Assurez-vous qu'il est bien fermé.

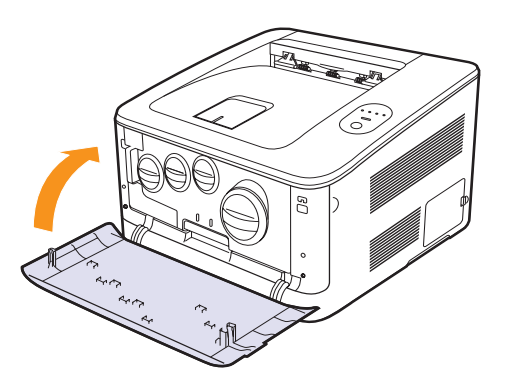

## <span id="page-37-0"></span>**Remplacement de la cartouche d'imprimante**

L'appareil utilise quatre couleurs et une cartouche d'impression différente pour chaque couleur : jaune (J), magenta (M), cyan (C) et noir (N).

Lorsque le voyant de couleurs de toner sur le panneau de commande, indiquant chaque cartouche d'impression individuelle suivant sa couleur, est allumé et que le voyant **Etat** est allumé en rouge, la cartouche de l'appareil est complètement vide. L'impression est interrompue.

En outre, la fenêtre du programme Smart Panel s'affiche sur l'écran de l'ordinateur pour vous avertir qu'il faut remplacer la cartouche.

Vous devez alors remplacer la cartouche d'impression. Vérifiez le type de cartouche d'impression pour votre appareil. ([Reportez-vous à](#page-54-0)  [« Fournitures »](#page-54-0) à la page [8.1](#page-54-0).)

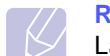

#### **Remarque**

La qualité d'impression peut se dégrader si l'on installe un cartouche rechargée, car ses caractéristiques sont significativement différentes d'une cartouche authentique.

- **1** Mettez l'appareil hors tension, puis attendez quelques minutes qu'il ait refroidi.
- **2** Ouvrez le capot avant.

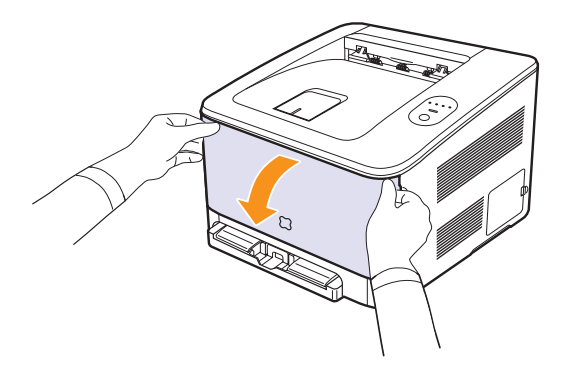

**3** En tenant la poignée de la cartouche d'impression correspondante, faites-la tourner dans le sens inverse des aiguilles d'une montre, et tirez-la pour la retirer de l'appareil.

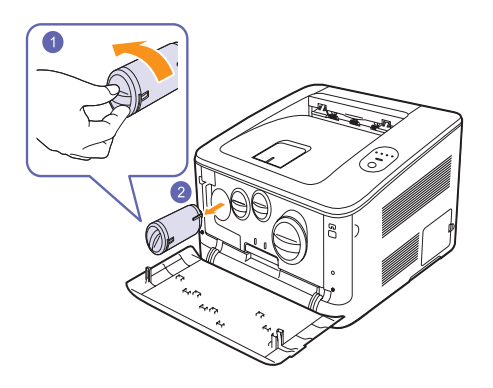

- **4** Sortez une nouvelle cartouche d'impression de son emballage.
- **5** Tenez la cartouche d'impression et remuez-la énergiquement pour répartir le toner.

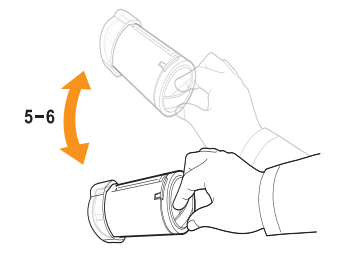

#### **6** Retirez la coiffe de la cartouche.

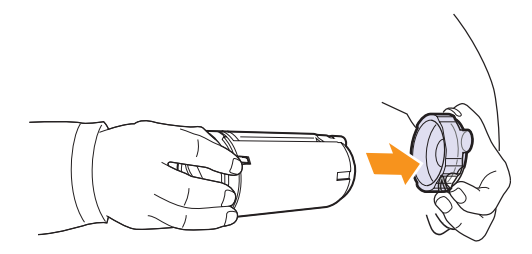

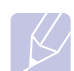

#### **Remarque**

Si vous recevez du toner sur vos vêtements, essuyez-les avec un chiffon sec et lavez-les à l'eau froide. L'eau chaude fixe le toner sur le tissu.

**7** Saisissez la cartouche d'impression et alignez-la sur la rainure de guidage correspondante située à l'intérieur de l'appareil. Remettezla dans son emplacement jusqu'à ce qu'elle se mette en place avec un déclic, puis faites tourner la cartouche d'impression dans le sens des aiguilles d'une montre.

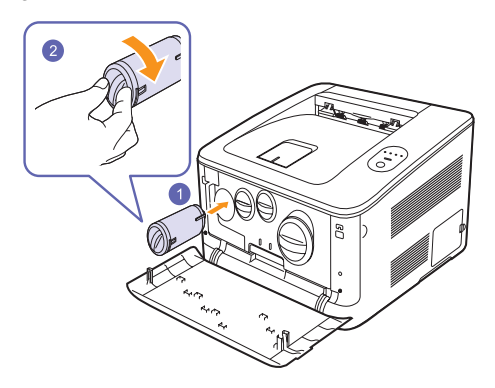

**8** Fermez le capot avant. Vérifiez que le capot est bien fermé, puis remettez l'appareil sous tension.

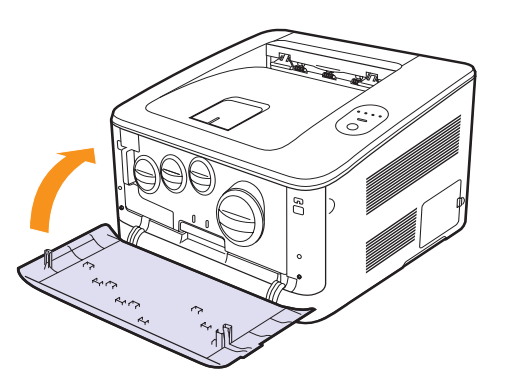

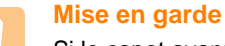

Si le capot avant n'est pas complètement fermé, l'appareil ne fonctionne pas. Assurez-vous que toutes les cartouches d'impression sont correctement installées. Si une cartouche d'impression est installée de manière incorrecte, le capot avant ne se ferme pas.

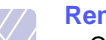

#### **Remarque**

- Chaque voyant rouge clignote selon un ordre répété. Attendez environ 1,5 minutes que l'appareil soit prêt.
- Lors de l'impression de textes avec 5 % d'aplat, la durée de vie attendue d'une cartouche est approximativement 4 000 pages en noir et blanc et 2000 pages pour l'impression couleur. Cependant, la cartouche d'impression livrée avec l'imprimante imprime 3 000 pages en noir et blanc et 1 500 pages en couleur.

## **Remplacement de l'unité d'imagerie**

La durée de vie de l'unité d'imagerie est d'environ 20 000 pages pour le noir ou 46 000 images pour l'impression. A l'expiration de la durée de vie de l'unité d'imagerie, la fenêtre du programme Smart Panel s'affiche sur l'écran de votre ordinateur pour vous signaler qu'il est nécessaire de remplacer l'unité d'imagerie. Dans le cas contraire, l'impression est interrompue.

Pour remplacer l'unité d'imagerie, procédez comme suit :

- **1** Mettez l'appareil hors tension, puis attendez quelques minutes qu'il ait refroidi.
- **2** Ouvrez le capot avant.

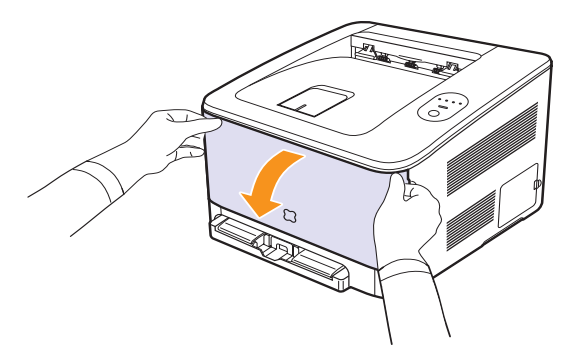

**3** Faites tourner toutes les cartouches d'impression dans le sens inverse des aiguilles d'une montre et sortez-les. Retirez le récupérateur de toner usagé de l'appareil.

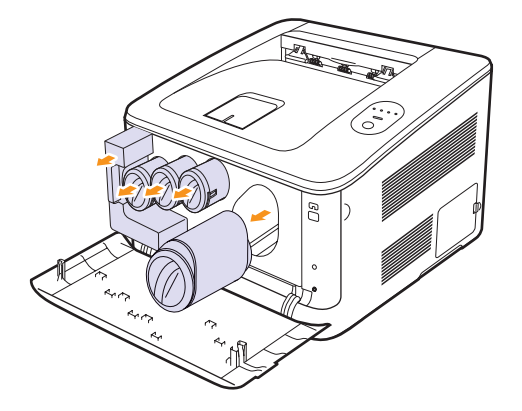

**4** Saisissez l'unité d'imagerie et retirez-la de l'appareil à l'aide de la poignée placée en bas.

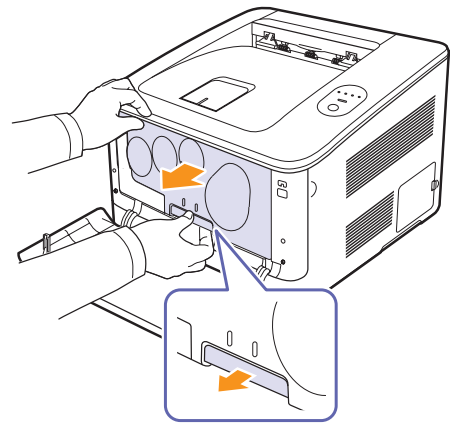

**5** Etendez la poignée supérieure de l'unité d'imagerie et utilisez-la pour extraire complètement l'unité d'imagerie de l'appareil.

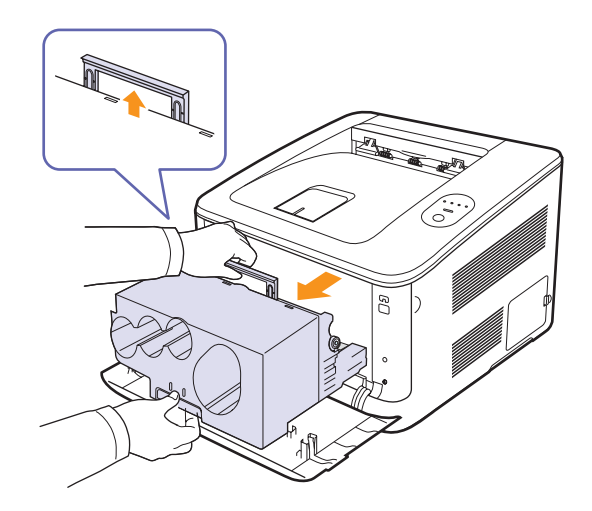

**6** Sortez une nouvelle unité d'imagerie de son emballage. Retirez les dispositifs de protection des deux côtés de l'unité d'imagerie ainsi que le papier qui protège la surface de l'unité d'imagerie.

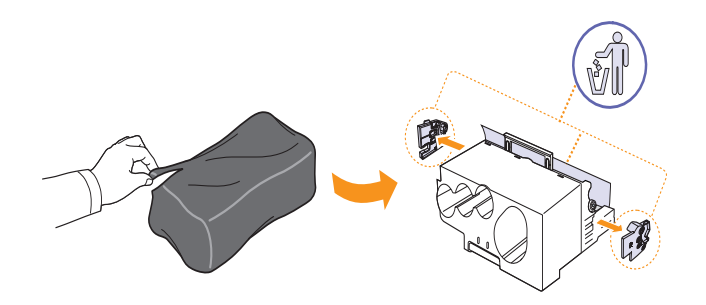

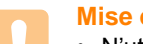

#### **Mise en garde**

- N'utilisez pas d'objets pointus comme un couteau ou des ciseaux, pour ouvrir l'emballage de l'unité d'imagerie. Vous risqueriez d'en abîmer la surface.
- Veuillez à ne pas rayer la surface de l'unité d'imagerie.
- Pour éviter tout endommagement, évitez d'exposez l'unité d'imagerie à la lumière plus de 2 ou 3 minutes. Couvrez-la avec une feuille de papier pour la protéger, si nécessaire.
- **7** En tenant les poignées de la nouvelle unité d'imagerie, poussez-la jusqu'à ce qu'elle fasse un déclic dans l'appareil.

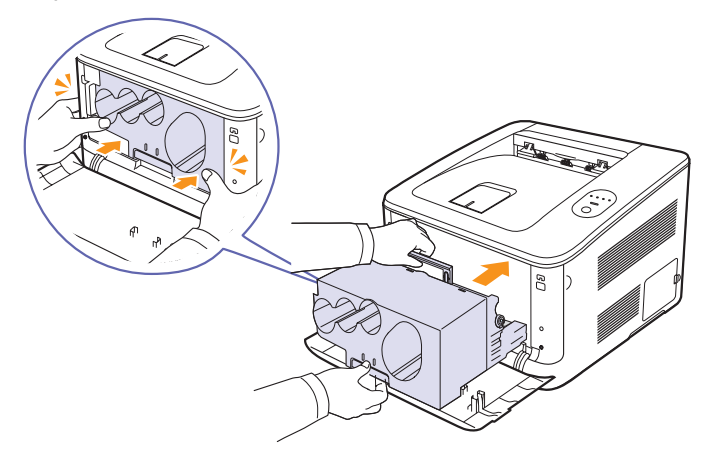

**8** Retirez les quatre coiffes factices sur les entrées de cartouche d'impression de l'unité d'imagerie. Lorsque vous retirez la coiffe factice de la cartouche, soulevez la poignée vers le haut et sortez-la.

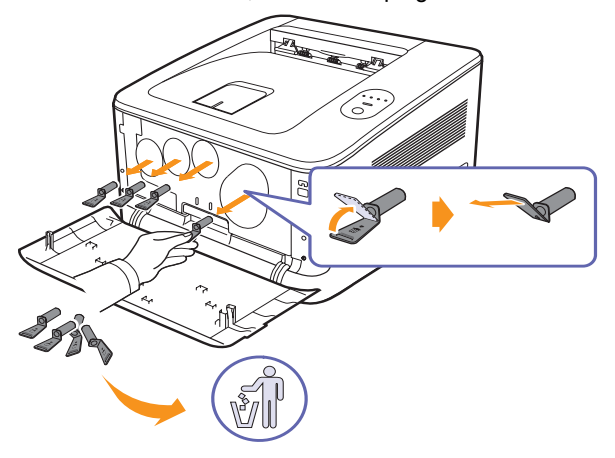

#### **Mise en garde**

Si vous forcez trop sur les coiffes factices, cela peut provoquer des problèmes.

**9** Remettez les cartouches d'impression et le récupérateur de toner usagé dans leurs emplacements correspondants jusqu'à ce qu'ils se mettent en place avec un déclic. Puis, faites tourner les cartouches d'impression dans le sens des aiguilles d'une montre.

**10** Fermez le capot avant fermement.

#### **Mise en garde**

Si le capot avant n'est pas complètement fermé, l'appareil ne fonctionne pas. Assurez-vous que toutes les cartouches d'impression sont correctement installées. Si une cartouche d'impression est installée de manière incorrecte, le capot avant ne se ferme pas.

#### **11** Mettez l'appareil sous tension.

#### **Mise en garde**

Si vous entendez un craquement, réinstallez l'unité d'imagerie. L'unité d'imagerie n'est pas correctement installée.

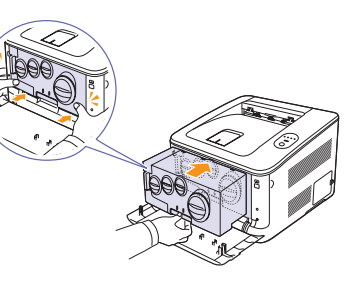

#### **Remarque**

Chaque voyant rouge clignote selon un ordre répété. Attendez environ 1,5 minutes que l'appareil soit prêt.

### **Remplacement du conteneur de toner non utilisée**

La vie du récupérateur de toner usagé est approximativement de 1 250 pages pour l'impression à 5 % en pleines couleurs ou 5 000 images en noir. A l'expiration de la durée de vie du conteneur de toner non utilisée, la fenêtre du programme Smart Panel s'affiche sur l'écran de votre ordinateur pour vous signaler qu'il est nécessaire de remplacer le conteneur de toner non utilisée. Dans le cas contraire, l'impression est interrompue.

Pour remplacer le conteneur de toner non utilisée, procédez comme suit :

- **1** Mettez l'appareil hors tension, puis attendez quelques minutes qu'il ait refroidi.
- **2** Ouvrez le capot avant.

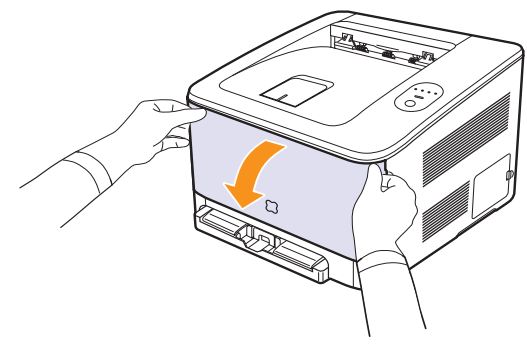

**3** Tirez le récupérateur de toner usagé de l'imprimante à l'aide de sa poignée.

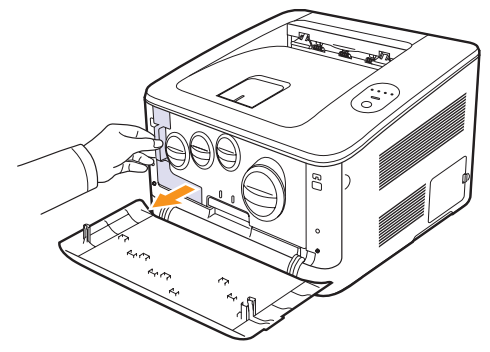

#### **Remarque**

assurez-vous que le conteneur de toner non utilisée repose sur une surface plane de sorte que le toner ne se renverse pas.

**4** Retirez le couvercle du conteneur (voir illustration ci-dessous) et utilisez-le pour boucher l'ouverture du conteneur de toner non utilisée.

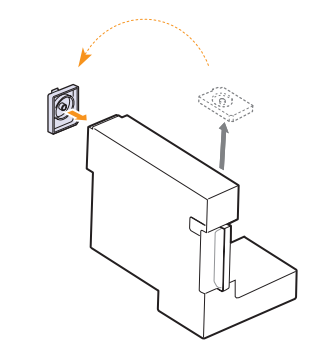

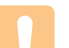

**Mise en garde**

Ne pas incliner ni renverser le conteneur.

- **5** Sortez une nouvelle cartouche de toner non utilisée de son emballage.
- **6** Insérez le nouveau conteneur dans son emplacement et poussez-le pour vous assurer qu'il est fermement en place.

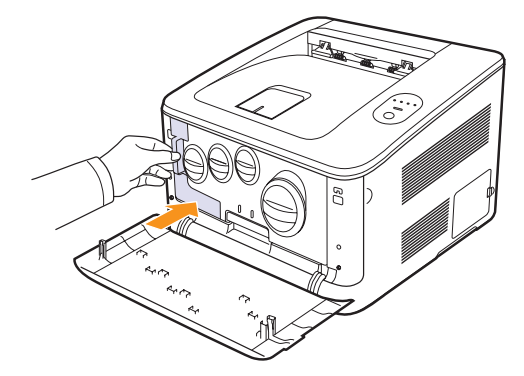

**7** Fermez le capot avant fermement.

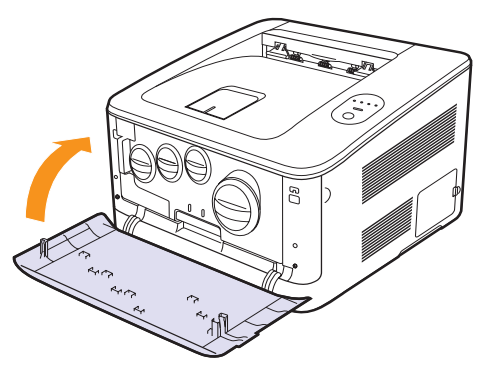

**Mise en garde**

Si le capot avant n'est pas complètement fermé, l'appareil ne fonctionne pas. Assurez-vous que toutes les cartouches d'impression sont correctement installées. Si une cartouche d'impression est installée de manière incorrecte, le capot avant ne se ferme pas.

**8** Mettez l'appareil sous tension.

## <span id="page-41-1"></span>**Pièces de maintenance**

Pour éviter des problèmes de qualité d'impression et d'alimentation papier causés par des pièces usagées et maintenir votre appareil dans un excellent état de fonctionnement, remplacez les éléments suivants lorsque le nombre de pages indiqué est atteint ou que la durée de vie de chaque élément est arrivée à échéance.

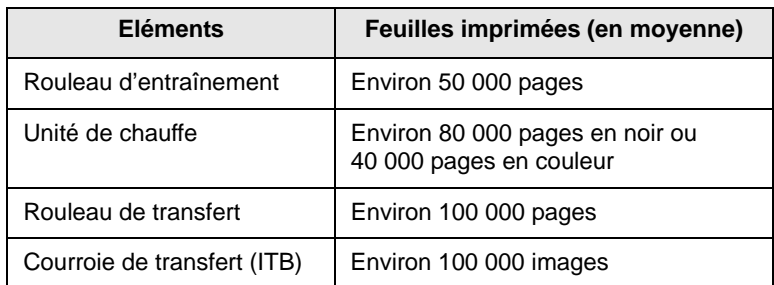

Il est recommandé de faire effectuer ces opérations de maintenance par un fournisseur agréé, un distributeur ou le revendeur auprès duquel vous avez acquis l'appareil. La garantie ne couvre pas le remplacement des pièces détachées arrivées en fin de vie.

## <span id="page-41-0"></span>**Administration de votre appareil depuis le site Internet**

Si vous avez connecté votre appareil à un réseau et que les paramètres réseau TCP/IP sont corrects, vous pouvez administrer votre appareil par l'intermédiaire de **SyncThru™ Web Service** de Samsung, un serveur Web intégré. **SyncThru™ Web Service** vous permet de :

- Voir les informations concernant l'appareil et vérifier son état actuel.
- Modifier les paramètres TCP/IP et définir d'autres paramètres réseau.
- Modifier les propriétés de l'imprimante.
- Paramétrer l'appareil afin qu'il envoie des notifications par e-mail pour vous informer de l'état de l'appareil.
- Obtenir de l'aide pour l'utilisation de l'appareil.

#### <span id="page-41-2"></span>Pour accéder à **SyncThru™ Web Service** :

- **1** Lancez un navigateur Web, comme Internet Explorer, depuis Windows.
- **2** Saisissez l'adresse IP de votre appareil (http://xxx.xxx.xxx.xxx) dans le champ d'adresses et appuyez sur la touche **Enter** ou cliquez sur **Aller**.

Le site Web intégré de votre appareil s'ouvre.

# <span id="page-42-3"></span>**7 Dépannage**

Ce chapitre fournit des informations utiles en cas de problème.

Ce chapitre contient les sections suivantes : **Configuration de la machine**

- **• [Astuces pour éviter les bourrages papier](#page-42-0)**
- **• [Résolution des bourrages papiers](#page-42-1)**
- **• [Résolution d'autres problèmes](#page-45-0)**

## <span id="page-42-2"></span><span id="page-42-0"></span>**Astuces pour éviter les bourrages papier**

La plupart des bourrages papier peuvent être évités en sélectionnant des types de matériel adaptés. Lorsqu'un bourrage papier se produit, suivez les étapes présentées à la page [7.1](#page-42-1).

- Suivez la procédure décrite à la page [4.4.](#page-25-0) Assurez-vous que les guides papier sont correctement positionnés.
- Ne remplissez pas trop le bac d'alimentation.
- Evitez de retirer le papier du bac pendant une impression.
- Déramez le papier, ventilez-le et remettez-le bien à plat avant de le charger dans le bac.
- N'utilisez pas de papier froissé, humide ou ondulé.
- Ne mélangez pas les types de papier dans le bac.
- Utilisez uniquement des supports d'impression recommandés. ([Reportez-vous à « Spécifications des supports d'impression »](#page-23-0) à la page [4.2.](#page-23-0))
- Chargez toujours le support d'impression dans le bac d'alimentation la face imprimable vers le haut.

## <span id="page-42-4"></span>**Résolution des bourrages papiers**

<span id="page-42-1"></span>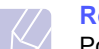

#### **Remarque**

Pour éliminer les bourrages papier de l'imprimante, tirez si possible toujours le papier dans la direction normale, afin d'éviter d'endommager les composants internes de l'imprimante. Tirez toujours de façon ferme et uniforme, évitez de froisser le papier. Si le papier se déchire, veillez à enlever les morceaux correspondants. Sinon, ils risquent d'occasionner d'autres bourrages.

Si un bourrage papier se produit, le voyant **Etat** du panneau de contrôle passe au rouge. Retirez la feuille coincée.

Pour reprendre une impression après avoir éliminer un bourrage, vous devez ouvrir et refermer le capot avant ou le capot arrière.

### **Dans le bac 1**

**1** Sortez le bac de l'imprimante et retirez le papier coincé.

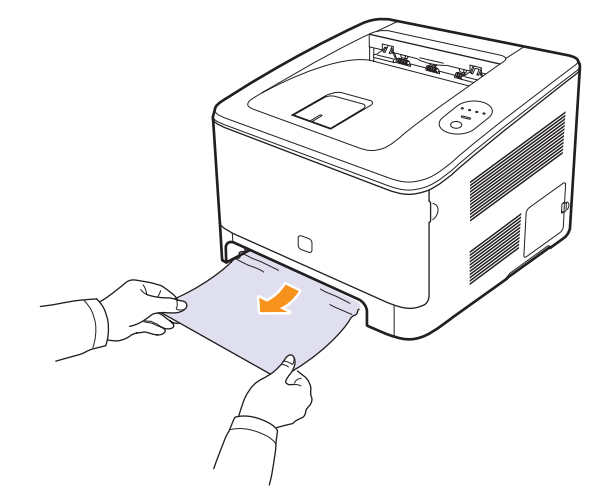

Si vous ne pouvez pas trouvez le papier coincé, passez à l'étape suivante.

**2** Pour retirer le papier coincé, ouvrez le capot arrière.

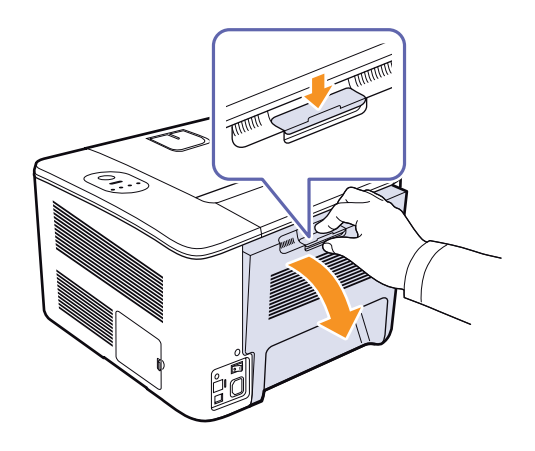

**3** Retirez délicatement la feuille en tirant dans la direction indiquée ciaprès. Cette étape permet le plus souvent de retirer le papier coincé.

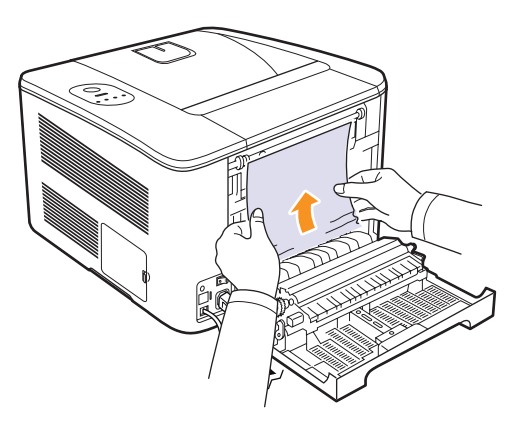

Si vous ne trouvez pas la feuille coincée ou si vous rencontrez de la résistance pour retirer le papier, cessez de tirer et passez l'étape suivante.

#### **Remarque**

si le papier se déchire, assurez-vous que tous les fragments de papier ont bien été retiré de l'imprimante.

**4** Refermez le capot arrière, puis ouvrez le capot supérieur.

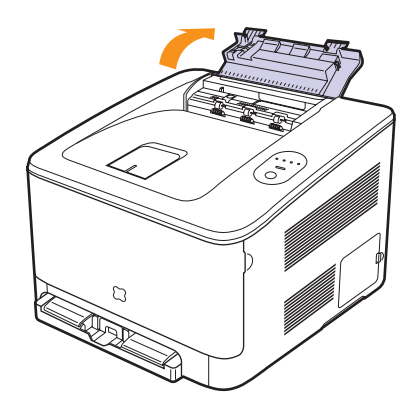

**5** Tout en maintenant la trappe intérieure ouverte, extrayez soigneusement la feuille coincée de l'imprimante. Le capot interne se refermera automatiquement.

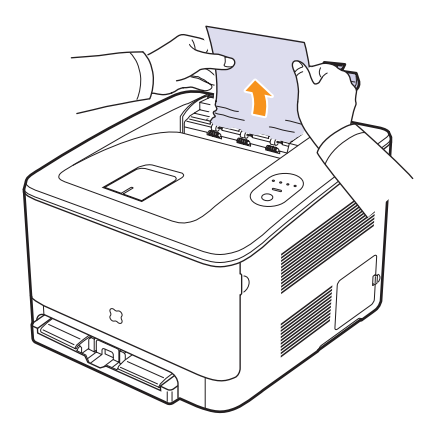

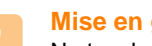

#### **Mise en garde**

Ne touchez pas le four situé sous le capot interne. Il est chaud et vous risquez de vous brûler ! La température de fonctionnement du module de fusion est de 180 °C. Procédez avec prudence lorsque vous retirez du papier coincé de l'imprimante.

**6** Fermez le capot supérieur. Assurez-vous qu'il est bien fermé.

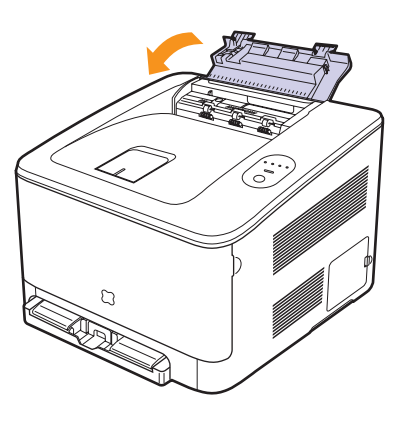

**7** Ouvrez et refermez le capot arrière ou le capot avant pour reprendre l'impression.

## **Au niveau du bac optionnel**

Si du papier est bloqué dans la zone du bac optionnel, suivez les étapes suivantes pour libérer le papier bloqué.

**1** Retirez le bac optionnel hors de l'appareil.

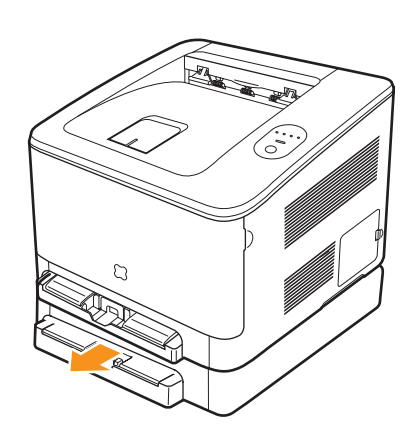

**2** Retirez la feuille coincée dans l'appareil.

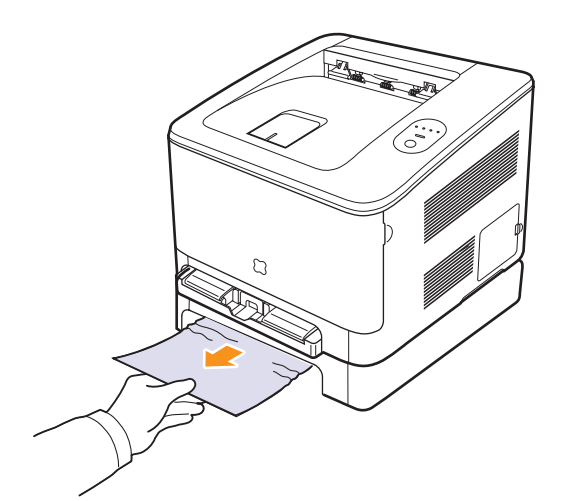

- **3** Insérez le bac optionnel dans l'appareil jusqu'à ce qu'il s'enclenche. L'impression reprend automatiquement.
- **4** Ouvrez et refermez le capot arrière ou le capot avant pour reprendre l'impression.

Si le papier ne bouge pas quand vous tirez, ou si vous ne voyez aucun papier à cet endroit, passez à l'étape suivante.

**5** Ouvrez la trappe d'accès aux bourrages papier du bac optionnel.

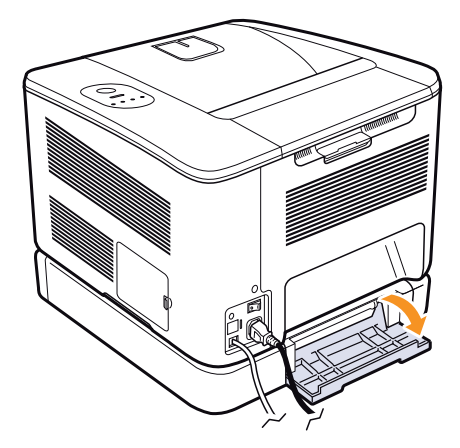

**6** Sortez le papier coincé en tirant dessus dans la direction indiquée.

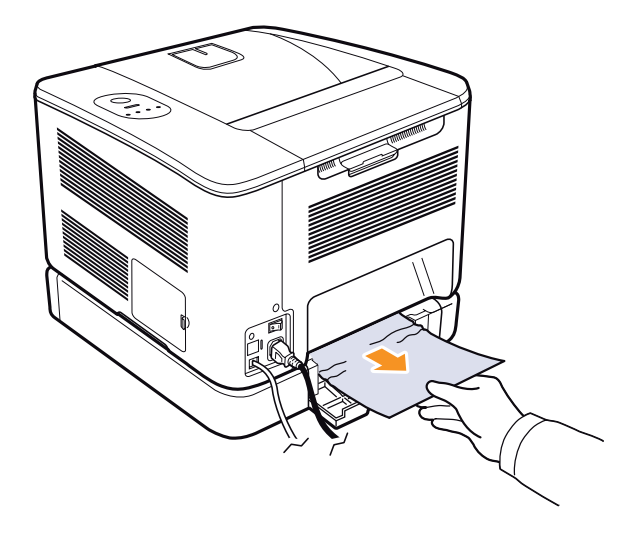

**7** Fermez la trappe d'accès aux bourrages papier.L'impression reprend automatiquement.

## **Résolution d'autres problèmes**

<span id="page-45-0"></span>Le tableau suivant dresse la liste des problèmes que vous pouvez rencontrer et des solutions recommandées correspondantes. Appliquez les solutions proposées jusqu'à ce que le problème soit résolu. Si le problème persiste, contactez le service de maintenance.

## <span id="page-45-2"></span>**Problèmes d'alimentation papier**

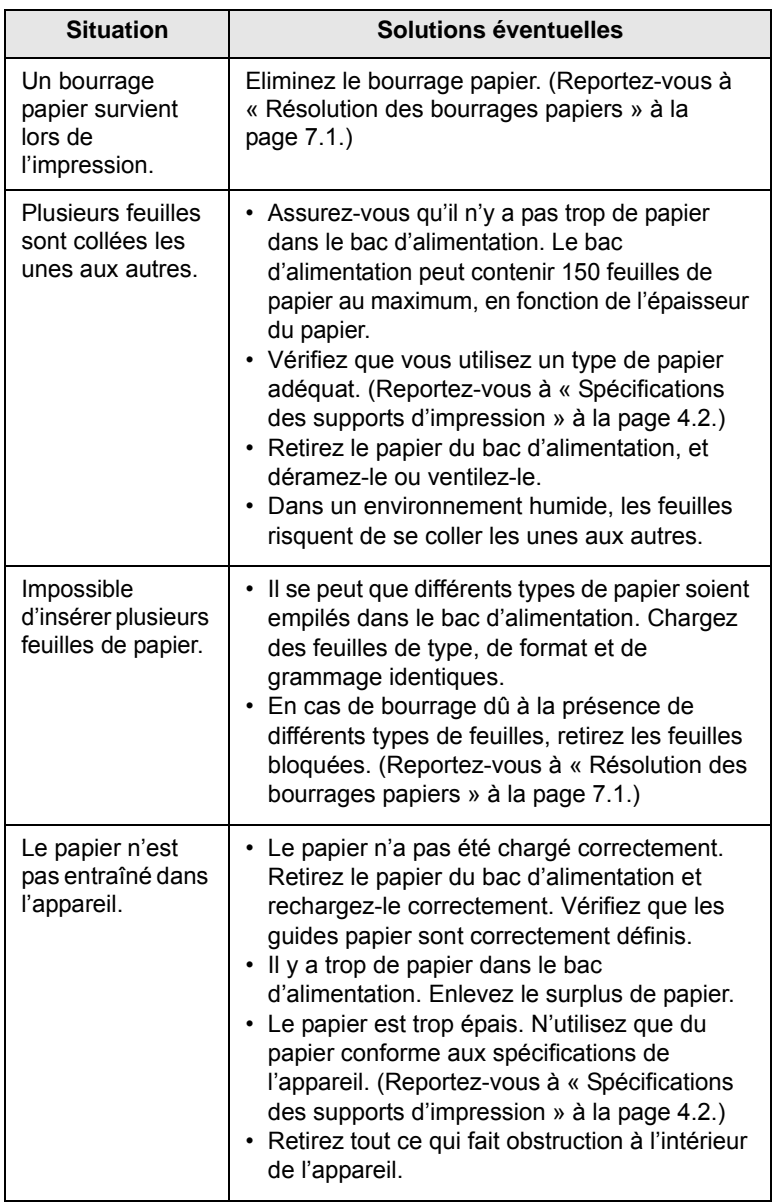

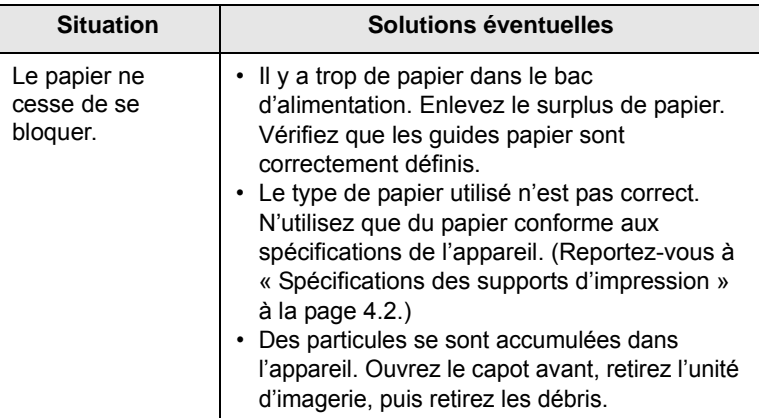

## <span id="page-45-1"></span>**Problèmes d'impression**

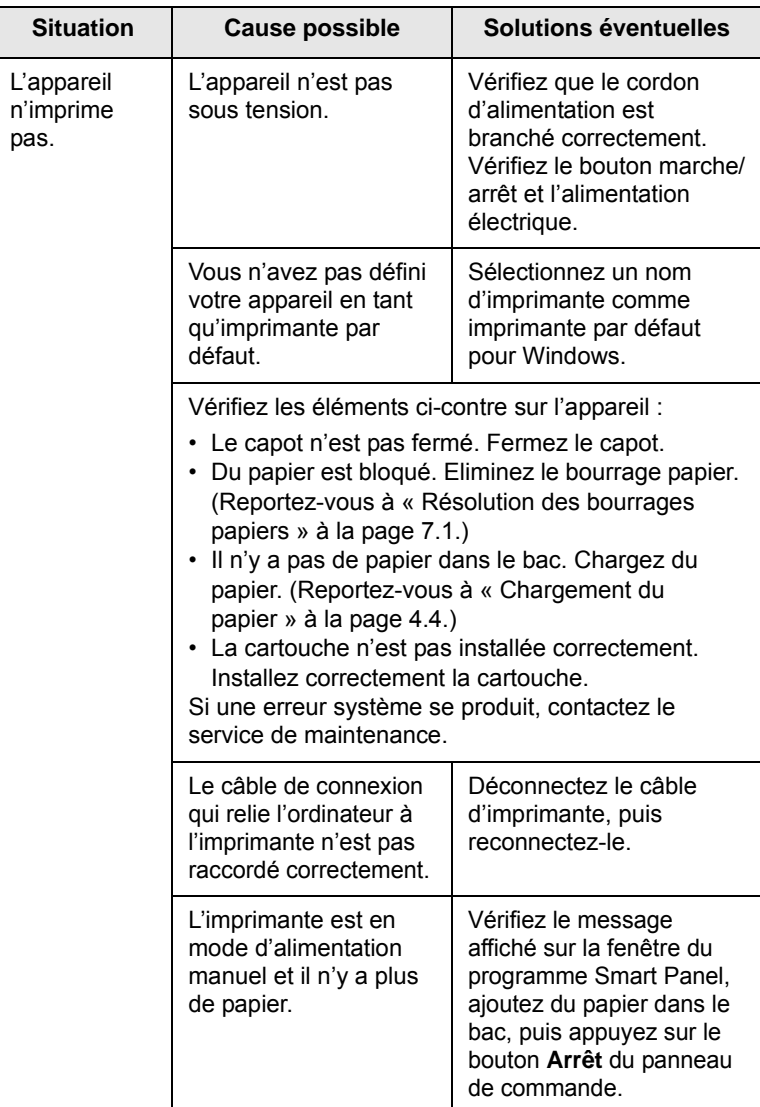

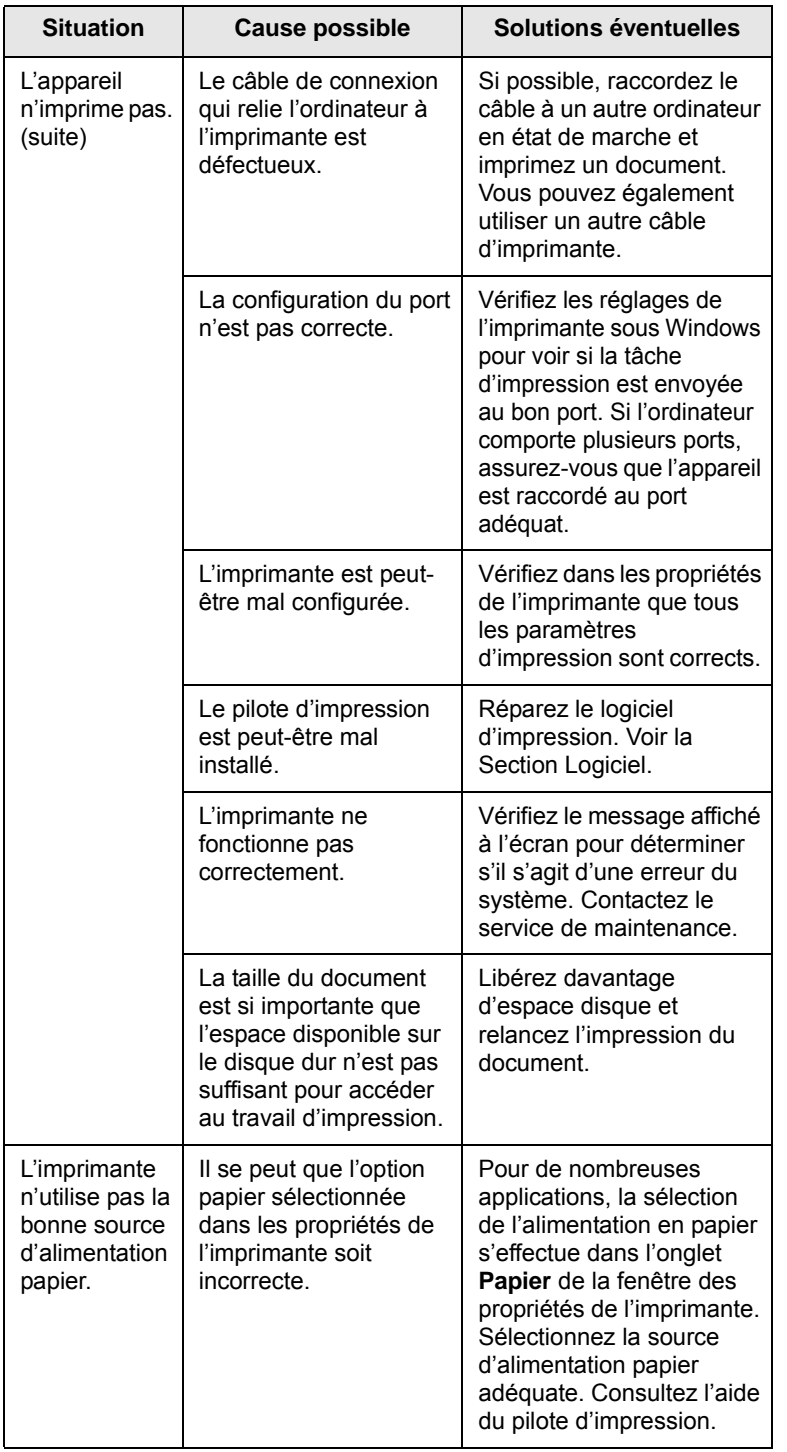

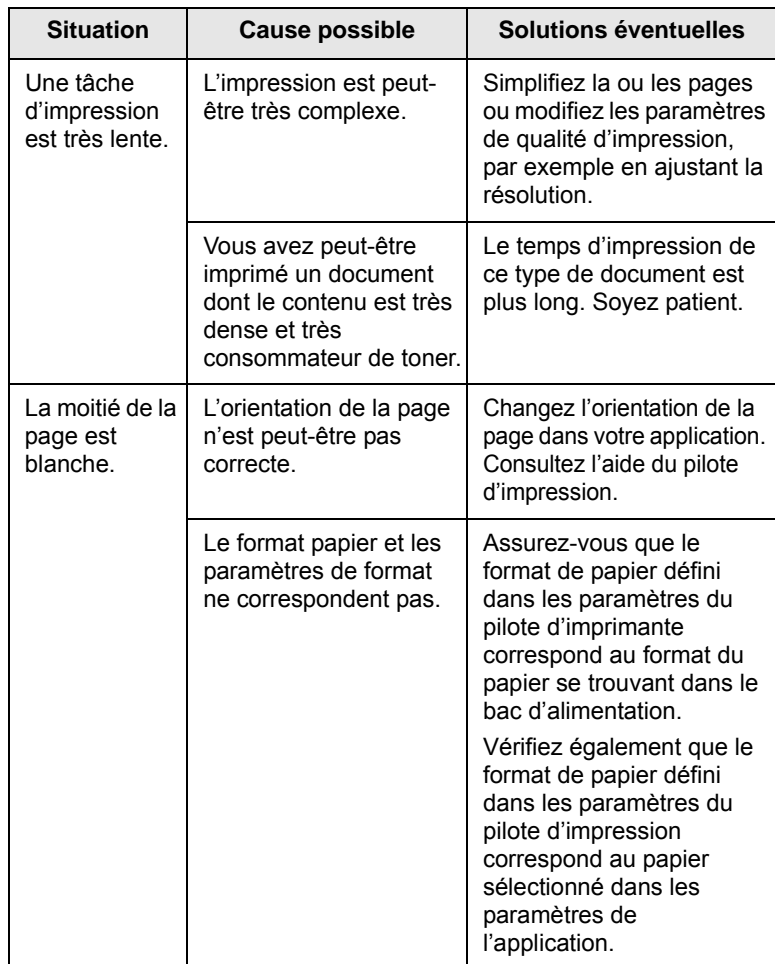

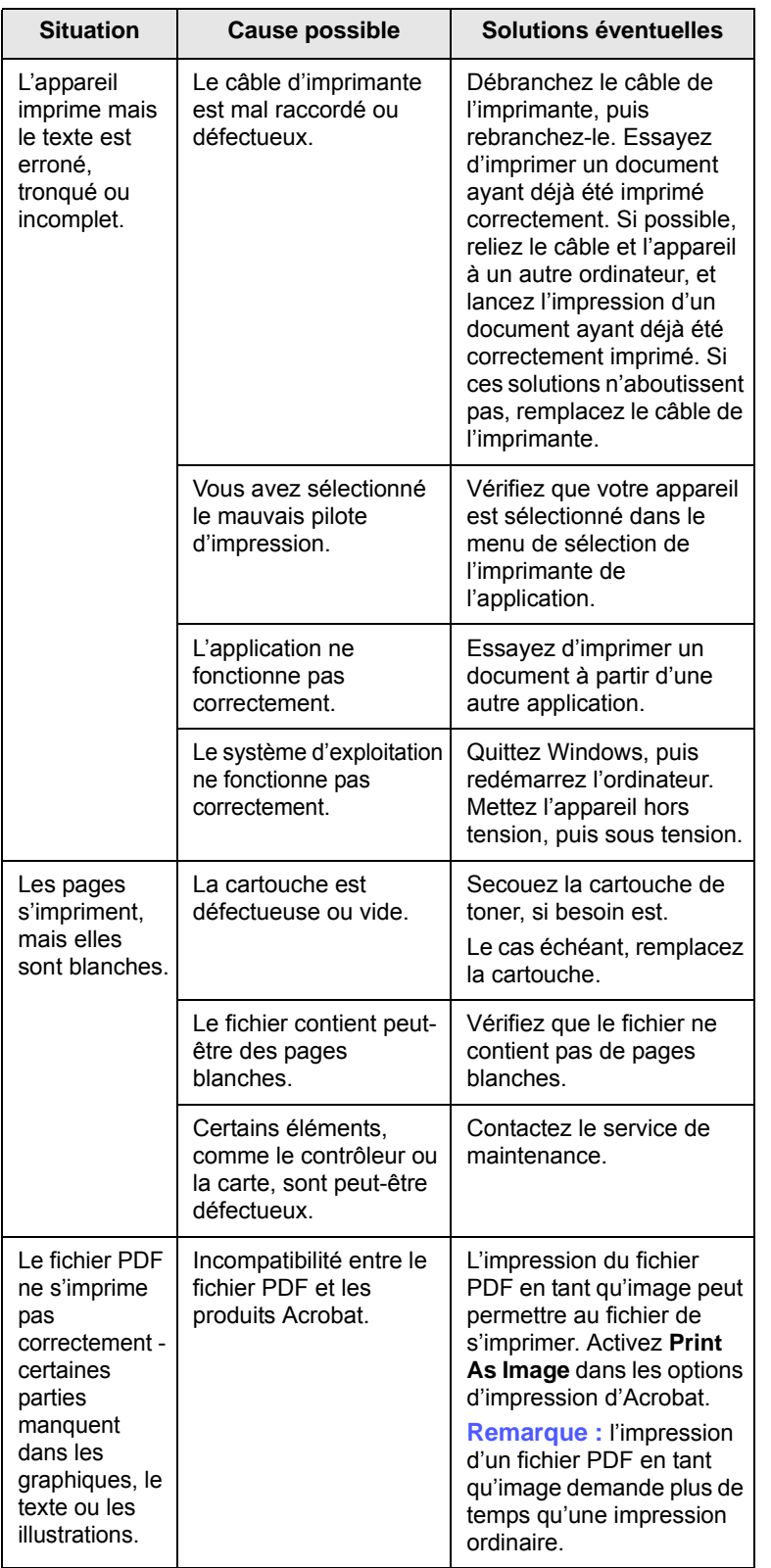

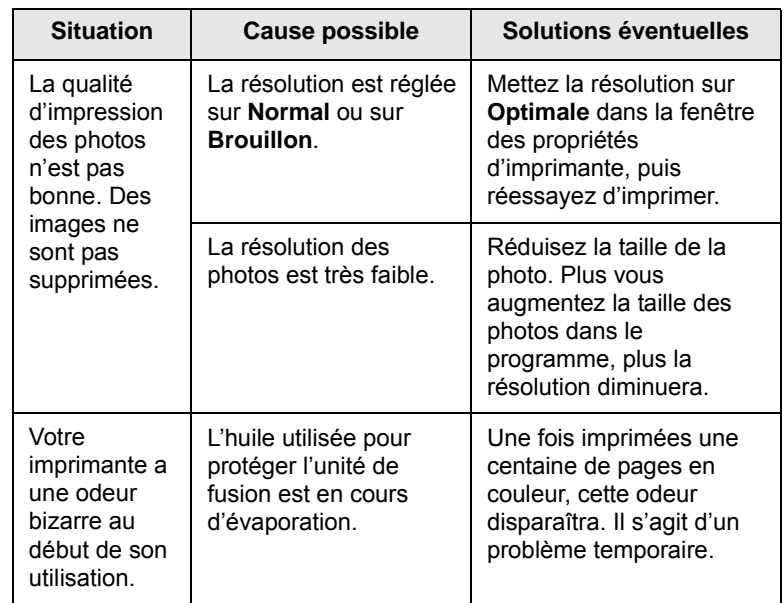

## <span id="page-48-0"></span>**Problèmes de qualité d'impression**

Si l'intérieur de l'appareil est encrassé ou si le papier a été mal chargé, vous constaterez probablement une baisse de la qualité d'impression. Reportez-vous au tableau ci-dessous pour résoudre le problème.

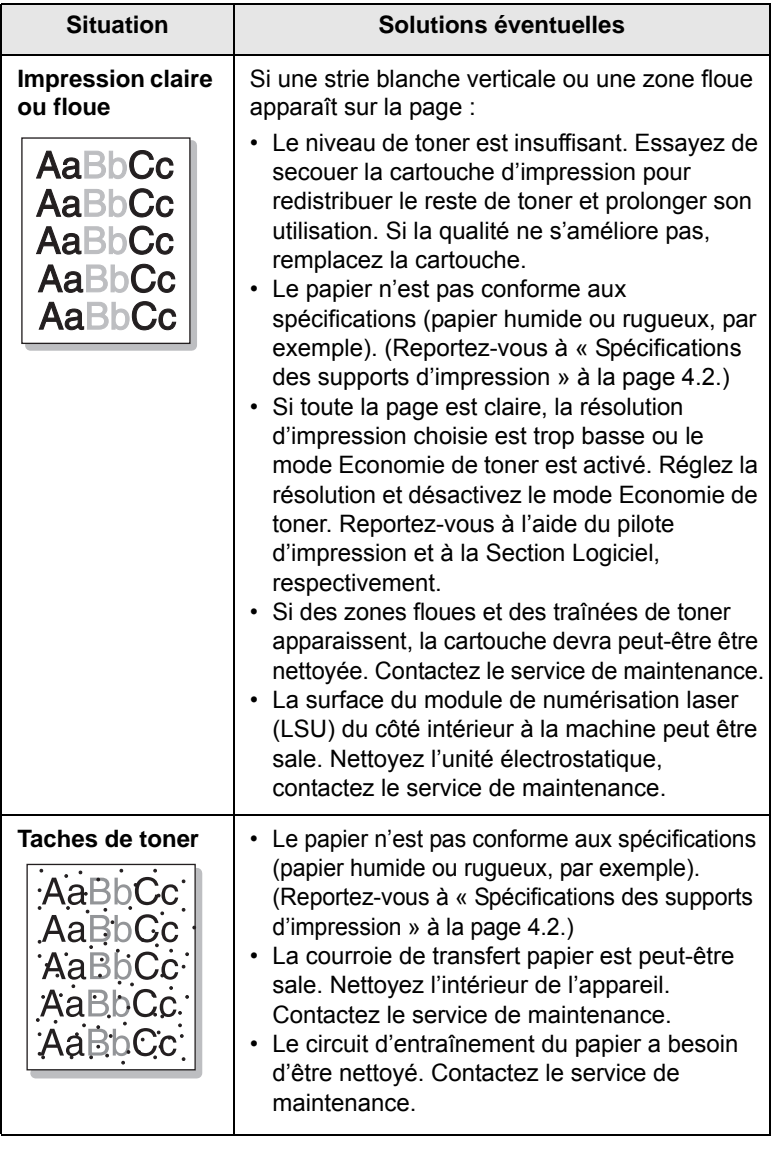

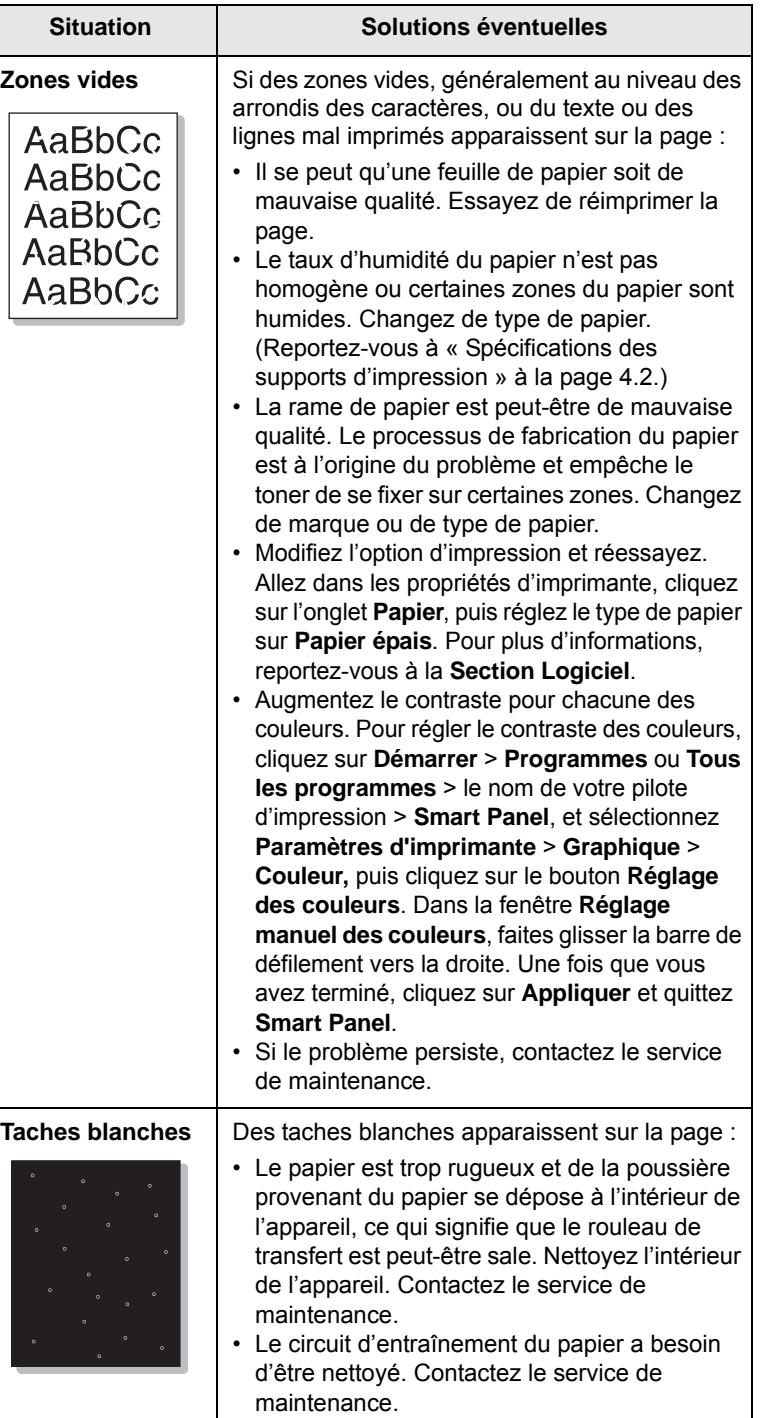

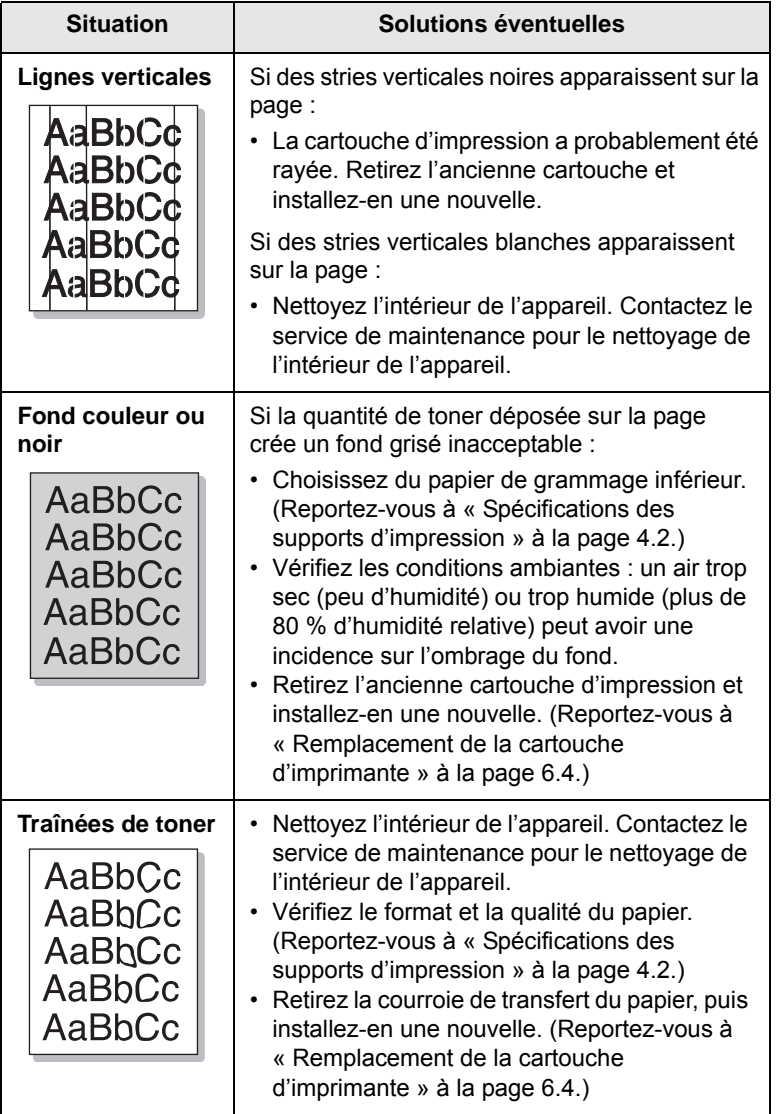

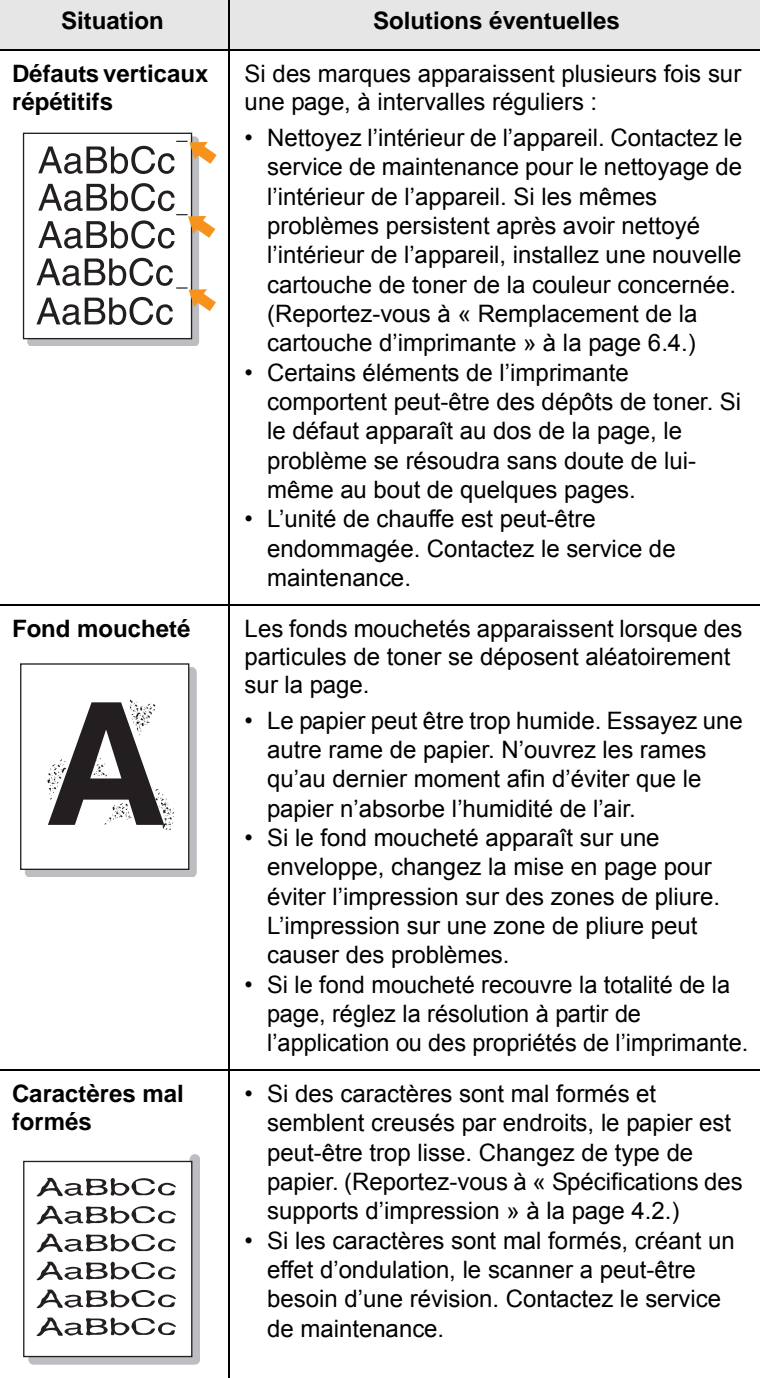

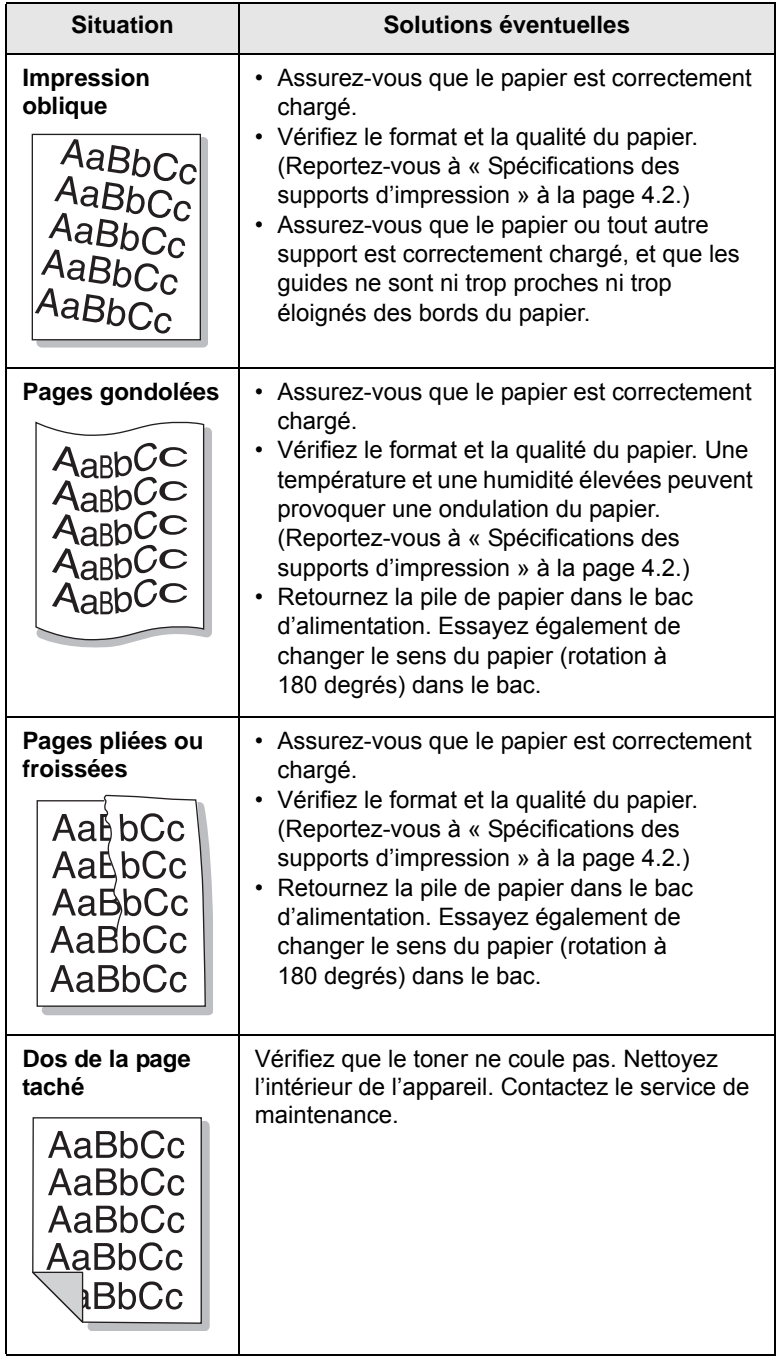

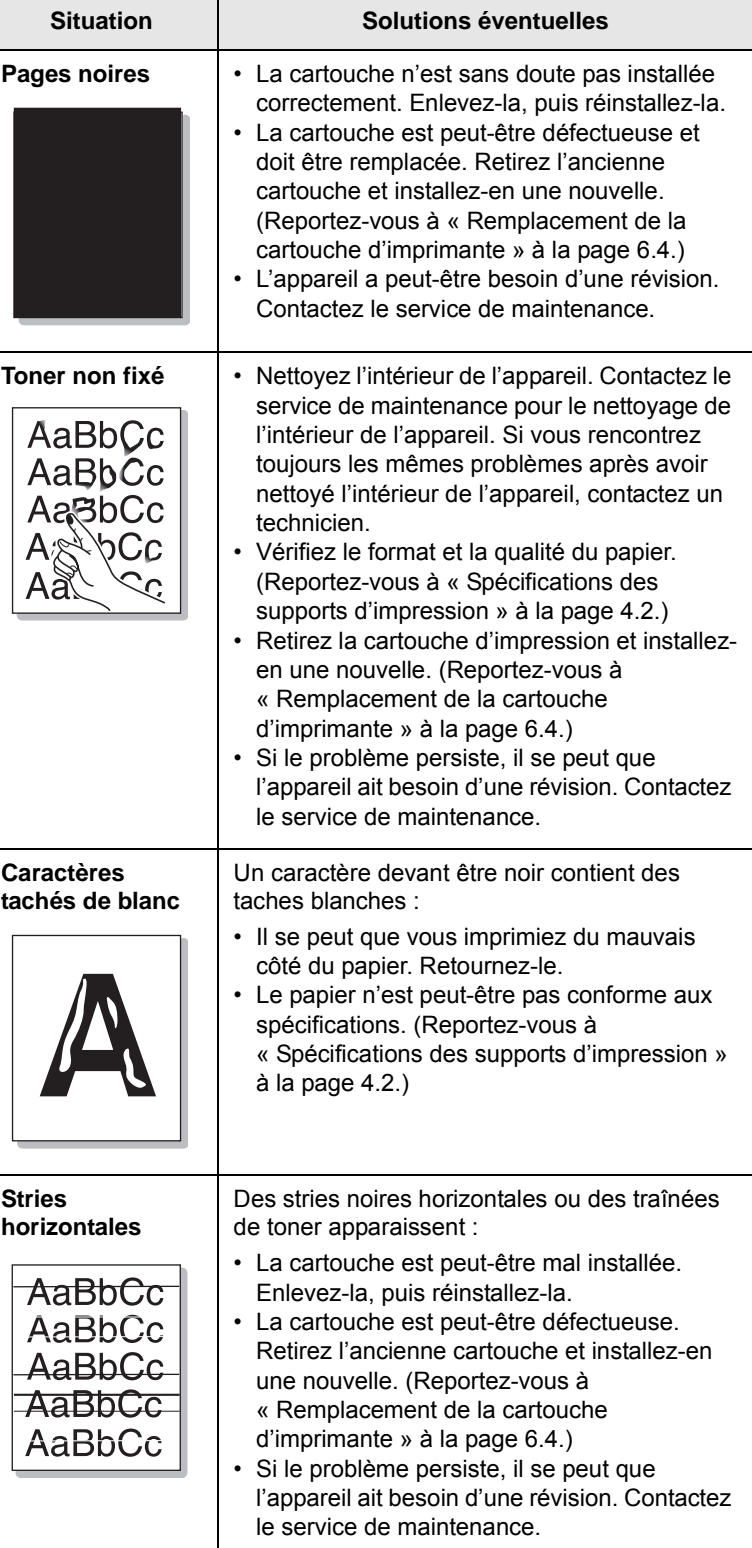

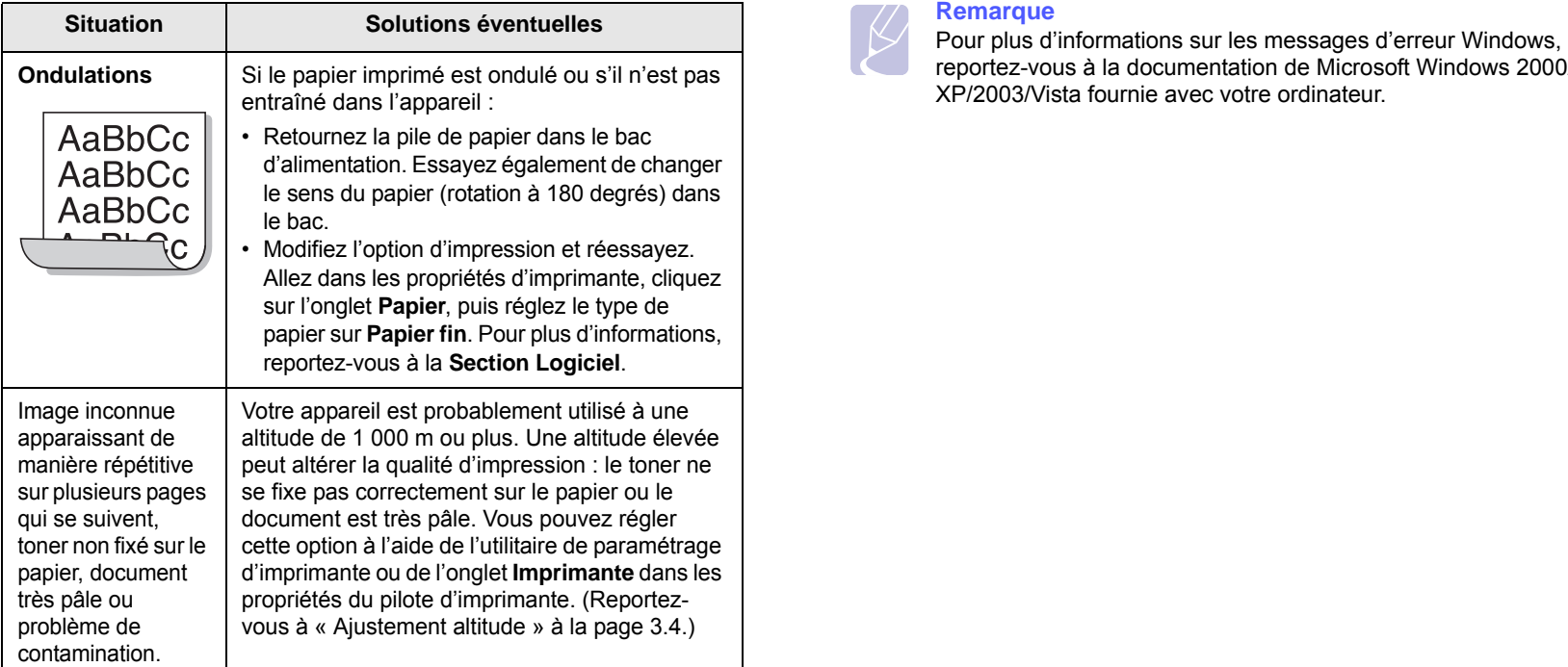

## <span id="page-51-1"></span><span id="page-51-0"></span>**Problèmes Windows courants**

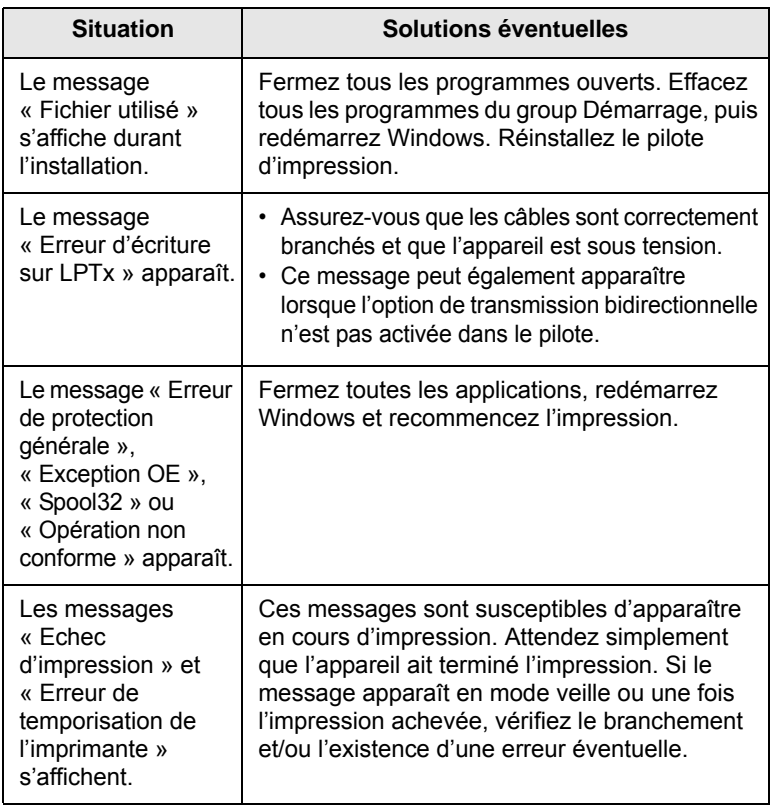

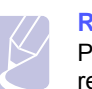

reportez-vous à la documentation de Microsoft Windows 2000/ XP/2003/Vista fournie avec votre ordinateur.

## <span id="page-52-2"></span><span id="page-52-1"></span>**Problèmes PostScript courants**

Les problèmes présentés ci-dessous sont propres au langage PostScript et peuvent survenir lorsque différents langages d'impression sont utilisés en même temps.

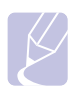

#### **Remarque**

Pour que les messages d'erreur PostScript s'impriment ou s'affichent en cas de problème, ouvrez la fenêtre des options d'impression et cliquez sur l'option souhaitée en regard de la section des erreurs PostScript.

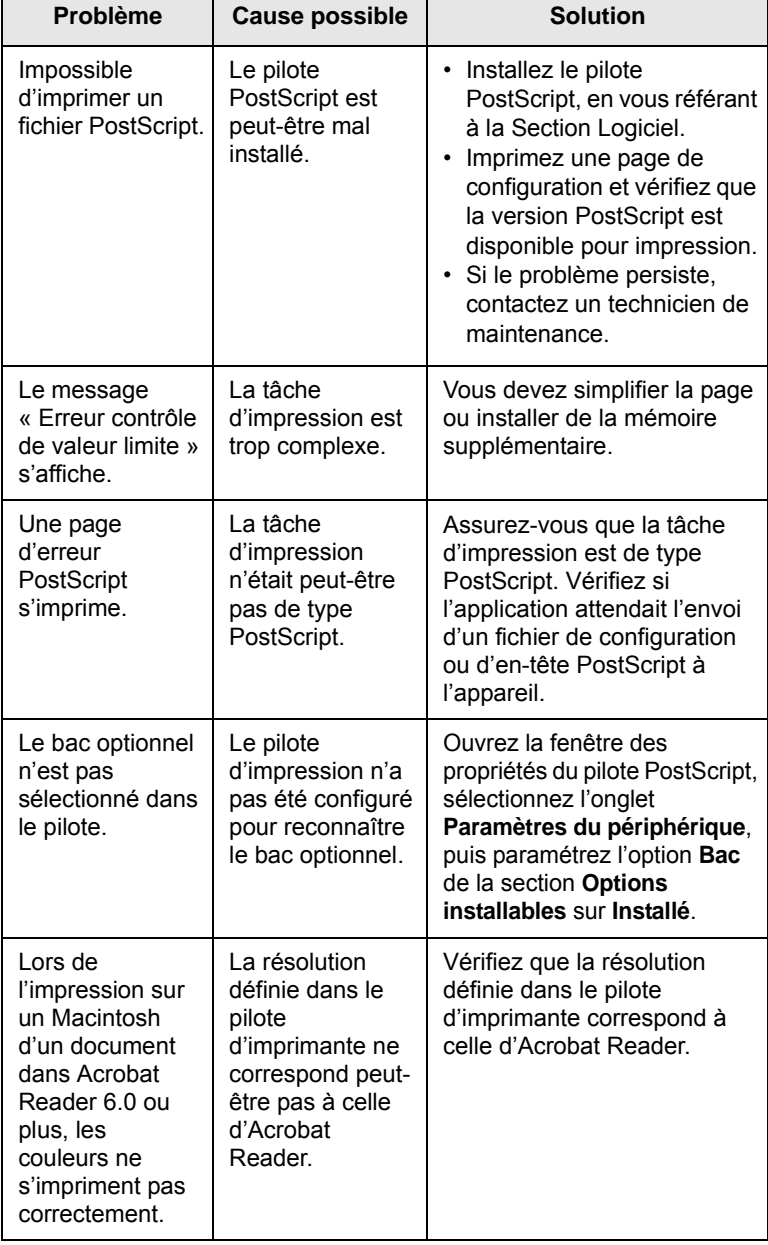

## <span id="page-52-0"></span>**Problèmes Linux courants**

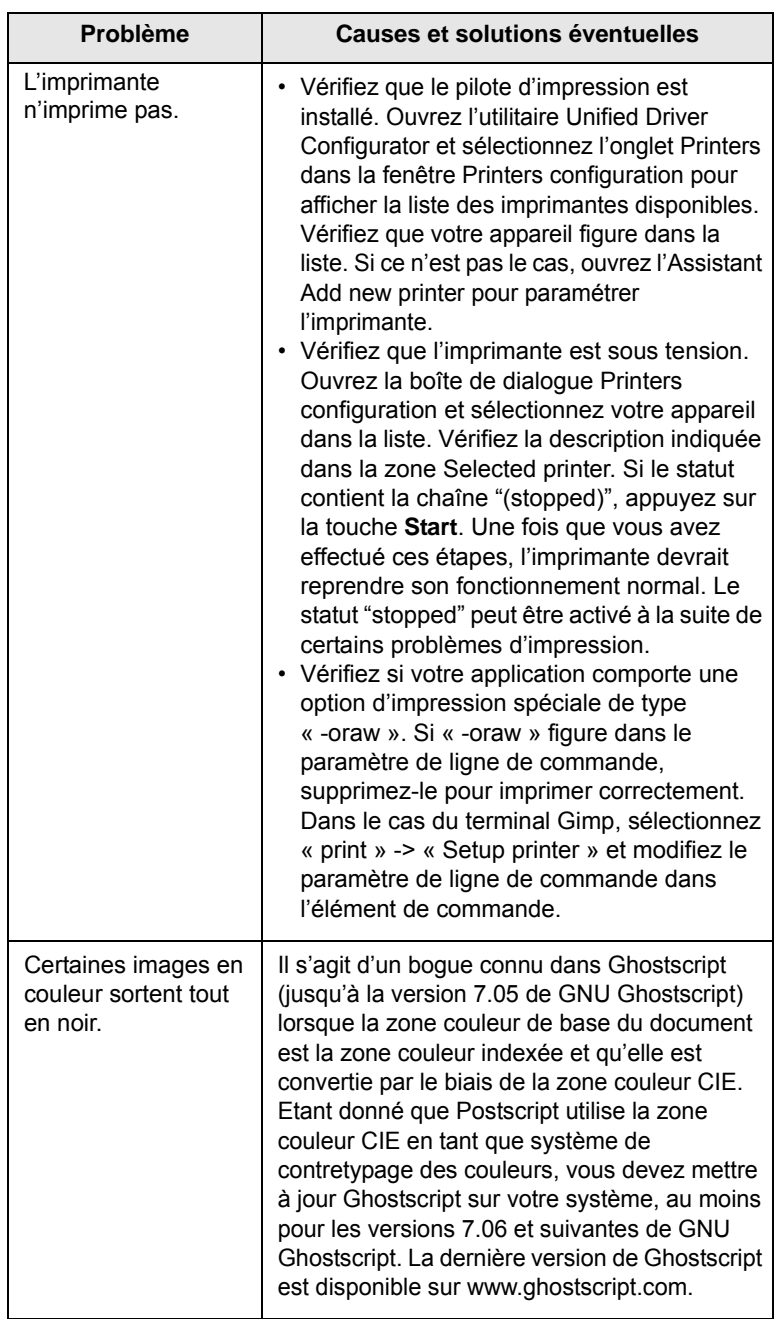

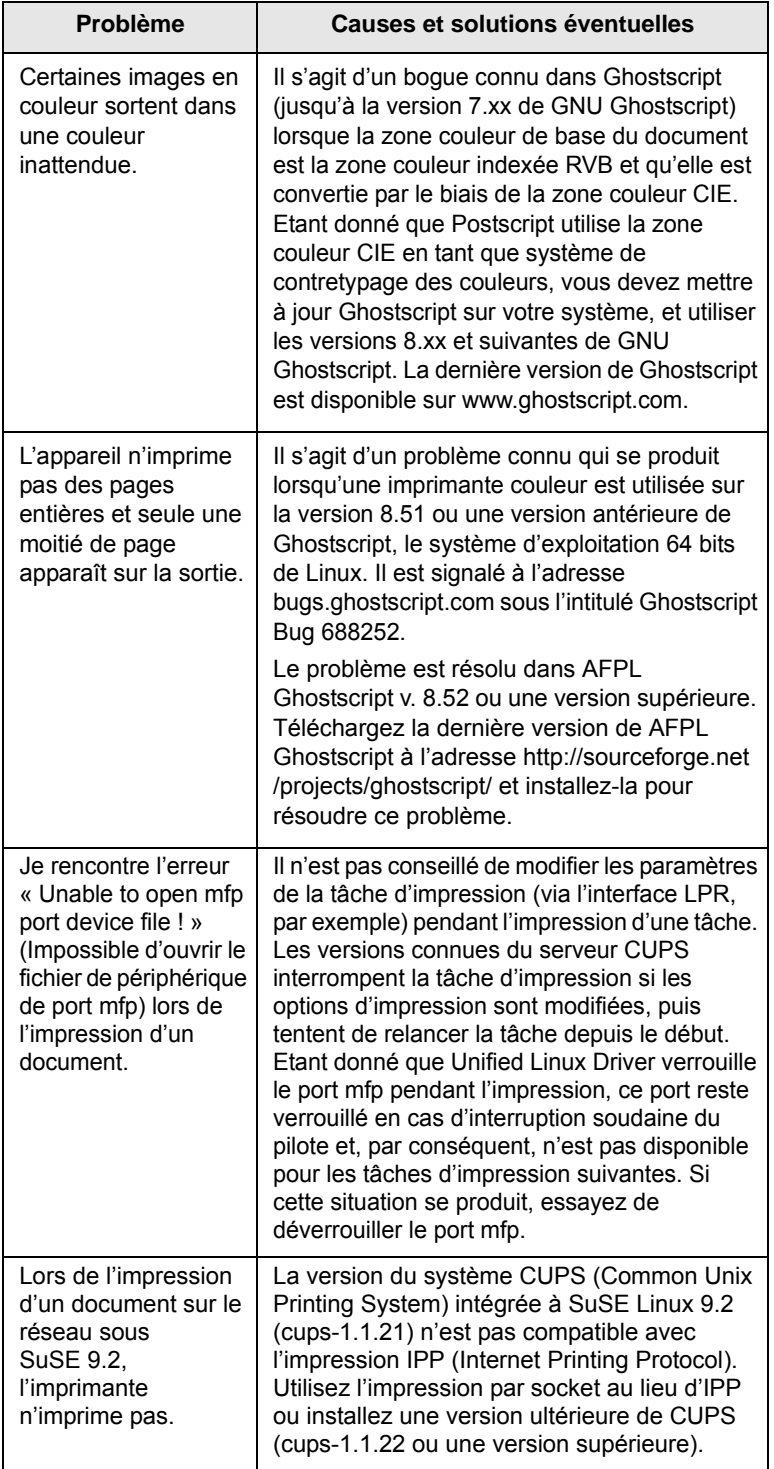

## <span id="page-53-1"></span><span id="page-53-0"></span>**Problèmes Macintosh courants**

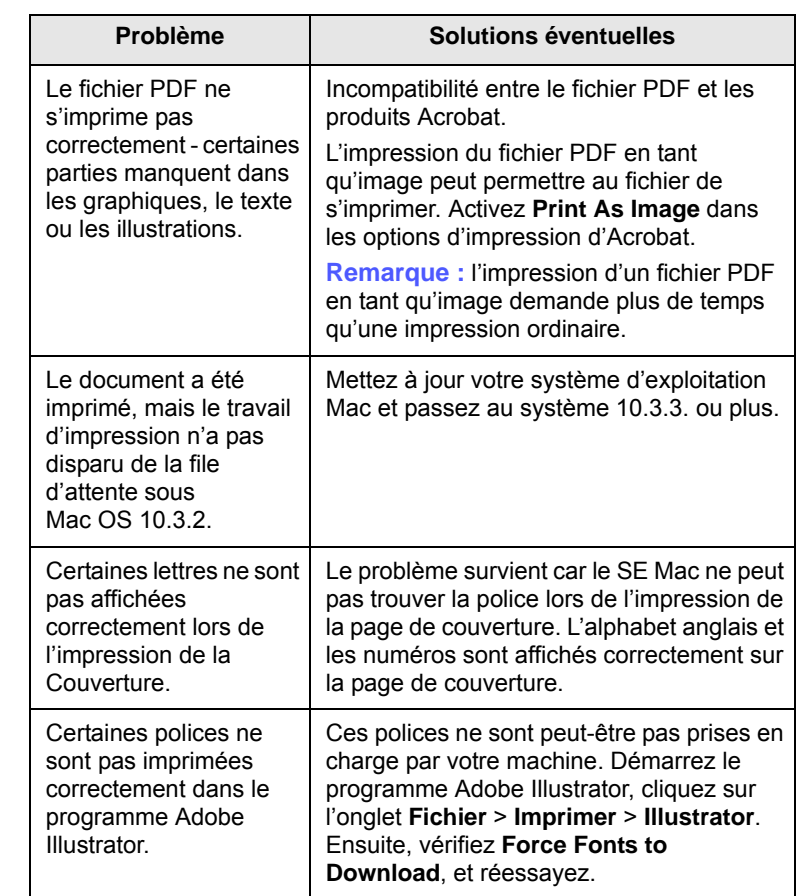

## <span id="page-54-7"></span>**8 Commande de fournitures et d'accessoires**

Ce chapitre fournit des informations sur l'achat des cartouches et des accessoires disponibles pour votre appareil.

Ce chapitre contient les sections suivantes :

- **• [Fournitures](#page-54-1)**
- **• [Accessoires](#page-54-2)**
- **• [Comment commander](#page-54-3)**

## <span id="page-54-0"></span>**Fournitures**

<span id="page-54-1"></span>Lorsque le toner est épuisé, vous pouvez commander le type de cartouche d'impression suivant pour votre appareil :

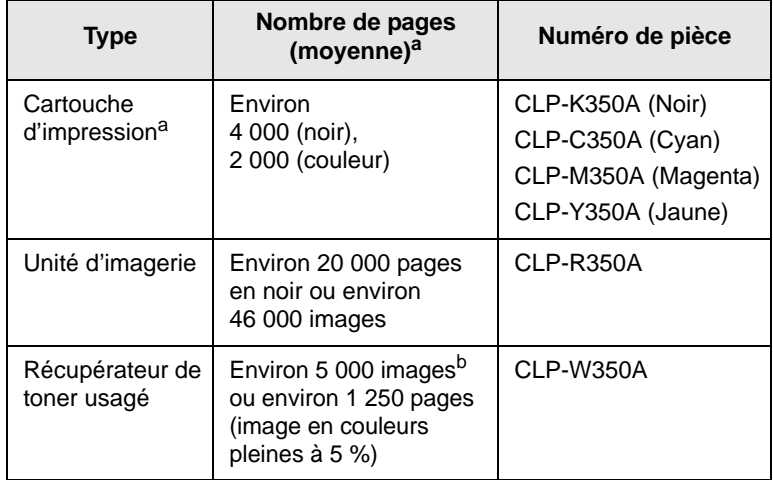

a. Capacité moyenne d'une cartouche conformément à la norme ISO/IEC 19798.

b. Nombre d'images basé sur une couleur par page. Si vous imprimez des documents en couleurs pleines (cyan, magenta, jaune, noir), la durée de vie de cet élément se voit réduite de 25 %.

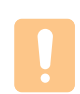

#### **Mise en garde**

Lorsque vous achetez une nouvelle cartouche d'impression, vous devez l'acheter dans le même pays que celui où vous avez acheté votre appareil.

Dans le cas contraire, la cartouche d'impression sera incompatible avec votre appareil, étant donné que la configuration de la cartouche d'impression varie en fonction des pays.

### <span id="page-54-4"></span>**Accessoires**

<span id="page-54-2"></span>Vous pouvez acheter et installer des accessoires pour améliorer les performances et les capacités de votre appareil.

<span id="page-54-6"></span><span id="page-54-5"></span>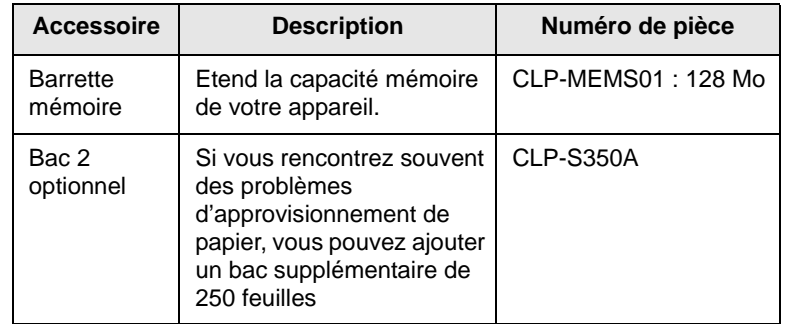

### **Comment commander**

<span id="page-54-3"></span>Pour commander des consommables ou des accessoires agréés Samsung, contactez votre revendeur Samsung local ou le magasin où vous avez acheté l'appareil ou visitez le site [www.samsungprinter.com](http://www.samsungprinter.com) et sélectionnez votre pays/région pour obtenir plus d'informations concernant le support technique.

# **9 Installation d'accessoires**

Votre appareil est un modèle multifonction, optimisé pour répondre à la plupart de vos besoins d'impression. Afin de répondre aux besoins spécifiques de chaque utilisateur, Samsung propose toutefois plusieurs accessoires en option pour accroître les capacités de l'appareil.

Ce chapitre contient les sections suivantes :

- **• [Précautions avant l'installation d'accessoires](#page-55-0)**
- **• [Installation d'une barrette mémoire](#page-55-1)**

## <span id="page-55-0"></span>**Précautions avant l'installation d'accessoires**

• Débranchez le câble d'alimentation électrique

Ne retirez jamais le capot du panneau de commande lorsque l'imprimante est alimentée.

Pour éviter tout risque de choc électrique, débranchez toujours le câble d'alimentation électrique avant d'installer ou de retirer TOUT accessoire à l'intérieur ou à l'extérieur de l'imprimante.

#### • Eliminez l'électricité statique

La carte électronique et les accessoires internes (carte d'interface réseau ou barrette de mémoire) sont sensibles à l'électricité statique. Avant d'installer ou de retirer tout accessoire à l'intérieur de l'imprimante, éliminez l'électricité statique présente sur vous en touchant un objet métallique comme le panneau arrière d'un appareil relié à la terre. Répétez l'opération si vous vous déplacez avant de terminer l'installation pour éliminer à nouveau l'électricité statique.

### <span id="page-55-2"></span>**Installation d'une barrette mémoire**

<span id="page-55-1"></span>Votre appareil comporte une barrette DIMM. Utilisez cet emplacement pour barrette mémoire pour installer de la mémoire supplémentaire.

Lorsque vous étendez la capacité mémoire, vous pouvez ajouter une barrette mémoire dans l'emplacement libre. Cette imprimante est dotée d'une mémoire de 128 Mo extensible à 256 Mo.

Pour des informations sur la commande d'une barrette mémoire en option. [\(Reportez-vous à « Accessoires »](#page-54-4) à la page [8.1](#page-54-4).)

- **1** Mettez l'appareil hors tension et débranchez tous les câbles.
- **2** Ouvrez la trappe d'accès à la carte électronique.

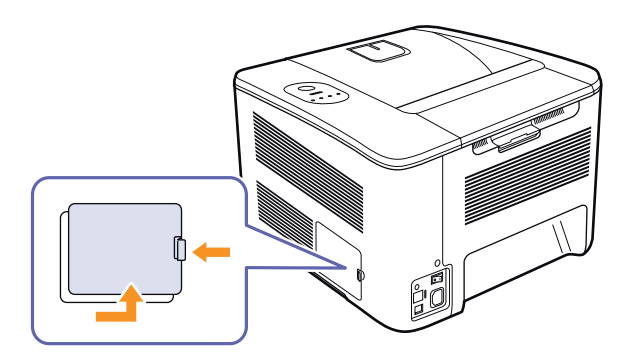

- **3** Sortez une nouvelle barrette du sachet en plastique.
- **4** En tenant la barrette mémoire par les bords, alignez la barrette mémoire sur l'emplacement à un angle d'environ 30 degrés. Assurez-vous que les encoches du module et les rainures de l'emplacement s'adaptent bien les unes par rapport aux autres.

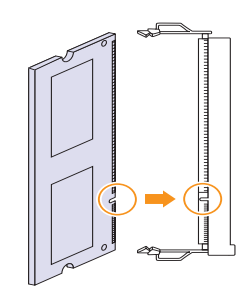

## **Remarque**

Les encoches et rainures illustrées ci-dessus peuvent ne pas correspondre à celles d'une barrette réelle et à son emplacement.

**5** Poussez la barrette mémoire dans l'emplacement avec soin jusqu'à ce que vous entendiez un « déclic ».

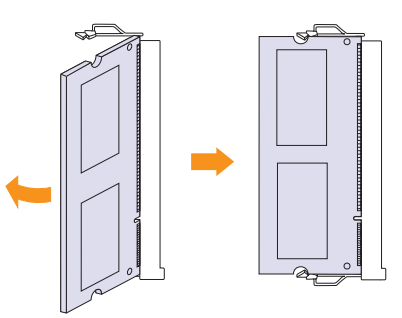

#### **Mise en garde**

Ne forcez pas sur la barrette mémoire sous peine de l'endommager. Si la barrette ne semble pas rentrer dans correctement dans l'emplacement, recommencez soigneusement la procédure précédente.

- **6** Remettez en place la trappe d'accès à la carte électronique.
- **7** Rebranchez le cordon d'alimentation et les câbles de l'appareil, puis mettez celui-ci sous tension.

#### **Remarque**

Pour libérer la barrette mémoire, tirez les deux taquets sur les côtés de l'emplacement vers l'extérieur, puis la barrette sort toute seule.

### **Activation de la mémoire additionnelle dans les propriétés de l'imprimante PS**

Après avoir installé la barrette mémoire, vous devez la sélectionner dans les propriétés d'imprimante du pilote d'impression PostScript pour l'utiliser.

- **1** Assurez-vous que le pilote d'impression PostScript est installé sur votre ordinateur. Pour de plus amples informations sur l'installation du pilote d'imprimante PS, reportez-vous à la Section Logiciel.
- **2** Sous Windows, cliquez sur le menu **Demarrer**.
- **3** Sous Windows 2000, sélectionnez **Paramètres**, puis **Imprimantes**.

Sous Windows XP/2003, sélectionnez **Imprimantes et télécopieurs**.

Pour Windows Vista, sélectionnez **Panneau de configuration** > **Matériel et audio** > **Imprimantes**.

- **4** Sélectionnez l'imprimante **Samsung CLP-350 Series PS**.
- **5** A l'aide du bouton droit de la souris, cliquez sur l'icône de l'imprimante, puis sélectionnez **Propriétés**.
- **6** Pour Windows 2000/XP/2003/Vista, sélectionnez **Paramètres du périphérique**.
- **7** Sélectionnez la quantité de mémoire installée sous **Mémoire de l'imprimante** dans la section **Options installables**.
- **8** Cliquez sur **OK**.

# <span id="page-57-0"></span>**10 Spécifications**

### **Remarque**

Les chiffres donnés ici sont sujets à modifications selon l'environnement d'installation.

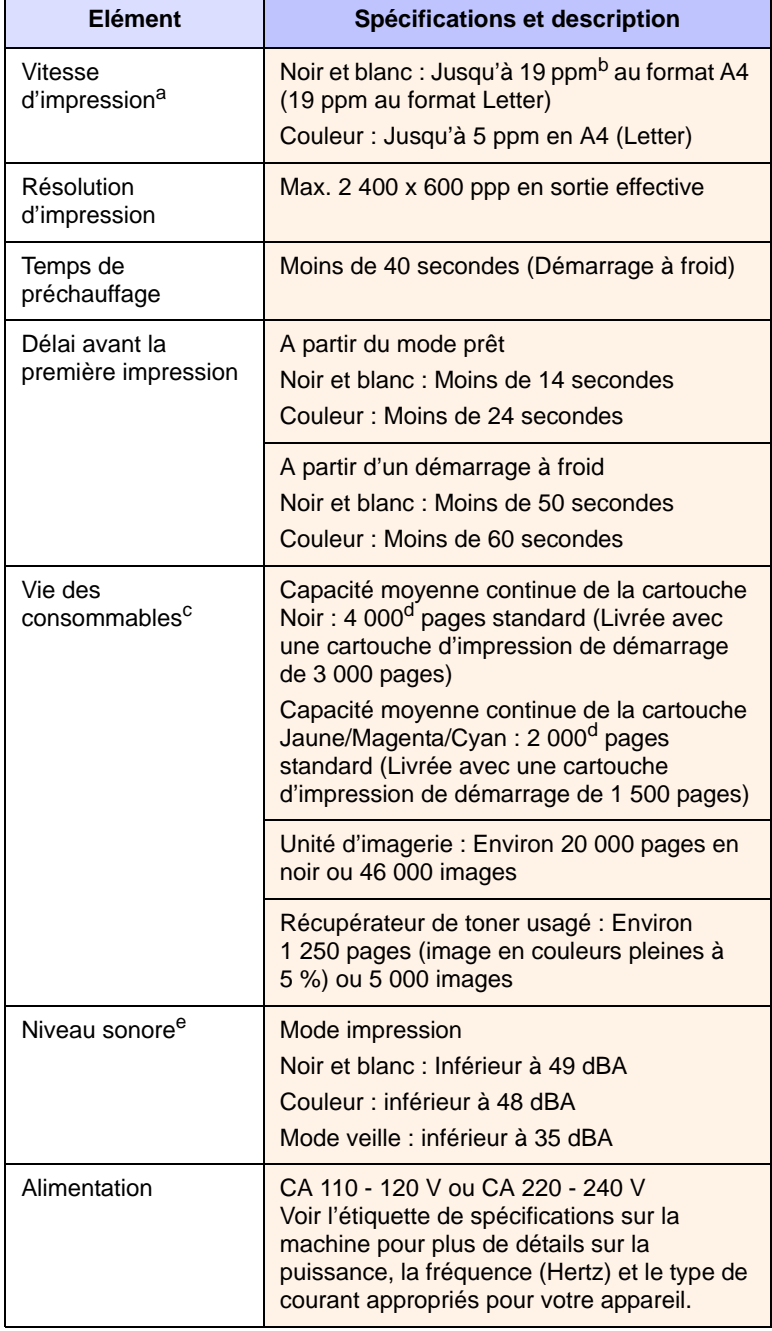

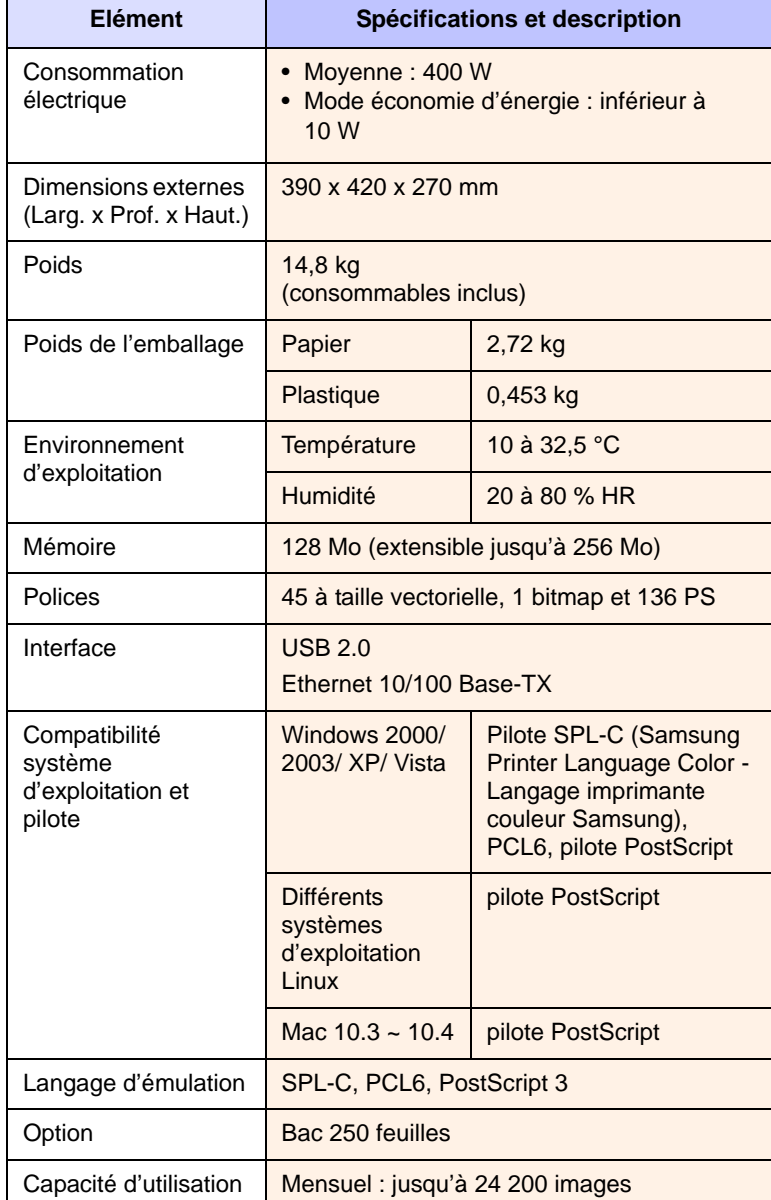

a. Vitesse d'impression : peut varier en fonction du système d'exploitation utilisé, du fonctionnement de votre ordinateur, logiciel d'application, méthode de connexion, type et format du support et complexité du travail.

b. ppm : page par minute.

c. Peut être affecté par un environnement d'exploitation, un intervalle d'impression, un type de média et une taille de média.

d. Capacité moyenne d'une cartouche conformément à la norme ISO/IEC 19798

e. Niveau sonore : niveau de pression sonore, ISO 7779.

## **11 Glossaire**

#### **Adresse IP**

Une adresse de protocole Internet (adresse IP) est un nombre unique que des périphériques utilisent pour s'identifier et communiquer l'un avec l'autre sur un réseau utilisant la norme de protocole Internet (IP).

#### **Barrette de mémoire DIMM**

Module mémoire double en ligne (Dual Inline Memory Module), une petite carte électronique qui contient de la mémoire. Une DIMM Stocke toutes les données de l'appareil, par exemple des données d'impression, des données de télécopie reçue, ou des données numérisées.

#### **BOOTP**

Signifie Protocole Bootstrap, un protocole réseau utilisé par un client réseau pour obtenir automatiquement son adresse IP. Ceci s'effectue généralement dans le processus bootstrap d'ordinateurs ou de systèmes d'exploitation les exécutant. Les serveurs BOOTP attribuent l'adresse IP à partir d'un ensemble d'adresses à chaque client.

#### **Capacité d'utilisation**

La capacité de traitement est la quantité mensuelle en pages qui n'affecte pas les performances de l'imprimante. Généralement, l'imprimante possède une limitation de rendement en pages par année. Le rendement désigne la capacité moyenne d'impression, habituellement au cours de la période de garantie. Par exemple, si la capacité de traitement est 48 000 pages par mois en supposant 20 jours de travail, une imprimante est limitée à 2 400 pages par jour, ce qui n'est pas peu.

#### **Cartouche d'impression**

C'est une sorte de bouteille qui contient du toner, dans un appareil de type imprimante. Le toner est une poudre utilisée dans les imprimantes laser et les photocopieurs ; celui-ci forme le texte et les images sur le papier imprimé. Le toner peut être fondu par la chaleur de l'unité de chauffe, ce qui l'oblige à se lier aux fibres du papier.

#### **Couverture**

Il s'agit du terme d'impression utilisé pour la mesure d'utilisation du toner lors de l'impression et il est généralement utilisé comme 5 % de couverture. 5 % de couverture signifie qu'une face de papier de format A4 a environ 5 % d'image ou de texte dessus. Donc, si la feuille ou l'original présente des images compliquées ou une quantité importante de texte, la couverture sera supérieure à 5 % et en même temps, l'utilisation du toner sera proportionnelle à la couverture.

#### **Demi-teinte**

Il s'agit d'un type d'image qui simule une échelle des gris en faisant varier le nombre de points. Les zones fortement colorées sont constituées d'un grand nombre de points, tandis que les zones plus claires sont constituées d'un plus petit nombre de points.

#### **Défaut**

Les premières valeurs définies.

#### **DHCP**

Un protocole de configuration d'hôte dynamique (Dynamic Host Configuration Protocol - DHCP) est un protocole réseau client-serveur. Un serveur DHCP fournit des paramètres de configuration spécifiques à l'hôte client DHCP demandant, généralement, des informations requises par l'hôte client pour participer à un réseau IP.

#### **DNS**

Le serveur de nom de domaine (Domain Name Server - DNS) est un système qui stocke des informations associées au nom de domaine dans une base de donnée répartie sur des réseaux.

#### **Echelle des gris**

Des nuances de gris qui représentent des parties claires et sombres d'une image lorsque des images couleur sont converties en échelle des gris ; les couleurs sont représentées par diverses nuances de gris.

#### **Ethernet**

Ethernet est une technologie de réseau informatique basée sur des trames, pour des réseaux locaux (LAN). Il définit le câblage et la transmission de signaux pour la couche physique, et les formats de trame et les protocoles pour la couche contrôle d'accès du support (MAC)/lien de données du modèle OSI. Il est devenu la technologie de réseau local la plus répandue actuellement utilisée.

#### **Fichier PRN**

Une interface pour un pilote de périphérique ; celle-ci permet au logiciel d'interagir avec le pilote de périphérique à l'aide d'appels système standard d'entrée/sortie, ce qui simplifie de nombreuses tâches.

#### **Intranet**

Il s'agit d'un réseau privé qui utilise des protocoles Internet, une connectivité réseau, et éventuellement le système public de télécommunications pour partager de manière sûre une partie des informations ou opérations d'une organisation avec ses employés. Parfois, le terme désigne seulement le service le plus visible, le site Web interne.

#### **IPM**

Les images par minute.

#### **ISO**

L'organisation internationale de normalisation (International Organization for Standardization - ISO) est une instance internationale de définition de normes, composée de représentants d'instances normatives nationales. Elle produit des normes industrielles et commerciales dans le monde entier.

#### **LED**

Une diode électroluminescente (LED) est un dispositif à semiconducteur qui indique le statut d'un appareil.

#### **Masque de sous-réseau**

Un masque de bits utilisé pour indiquer le nombre de bits d'un ou plusieurs octet(s) qui identifient le sous-réseau, et le nombre de bits qui laissent de la place pour les adresses d'hôte.

#### **Panneau de configuration**

Un panneau de commande est une zone plane où des instruments de contrôle ou de surveillance sont affichés. On les trouve généralement en haut ou à l'avant de l'appareil.

#### **Passerelle**

Il s'agit d'une connexion entre des réseaux informatiques, ou entre un réseau informatique et une ligne téléphonique. Celle-ci est très répandue lorsque c'est un ordinateur ou un réseau qui autorise l'accès à un autre ordinateur ou réseau.

#### **PDF**

Le format de document portable (Portable Document Format - PDF) est un format de fichier propriétaire développé par Adobe Systems pour représenter des documents à deux dimensions dans un format indépendant du périphérique et indépendant de la résolution.

#### **Point par pouce**

Il s'agit de la mesure de résolution qui est utilisée pour l'impression ou la numérisation. Généralement, plus il y a de points par pouce, plus la résolution est élevée, plus les détails de l'image sont visibles, et plus la taille des fichiers est grande.

#### **PostScript**

PostScript (PS) est un langage de description de page et un langage de programmation utilisé principalement dans les domaines de l'électronique et de la publication assistée par ordinateur ; il exécute un interpréteur pour générer une image.

#### **PPM**

Pages par minute. Le PPM indique la vitesse de l'imprimante, le nombre de pages qu'une imprimante peut réellement imprimer par minute.

#### **Protocole**

Il s'agit d'une convention ou norme qui contrôle ou permet la connexion, la communication, et le transfert de données entre deux points finaux de calcul.

#### **PS**

Voir PostScript.

#### **Recto verso**

Il s'agit d'un mécanisme qui retourne automatiquement une feuille de papier afin que la machine puisse imprimer (ou numériser) sur les deux faces du papier. Une imprimante équipée de recto-verso peut imprimer sur les deux faces.

#### **Résolution**

La netteté d'une image, mesurée en points par pouce (ppp). Plus le ppp est élevé, plus la résolution est bonne.

#### **Support d'impression**

Un support comme du papier, des enveloppes, des étiquettes et des transparents qui peut être utilisé sur une imprimante, un scanner, un télécopieur ou un copieur.

#### **Tambour OPC**

Un mécanisme qui fabrique une image virtuel en vue d'une impression à l'aide d'un faisceau laser émis à partir d'une imprimante laser, et il est généralement de couleur verte ou grise et de forme cylindrique. L'utilisation de l'imprimante use lentement l'unité d'exposition d'un tambour, et elle doit être remplacée de façon appropriée car elle se raye avec l'abrasion du papier.

#### **TCP/IP**

Le protocole de contrôle de transmission (Transmission Control Protocol - TCP) et le protocole Internet (Internet Protocol - IP). Il s'agit du jeu des protocoles de communication qui mettent en oeuvre la pile de protocole sur laquelle Internet et la plupart des réseaux commerciaux s'exécutent.

#### **Unité de chauffe**

Il s'agit de la partie d'une imprimante laser qui fond le toner sur le support d'impression. Elle est constituée de deux rouleaux chauffants. Après transfert du toner sur le papier, l'unité de chauffe applique de la chaleur et de la pression pour faire en sorte que le toner reste sur le papier de manière permanente. C'est la raison pour laquelle le papier est chaud lorsqu'il sort d'une imprimante laser.

#### **URL**

Le localisateur de ressource uniforme (Uniform Resource Locator - URL) est l'adresse globale de documents et de ressources sur Internet. La première partie de l'adresse indique quel protocole utiliser, la deuxième partie spécifie l'adresse IP ou le nom de domaine où se trouve la ressource.

#### **USB**

Le bus série universel (Universal serial bus - USB) est une norme qui a été développée par le USB Implementers Forum, Inc., pour relier des ordinateurs et des périphériques. A l'inverse du port d'interface parallèle, le port USB est conçu pour relier simultanément un seul port USB d'ordinateur à plusieurs périphériques.

## **INDEX**

## **A**

[affichage 1.3](#page-13-0)

## **B**

bac [bac optionnel 1.2](#page-12-0) [bac 1 1.2](#page-12-1) [réglage de la largeur et de la longueur 4.6](#page-27-0) [bac de sortie 1.2](#page-12-2) [bac optionnel 1.2,](#page-12-0) [8.1](#page-54-5) barrette mémoire [commande 8.1](#page-54-6) [installation 9.1](#page-55-2) bourrage papier [astuces pour éviter les bourrages](#page-42-2)  papier 7.1

## **C**

[capot arrière 1.2](#page-12-3) [capot avant 1.2](#page-12-4) [capot du panneau de commande 1.2](#page-12-5) [capot supérieur 1.2](#page-12-6) [CD du logiciel d'imprimante 2.1](#page-15-0) [chargement manuel, utilisation 4.8](#page-29-0) [commande de consommables 8.1](#page-54-7)

## **D**

[dépannage 7.1](#page-42-3) [depuis le site Web 6.8](#page-41-0)

### **E**

[enveloppes, impression 4.8](#page-29-1) [état 1.3](#page-13-1) [étiquettes, impression 4.9](#page-30-0)

#### **F**

fournitures [commande de consommables 8.1](#page-54-7) [durée de vie estimée d'une cartouche](#page-36-0)  d'impression 6.3

## **I**

[impression 5.1](#page-33-0) [résolution des problèmes 7.4](#page-45-1) [interrupteur de marche/arrêt 1.2](#page-12-7)

### **J**

[journal de configuration 6.1](#page-34-0)

## **L**

LED [état 1.4](#page-14-0) Linux [configuration requise 2.3](#page-17-0) [problèmes 7.11](#page-52-0) [logiciel fourni 2.1](#page-15-1)

## **M**

Macintosh [configuration requise 2.3](#page-17-1) [problèmes 7.12](#page-53-0) [maintenance 6.1](#page-34-1) [cartouche d'impression 6.3](#page-36-1) [pièces de maintenance 6.8](#page-41-1) [manual feed, use 4.7](#page-28-0)

## **N**

nettoyage [extérieur 6.1](#page-34-2) [intérieur 6.1](#page-34-3)

### **P**

[panneau de configuration 1.2,](#page-12-8) [1.3](#page-13-2) papier [chargement dans le bac optionnel 4.4](#page-25-1) [chargement dans le bac 1 4.4](#page-25-2) [définition du format papier du bac 4.11](#page-32-0) [modification du format 4.6](#page-27-0) [problèmes d'alimentation papier 7.4](#page-45-2) [suppression d'un bourrage papier 7.1](#page-42-4) [papier cartonné, impression 4.10](#page-31-0) [papier préimprimé, impression 4.10](#page-31-1) pilote [caractéristiques 2.2](#page-16-0) [installation 3.3](#page-20-0) [poignée 1.2](#page-12-9) [port réseau 1.2](#page-12-10) [port USB 1.2](#page-12-11) PostScript

[problèmes 7.11](#page-52-1) [prise d'alimentation 1.2](#page-12-12) problèmes [chargeur de papier 7.4](#page-45-2) [impression 7.4](#page-45-1) [Linux 7.11](#page-52-0) [Macintosh 7.12](#page-53-1) [PostScript 7.11](#page-52-2) [qualité d'impression 7.7](#page-48-0) [Windows 7.10](#page-51-0)

## **Q**

qualité [résolution des problèmes](#page-48-0)  d'impression 7.7

## **R**

remplacement de composants [cartouche d'impression 6.4](#page-37-0) réseau [configuration 3.1](#page-18-0) [configuration requise 3.2](#page-19-0)

## **S**

[spécifications 10.1](#page-57-0) [stop 1.3](#page-13-3) support d'impression [instructions 4.1](#page-22-0) [sélection du support d'impression 4.1](#page-22-1) [spécifications 4.2](#page-23-0) [support de sortie papier 1.2](#page-12-13) [supports de format personnalisé,](#page-31-0)  impression 4.10 [SyncThru Web Service 6.8](#page-41-2)

## **T**

[transparent, imprimer 4.9](#page-30-1)

## **W**

Windows [configuration requise 2.2](#page-16-1) [problèmes 7.10](#page-51-1)

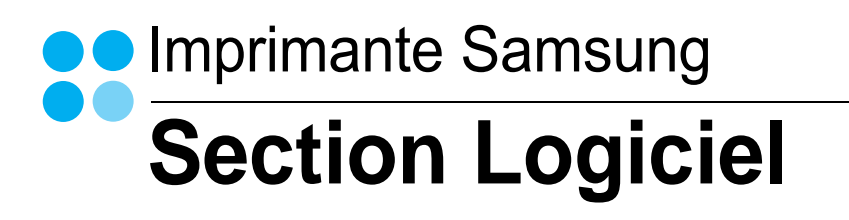

# **SECTION LOGICIEL -TABLE DES MATIÈRES**

## CHAPITRE 1: INSTALLATION DU LOGICIEL D'IMPRESSION SOUS WINDOWS

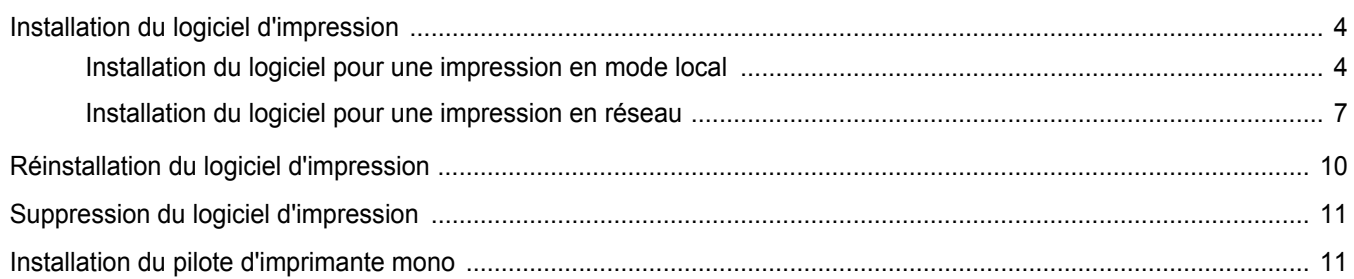

## CHAPITRE 2: IMPRESSION DE BASE

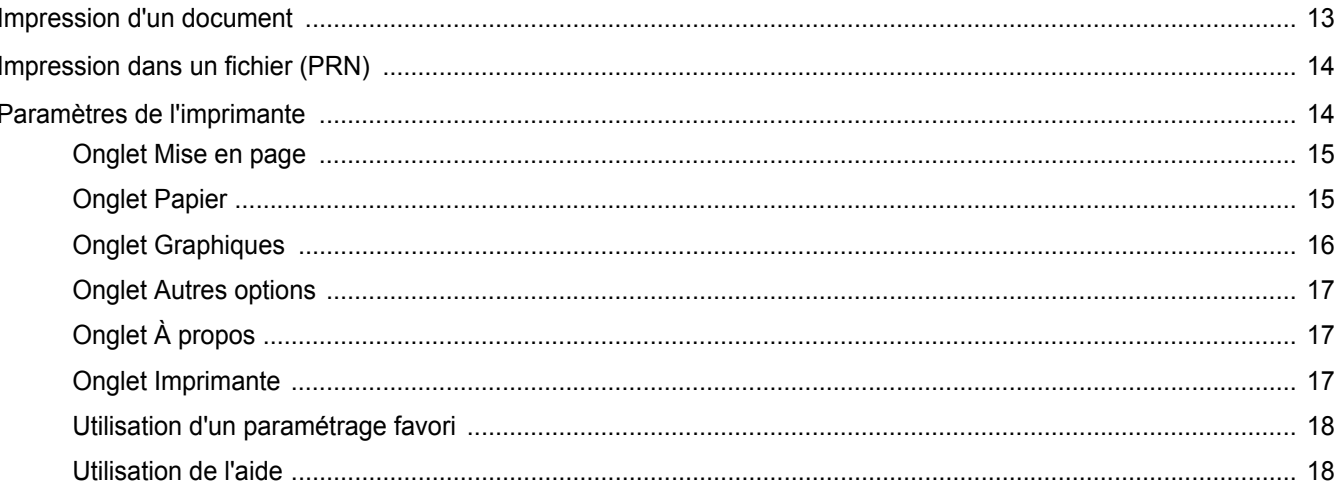

## CHAPITRE 3: OPTIONS D'IMPRESSION AVANCÉES

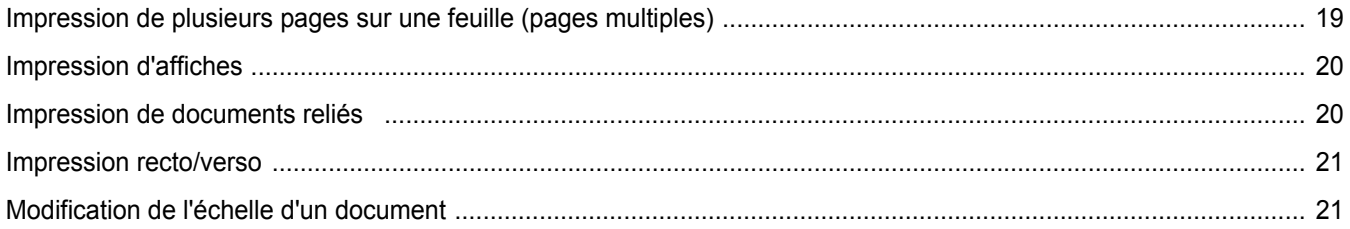

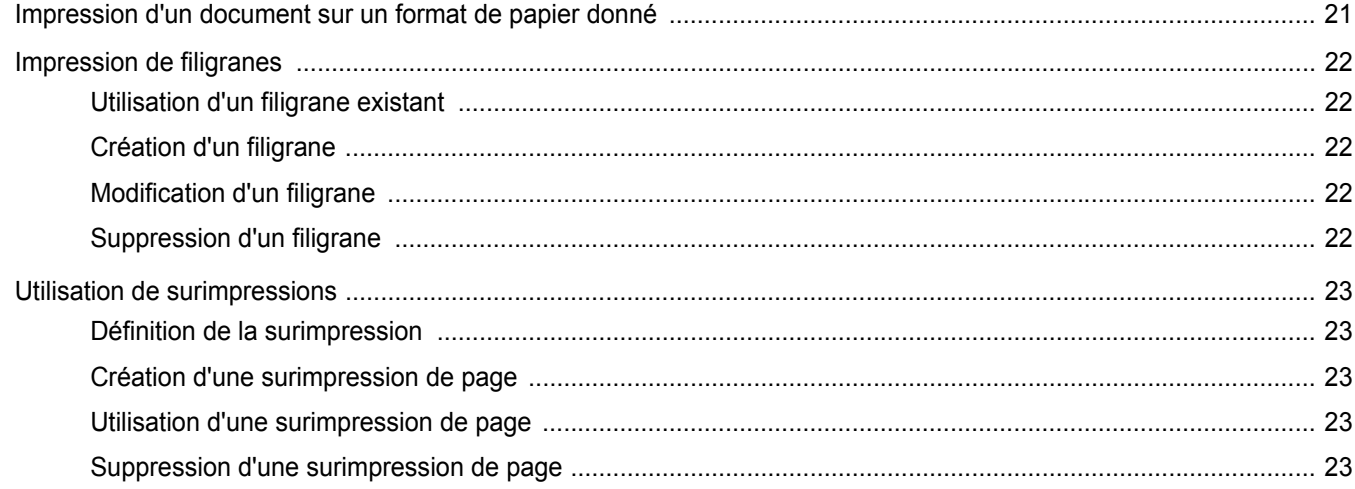

## CHAPITRE 4: UTILISATION DU PILOTE POSTSCRIPT POUR WINDOWS

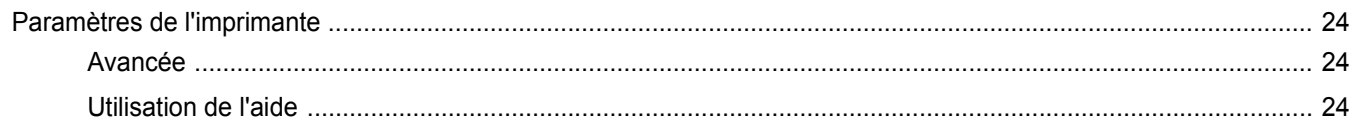

## CHAPITRE 5: PARTAGE LOCAL DE L'IMPRIMANTE

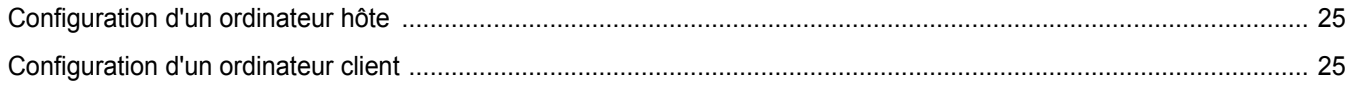

## CHAPITRE 6: UTILISATION DE SMART PANEL

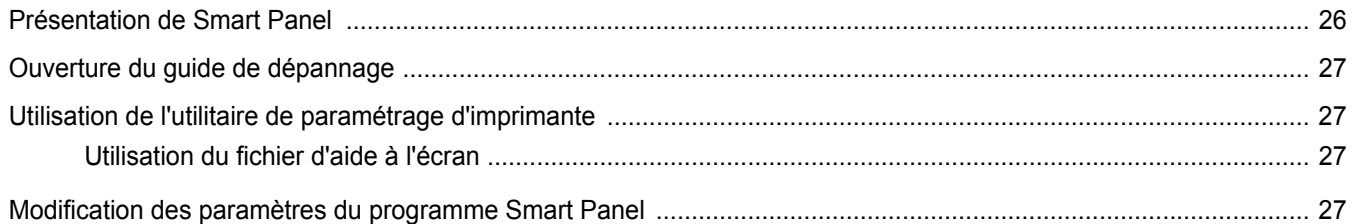

## CHAPITRE 7: UTILISATION DE L'IMPRIMANTE SOUS LINUX

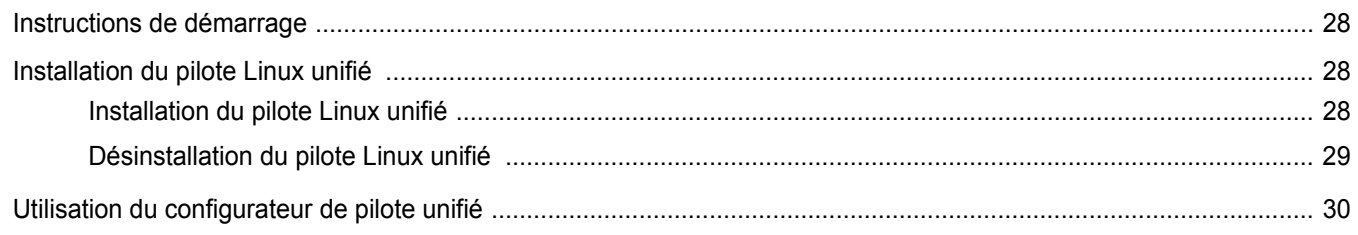

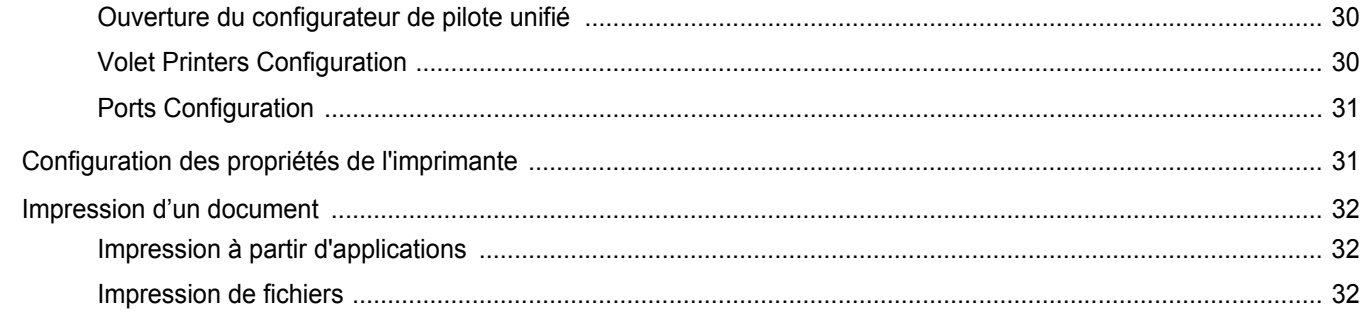

## CHAPITRE 8: UTILISATION DE L'IMPRIMANTE AVEC UN MACINTOSH

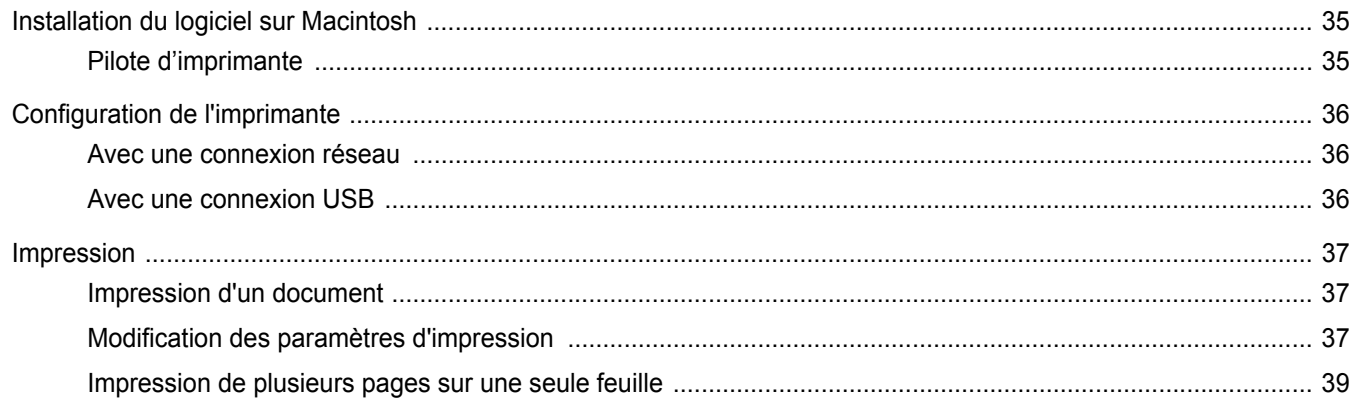

## <span id="page-65-0"></span>**1 Installation du logiciel d'impression sous Windows**

Ce chapitre contient les sections suivantes :

- **• [Installation du logiciel d'impression](#page-65-1)**
- **• [Réinstallation du logiciel d'impression](#page-71-0)**
- **• [Suppression du logiciel d'impression](#page-72-0)**
- **• [Installation du pilote d'imprimante mono](#page-72-1)**

## <span id="page-65-1"></span>**Installation du logiciel d'impression**

Vous pouvez installer le logiciel d'impression pour une impression en mode local ou en réseau. Pour installer le logiciel d'impression sur l'ordinateur, effectuez la procédure d'installation appropriée en fonction de l'imprimante utilisée.

Un pilote d'imprimante est un logiciel permettant à votre ordinateur de communiquer avec votre imprimante. La procédure d'installation des pilotes dépend du système d'exploitation que vous utilisez.

Avant de commencer l'installation, fermez toutes les applications.

## <span id="page-65-2"></span>**Installation du logiciel pour une impression en mode local**

Une imprimante locale est une imprimante directement reliée à l'ordinateur à l'aide du câble d'imprimante fourni avec l'imprimante (par exemple, un câble USB ou parallèle). Si votre imprimante est reliée à un réseau, sautez cette étape et passez à [« Installation du logiciel pour une](#page-68-0)  [impression en réseau », page 7](#page-68-0).

Vous pouvez installer le logiciel d'impression à l'aide de la méthode standard ou personnalisée.

**REMARQUE** : Si la fenêtre Assistant Ajout de nouveau matériel apparaît durant la procédure d'installation, fermez-la en cliquant sur x, en haut à droite, ou sur **Annuler**.

#### **Installation standard**

Il s'agit de la procédure recommandée pour la plupart des utilisateurs. Tous les composants nécessaires aux opérations de l'imprimante seront installés.

- **1** Assurez-vous que l'imprimante est connectée à votre réseau et qu'elle est sous tension.
- **2** Insérez le CD-ROM fourni dans le lecteur.

Le CD-ROM se lance automatiquement et une fenêtre d'accueil apparaît.

Si la fenêtre d'installation ne s'affiche pas, cliquez sur **Démarrer**, puis sur **Exécuter**. Entrez **X:\Setup.exe**, en remplaçant « **X** » par la lettre représentant le lecteur, puis cliquez sur **OK**.

Si vous utilisez Windows Vista, cliquez sur **Démarrer** →**Tous les programmes** →**Accessoires** →**Exécuter**, puis saisissez **X:\Setup.exe**.

Si la fenêtre **Lecture automatique** apparaît dans Windows Vista, cliquez sur **Exécuter Setup.exe** dans le champ **Installer or exécuter un programme** puis sur **Continuer** dans la fenêtre **Contrôle de compte d'utilisateur**.

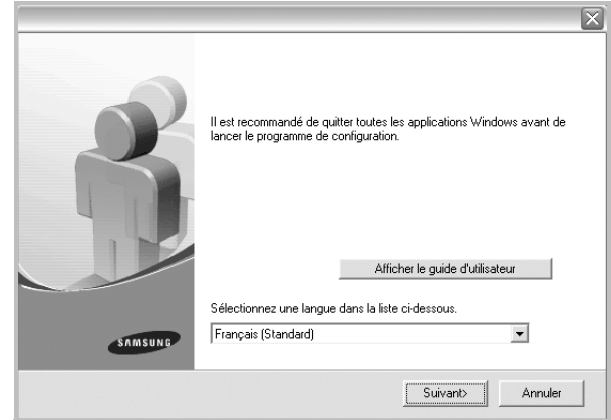

#### **3** Cliquez sur **Suivant**.

- Si nécessaire, sélectionnez une langue dans la liste déroulante.
- **Afficher le guide d'utilisateur** : permet d'afficher le guide de l'utilisateur. Si Adobe Acrobat n'est pas installé sur votre ordinateur, cliquez sur cette option pour l'installer automatiquement.

**4** Sélectionnez **Installation standard sur imprimante locale**. Cliquez sur **Suivant**.

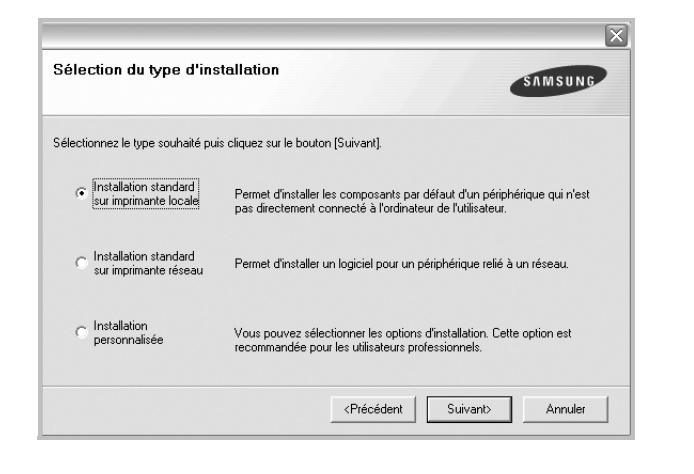

**REMARQUE**: Si l'imprimante n'est pas déjà connectée à l'ordinateur, la fenêtre suivante apparaît.

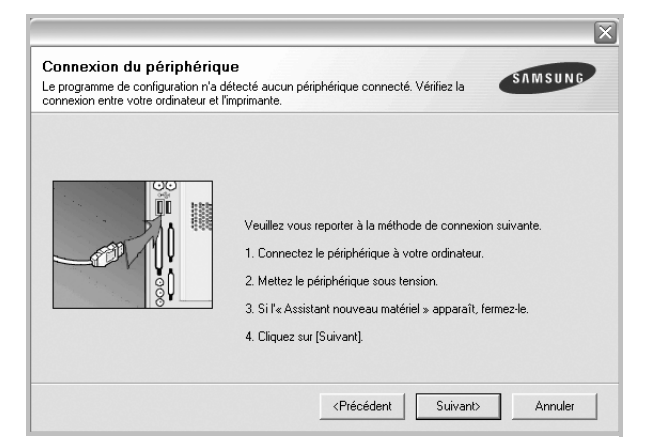

- Une fois l'imprimante connectée, cliquez sur **Suivant**.
- Si vous ne souhaitez pas connecter l'imprimante pour l'instant, cliquez sur **Suivant**, puis sur **Non** dans l'écran qui apparaît. La procédure d'installation commence alors. Une fois l'opération terminée, aucune page de test ne sera imprimée.
- *La fenêtre d'installation présentée dans ce mode d'emploi peut différer de celle qui apparaît sur votre écran. Cela dépend de l'imprimante et de l'interface utilisées.*
- **5** Une fois l'installation terminée, une fenêtre vous demandant d'imprimer une page de test apparaît. Si vous choisissez d'imprimer une page de test, cochez la case correspondante et cliquez sur **Suivant**.

Sinon, cliquez sur **Suivant** et passez [à l'étape 7.](#page-66-0)

**6** Si la page s'imprime correctement, cliquez sur **Oui**.

Sinon, cliquez sur **Non** pour relancer l'impression.

<span id="page-66-0"></span>**7** Pour vous inscrire en tant qu'utilisateur d'imprimante Samsung et recevoir des informations du fabricant, cochez la case correspondante et cliquez sur **Terminer**. Vous accédez alors au site Web de Samsung.

Sinon, contentez-vous de cliquer sur **Terminer**.

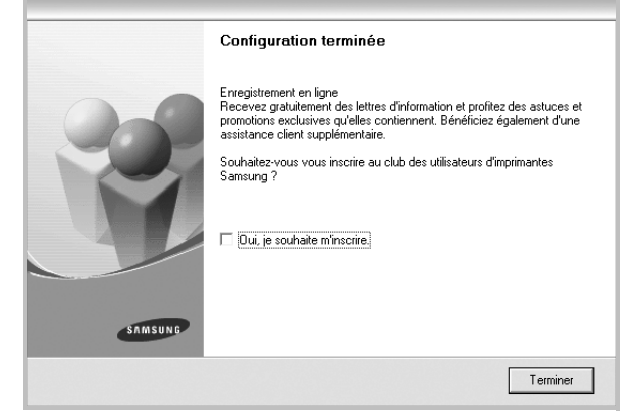

**REMARQUE**: Une fois la configuration terminée, si votre pilote d'impression ne fonctionne pas correctement, réinstallez-le. Reportez-vous à [« Réinstallation du logiciel d'impression », page 10.](#page-71-0)

#### **Installation personnalisée**

Vous pouvez installer divers composants.

- **1** Assurez-vous que l'imprimante est reliée à votre ordinateur et qu'elle est sous tension.
- **2** Insérez le CD-ROM fourni dans le lecteur.

Le CD-ROM se lance automatiquement et une fenêtre d'accueil s'affiche.

Si la fenêtre d'installation ne s'affiche pas, cliquez sur **Démarrer**, puis sur **Exécuter**. Entrez **X:\Setup.exe**, en remplaçant « **X** » par la lettre représentant le lecteur, puis cliquez sur **OK**. Si vous utilisez Windows Vista, cliquez sur **Démarrer** →**Tous les programmes** →**Accessoires** →**Exécuter**, puis saisissez **X:\Setup.exe**.

Si la fenêtre **Lecture automatique** apparaît dans Windows Vista, cliquez sur **Exécuter Setup.exe** dans le champ

**Installer or exécuter un programme** puis sur **Continuer** dans la fenêtre **Contrôle de compte d'utilisateur**.

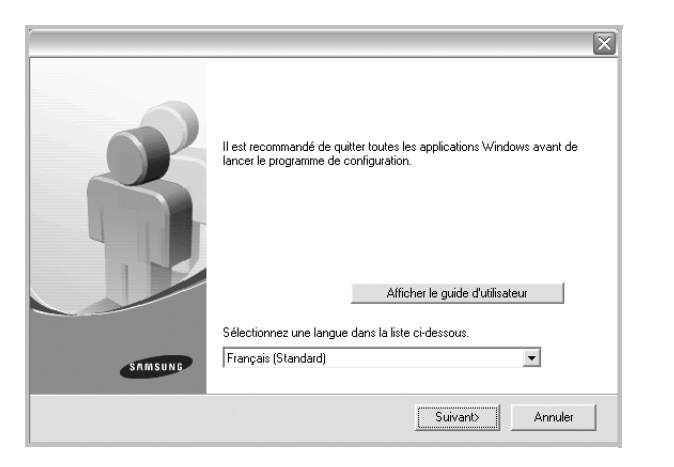

- **3** Cliquez sur **Suivant**.
	- Si nécessaire, sélectionnez une langue dans la liste déroulante.
	- **Afficher le guide d'utilisateur** : permet d'afficher le guide de l'utilisateur. Si Adobe Acrobat n'est pas installé sur votre ordinateur, cliquez sur cette option pour l'installer automatiquement.
- **4** Sélectionnez **Installation personnalisée**. Cliquez sur **Suivant**.

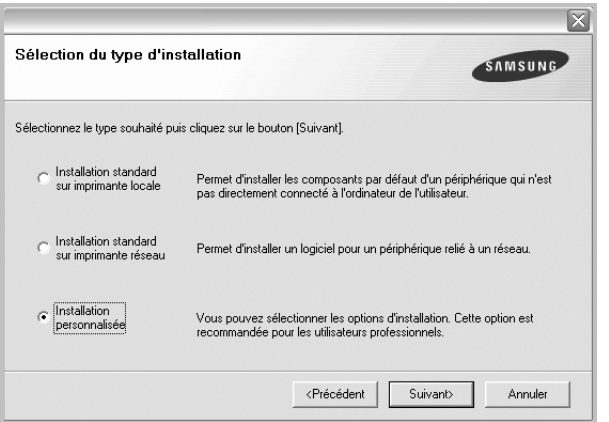

**5** Sélectionnez l'imprimante, puis cliquez sur **Suivant**.

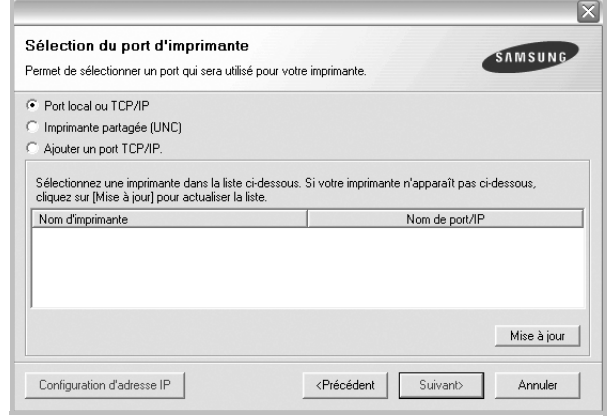

**REMARQUE**: Si l'imprimante n'est pas déjà connectée à l'ordinateur, la fenêtre suivante apparaît.

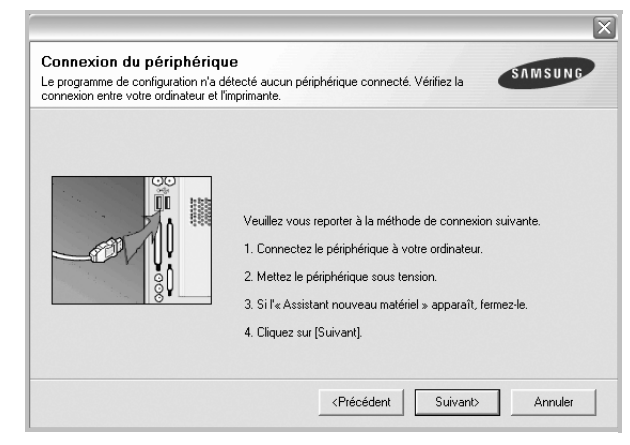

- Une fois l'imprimante connectée, cliquez sur **Suivant**.
- Si vous ne souhaitez pas connecter l'imprimante pour l'instant, cliquez sur **Suivant**, puis sur **Non** dans l'écran qui apparaît. La procédure d'installation commence alors. Une fois l'opération terminée, aucune page de test ne sera imprimée.
- *La fenêtre d'installation présentée dans ce mode d'emploi peut différer de celle qui apparaît sur votre écran. Cela dépend de l'imprimante et de l'interface utilisées.*
- **6** Sélectionnez les composants à installer, puis cliquez sur **Suivant**.

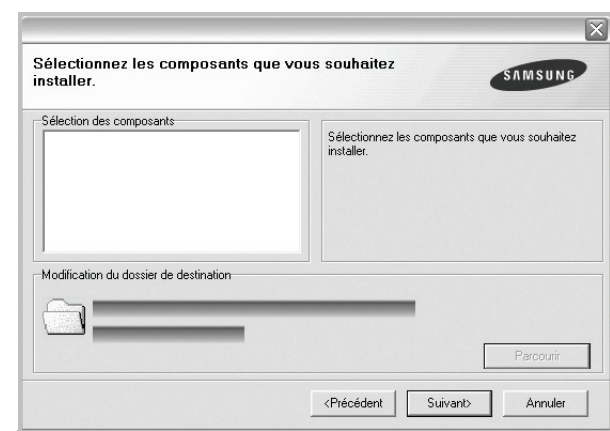

REMARQUE: Vous pouvez changer de dossier d'installation en cliquant sur [ **Parcourir** ].

**7** Une fois l'installation terminée, une fenêtre vous demandant d'imprimer une page de test apparaît. Si vous choisissez d'imprimer une page de test, cochez la case correspondante et cliquez sur **Suivant**.

Sinon, cliquez sur **Suivant** et passez [à l'étape 9.](#page-68-1)

**8** Si la page s'imprime correctement, cliquez sur **Oui**.

Sinon, cliquez sur **Non** pour relancer l'impression.

<span id="page-68-1"></span>**9** Pour vous inscrire en tant qu'utilisateur d'imprimante Samsung et recevoir des informations du fabricant, cochez la case correspondante et cliquez sur **Terminer**. Vous accédez alors au site Web de Samsung.

Sinon, contentez-vous de cliquer sur **Terminer**.

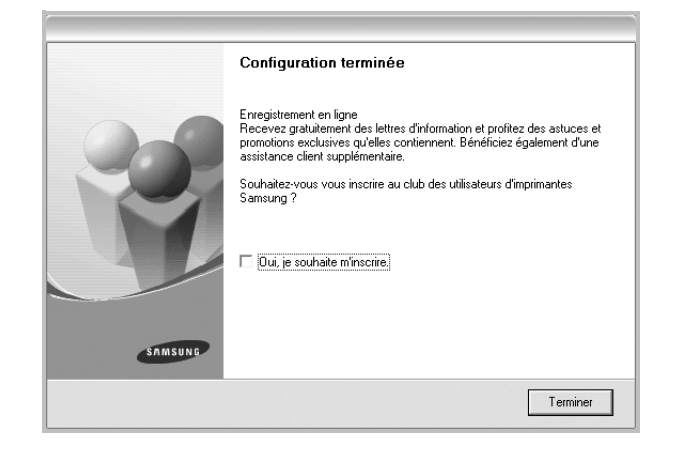

## <span id="page-68-0"></span>**Installation du logiciel pour une impression en réseau**

Lorsque vous reliez votre imprimante à un réseau, vous devez d'abord configurer les paramètres TCP/IP de l'imprimante. Après avoir attribué et vérifié les paramètres TCP/IP, vous pouvez installer le logiciel sur chaque ordinateur du réseau.

Vous pouvez installer le logiciel d'impression à l'aide de la méthode standard ou personnalisée.

#### **Installation standard**

Il s'agit de la procédure recommandée pour la plupart des utilisateurs. Tous les composants nécessaires aux opérations de l'imprimante seront installés.

- **1** Assurez-vous que l'imprimante est reliée à votre ordinateur et qu'elle est sous tension. Pour plus de détails sur la connexion au réseau, reportez-vous au mode d'emploi de l'imprimante.
- **2** Insérez le CD-ROM fourni dans le lecteur.

Le CD-ROM se lance automatiquement et une fenêtre d'accueil s'affiche.

Si la fenêtre d'installation ne s'affiche pas, cliquez sur **Démarrer**, puis sur **Exécuter**. Entrez **X:\Setup.exe**, en remplaçant « **X** » par la lettre représentant le lecteur, puis cliquez sur **OK**.

Si vous utilisez Windows Vista, cliquez sur **Démarrer** →**Tous les programmes** →**Accessoires** →**Exécuter**, puis saisissez **X:\Setup.exe**.

Si la fenêtre **Lecture automatique** apparaît dans Windows Vista, cliquez sur **Exécuter Setup.exe** dans le champ **Installer or exécuter un programme** puis sur **Continuer** dans la fenêtre **Contrôle de compte d'utilisateur**.

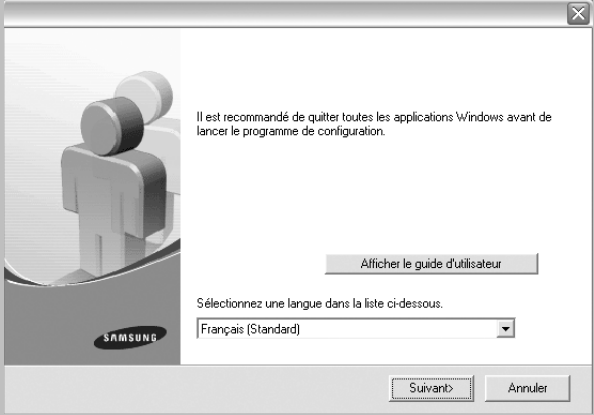

#### **3** Cliquez sur **Suivant**.

- Si nécessaire, sélectionnez une langue dans la liste déroulante.
- **Afficher le guide d'utilisateur** : permet d'afficher le guide de l'utilisateur. Si Adobe Acrobat n'est pas installé sur votre ordinateur, cliquez sur cette option pour l'installer automatiquement.
- **4** Sélectionnez **Installation standard sur imprimante réseau**. Cliquez sur **Suivant**.

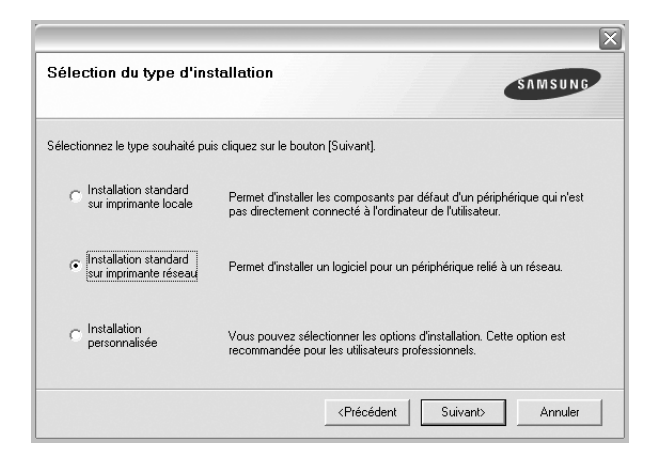

**5** La liste des imprimantes disponibles sur le réseau apparaît. Sélectionnez dans la liste l'imprimante à installer, puis cliquez sur **Suivant**.

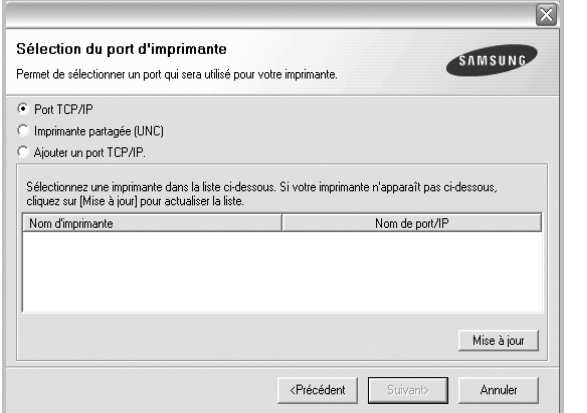

• Si votre imprimante ne figure pas dans la liste, cliquez sur **Mise à jour** pour actualiser la liste ou sélectionnez **Ajouter un port TCP/ IP** pour ajouter l'imprimante au réseau. Pour ajouter l'imprimante au réseau, entrez le nom de port et l'adresse IP de l'imprimante.

Pour vérifier l'adresse IP de l'imprimante ou l'adresse MAC, imprimez une page de configuration du réseau.

• Pour rechercher une imprimante réseau partagée (chemin UNC), sélectionnez **Imprimante partagée (UNC)** et entrez manuellement le nom de l'imprimante partagée, ou cliquez sur le bouton **Parcourir**.

**REMARQUE**: Si votre machine n'apparaît pas sur le réseau, désactivez votre pare-feu et cliquez sur Mettre à jour.

**6** Une fois l'installation terminée, un message vous demande d'imprimer une page de test et de vous inscrire en tant qu'utilisateur d'imprimante Samsung afin de recevoir des informations du fabricant. Si tel est votre choix, cochez les cases correspondantes, puis cliquez sur **Terminer**.

Sinon, contentez-vous de cliquer sur **Terminer**.

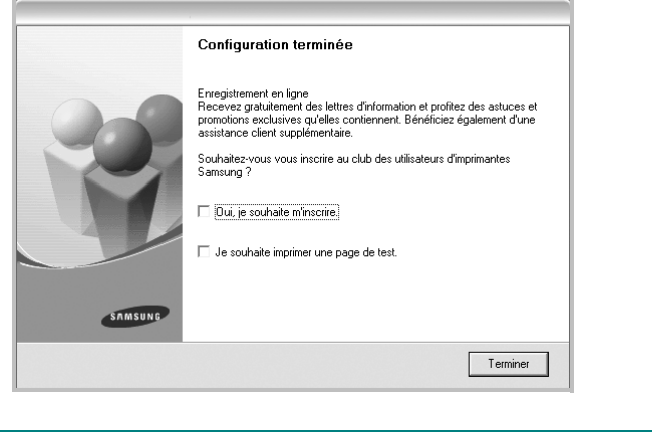

**REMARQUE**: Une fois la configuration terminée, si votre pilote d'impression ne fonctionne pas correctement, réinstallez-le. Reportez-vous à [« Réinstallation du logiciel d'impression », page 10.](#page-71-0)

#### **Installation personnalisée**

Vous pouvez installer divers composants et définir une adresse IP spécifique.

- **1** Assurez-vous que l'imprimante est reliée à votre ordinateur et qu'elle est sous tension. Pour plus de détails sur la connexion au réseau, reportez-vous au mode d'emploi de l'imprimante.
- **2** Insérez le CD-ROM fourni dans le lecteur.

Le CD-ROM se lance automatiquement et une fenêtre d'accueil s'affiche.

Si la fenêtre d'installation ne s'affiche pas, cliquez sur **Démarrer**, puis sur **Exécuter**. Entrez **X:\Setup.exe**, en remplaçant « **X** » par la lettre représentant le lecteur, puis cliquez sur **OK**.

Si vous utilisez Windows Vista, cliquez sur **Démarrer** →**Tous les programmes** →**Accessoires** →**Exécuter**, puis saisissez **X:\Setup.exe**.

Si la fenêtre **Lecture automatique** apparaît dans Windows Vista, cliquez sur **Exécuter Setup.exe** dans le champ **Installer or exécuter un programme** puis sur **Continuer** dans la fenêtre **Contrôle de compte d'utilisateur**.

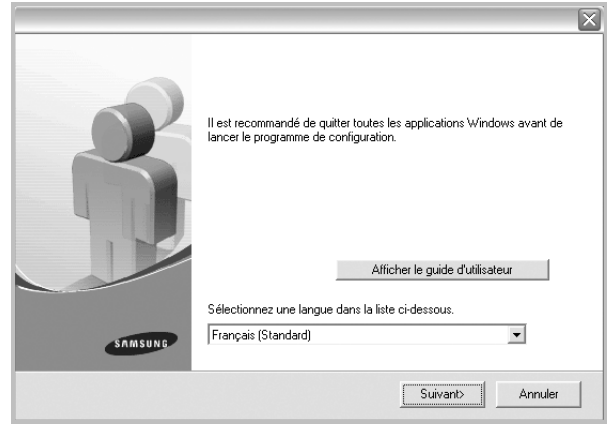

#### **3** Cliquez sur **Suivant**.

• Si nécessaire, sélectionnez une langue dans la liste déroulante.

• **Afficher le guide d'utilisateur** : permet d'afficher le guide de l'utilisateur. Si Adobe Acrobat n'est pas installé sur votre ordinateur, cliquez sur cette option pour l'installer automatiquement.

**4** Sélectionnez **Installation personnalisée**. Cliquez sur **Suivant**.

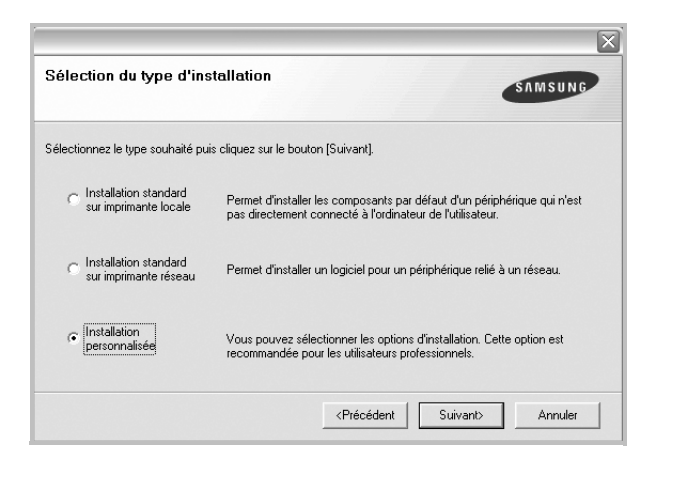

**5** La liste des imprimantes disponibles sur le réseau apparaît. Sélectionnez dans la liste l'imprimante à installer, puis cliquez sur **Suivant**.

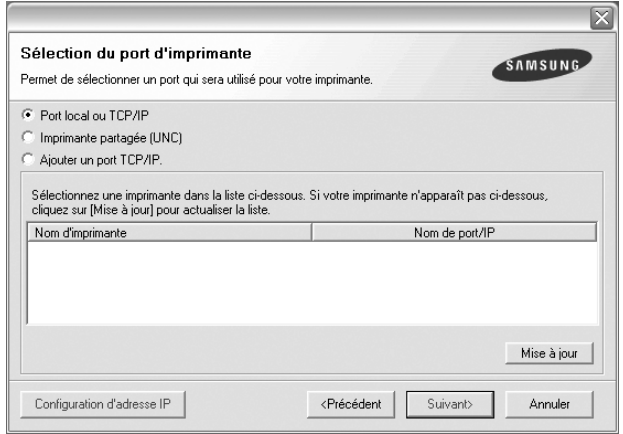

• Si votre imprimante ne figure pas dans la liste, cliquez sur **Mise à jour** pour actualiser la liste ou sélectionnez **Ajouter un port TCP/ IP** pour ajouter l'imprimante au réseau. Pour ajouter l'imprimante au réseau, entrez le nom de port et l'adresse IP de l'imprimante.

Pour vérifier l'adresse IP de l'imprimante ou l'adresse MAC, imprimez une page de configuration du réseau.

• Pour rechercher une imprimante réseau partagée (chemin UNC), sélectionnez **Imprimante partagée (UNC)** et entrez manuellement le nom de l'imprimante partagée, ou cliquez sur le bouton **Parcourir**.

**REMARQUE**: Si votre machine n'apparaît pas sur le réseau, désactivez votre pare-feu et cliquez sur **Mettre à jour**.

**CONSEIL**: Si vous souhaitez définir une adresse IP spécifique sur une imprimante réseau donnée, cliquez sur le bouton **Définir l'adresse IP**. La fenêtre Configuration d'adresse IP apparaît. Procédez comme suit :

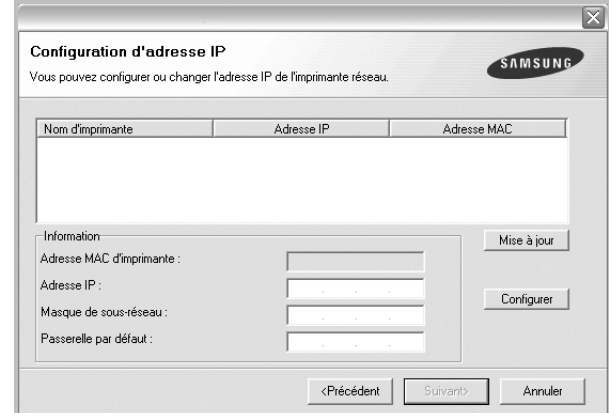

- a. Sélectionnez dans la liste l'imprimante à définir avec une adresse IP spécifique.
- b. Configurez manuellement l'adresse IP, le masque de sous-réseau et la passerelle de l'imprimante, puis cliquez sur **Configurer** pour définir l'adresse IP spécifique de l'imprimante réseau.

c. Cliquez sur **Suivant**.

**6** Sélectionnez les composants à installer. Une fois que vous avez sélectionné les composants, la fenêtre suivante apparaît. Vous pouvez également modifier le nom de l'imprimante, définir l'imprimante à partager sur le réseau, définir l'imprimante en tant qu'imprimante par défaut et modifier le nom de port de chaque imprimante. Cliquez sur **Suivant**.

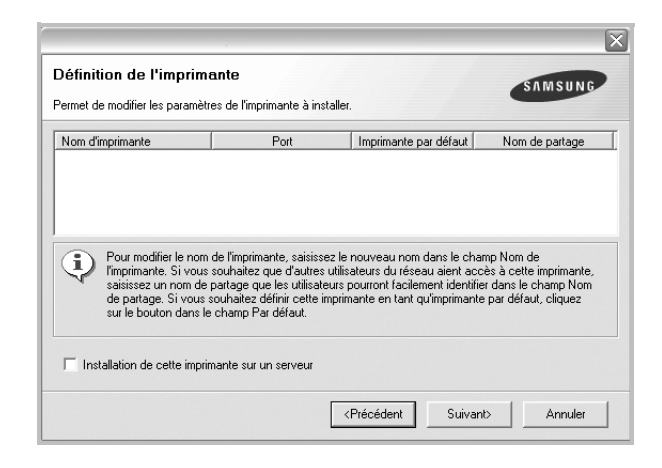

Pour installer ce logiciel sur un serveur, cochez la case **Installation de cette imprimante sur un serveur**.

**7** Une fois l'installation terminée, un message vous demande d'imprimer une page de test et de vous inscrire en tant qu'utilisateur d'imprimante Samsung afin de recevoir des informations du fabricant. Si tel est votre choix, cochez les cases correspondantes, puis cliquez sur **Terminer**.

Sinon, contentez-vous de cliquer sur **Terminer**.

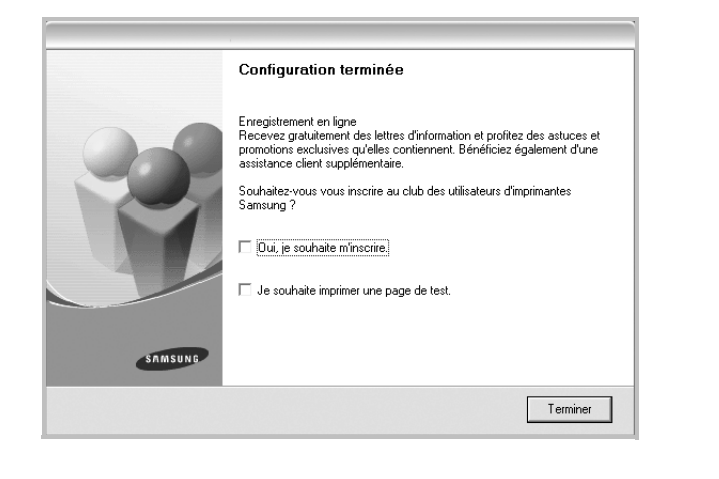

**REMARQUE**: Une fois la configuration terminée, si votre pilote d'impression ne fonctionne pas correctement, réinstallez-le. Reportez-vous à [« Réinstallation du logiciel d'impression », page 10.](#page-71-0)

## <span id="page-71-0"></span>**Réinstallation du logiciel d'impression**

Vous pouvez réinstaller le logiciel en cas d'échec de l'installation.

- **1** Démarrez Windows.
- **2** Dans le menu **Démarrer**, sélectionnez **Programmes** ou **Tous les programmes** →**le nom du pilote d'impression** → **Maintenance**.
- **3** Sélectionnez **Réparer**, puis cliquez sur **Suivant**.
- **4** La liste des imprimantes disponibles sur le réseau apparaît. Sélectionnez dans la liste l'imprimante à installer, puis cliquez sur **Suivant**.

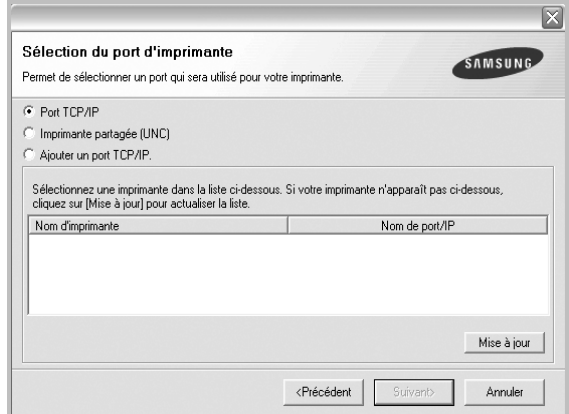

- Si votre imprimante ne figure pas dans la liste, cliquez sur **Mise à jour** pour actualiser la liste ou sélectionnez **Ajouter un port TCP/ IP** pour ajouter l'imprimante au réseau. Pour ajouter l'imprimante au réseau, entrez le nom de port et l'adresse IP de l'imprimante.
- Pour rechercher une imprimante réseau partagée (chemin UNC), sélectionnez **Imprimante partagée (UNC)** et entrez manuellement le nom de l'imprimante partagée, ou cliquez sur le bouton **Parcourir**.

Une liste de composants apparaît : elle vous permet de réinstaller le composant de votre choix.
**REMARQUE**: Si l'imprimante n'est pas déjà connectée à l'ordinateur, la fenêtre suivante apparaît.

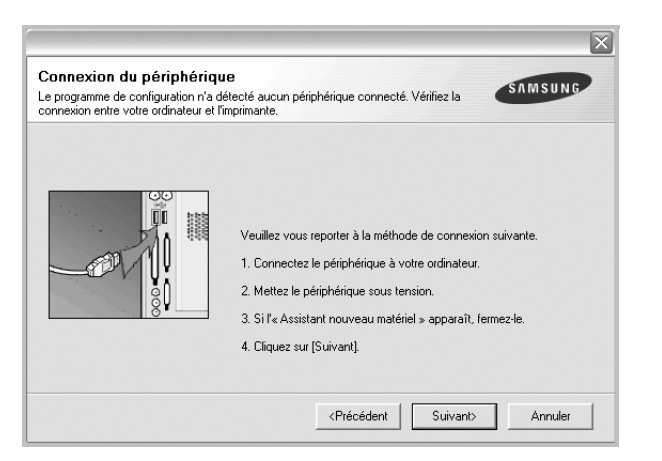

- **•** Une fois l'imprimante connectée, cliquez sur **Suivant**.
- **•** Si vous ne souhaitez pas connecter l'imprimante pour l'instant, cliquez sur **Suivant**, puis sur **Non** dans l'écran qui apparaît. La procédure d'installation commence alors. Une fois l'opération terminée, aucune page de test ne sera imprimée.
- **•** *La fenêtre de réinstallation présentée dans ce mode d'emploi peut différer de celle qui apparaît sur votre écran. Cela dépend de l'imprimante et de l'interface utilisées.*
- **5** Sélectionnez les composants à réinstaller, puis cliquez sur **Suivant**.

Si vous avez installé le logiciel d'impression pour une impression locale et que vous sélectionnez **le nom du pilote d'impression**, la fenêtre vous demandant d'imprimer une page de test apparaît. Procédez comme suit :

- a. Pour imprimer une page de test, cochez la case correspondante et cliquez sur **Suivant**.
- b. Si la page s'imprime correctement, cliquez sur **Oui**.

Dans le cas contraire, cliquez sur **Non** pour l'imprimer à nouveau.

**6** Une fois la réinstallation terminée, cliquez sur **Terminer**.

## <span id="page-72-0"></span>**Suppression du logiciel d'impression**

- **1** Démarrez Windows.
- **2** Dans le menu **Démarrer**, sélectionnez **Programmes** ou **Tous les programmes** →**le nom du pilote d'impression** →**Maintenance**.
- **3** Sélectionnez **Supprimer**, puis cliquez sur **Suivant**.

Une liste de composants apparaît : elle vous permet de supprimer le composant de votre choix.

- **4** Sélectionnez les composants à supprimer, puis cliquez sur **Suivant**.
- **5** Lorsque l'ordinateur vous demande de confirmer la sélection, cliquez sur **Oui**.

Le pilote sélectionné et tous ses composants sont supprimés de l'ordinateur.

**6** Une fois le logiciel supprimé, cliquez sur **Terminer**.

# **Installation du pilote d'imprimante mono**

Cette imprimante comprend des pilotes, dont un pilote mono vous permettant de l'utiliser comme imprimante monochrome. Vous devez installer le pilote mono sur votre ordinateur. Pour ce faire, procédez comme suit.

- **1** Assurez-vous que l'imprimante est connectée à votre réseau et qu'elle est sous tension ou que votre ordinateur et votre imprimante sont connectés au réseau.
- **2** Insérez le CD-ROM fourni dans le lecteur correspondant. Le CD-ROM se lance automatiquement et une fenêtre d'accueil s'affiche.
- **3** Cliquez sur **Annuler**.

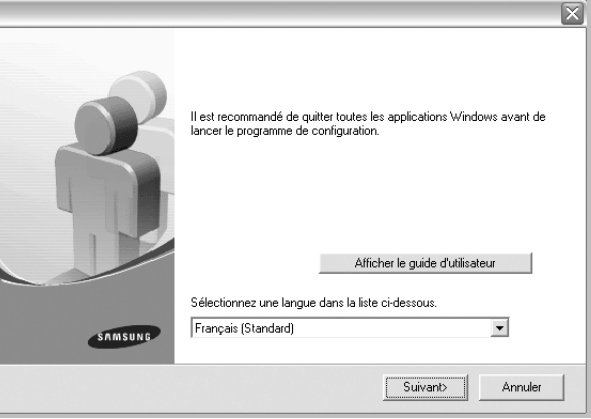

Si la fenêtre de confirmation apparaît, appuyez sur **Terminer**.

- **4** Cliquez sur **Démarrer** → **Imprimantes et télécopieurs**
- **5** Sélectionnez **Ajouter une imprimante**.
- **6** Une fois l' **Assistant Ajout d'imprimante** ouvert, cliquez sur **Suivant**.
- **7** Sélectionnez **Une imprimante locale connectée à cet ordinateur** et **Détection et installation automatique de l'imprimante Plug-and-Play** puis cliquez sur **Suivant**. Allez à l'étape 13.

Si votre ordinateur ne trouve pas l'imprimante, passez à l'étape suivante.

- **8** Sélectionnez **Suivant** dans la fenêtre Sélectionner un port d'imprimante.
- **9** Dans la fenêtre Sélectionner un port d'imprimante, choisissez **Disque fourni...**.
- **10** Cliquez sur **Parcourir** pour trouver un pilote mono pour votre imprimante.

Exemple : Windows XP 32 bits

Sélectionnez Lecteur de CD-ROM →**Printer** →**PC\_MONO** → **WINXP\_2000\_VISTA-32**

- **11** Sélectionnez le fichier **\*\*\*.inf** et cliquez sur **Ouvrir**.
- **12** Cliquez sur **OK** dans la fenêtre **Installer à partir du disque**.
- **13** Sélectionnez un pilote mono dans le champ **Imprimantes** et cliquez sur **Suivant**.

**REMARQUE**: Si vous avez déjà installé un pilote mono, utilisez la fenêtre **Utiliser un pilote existant**. Faites votre choix en fonction des instructions de la fenêtre et cliquez sur **Suivant**. En outre, en fonction de la configuration de votre ordinateur, la fenêtre de partage d'imprimante ou d'impression de page de test peut s'afficher ; effectuez votre choix.

- **14** Entrez le nom de votre imprimante et cliquez sur **Suivant**.
- **15** Cliquez sur **Terminer** pour commencer à installer un pilote d'imprimante mono.

**REMARQUE**: Si votre imprimante est connectée à un réseau, allez à l'option **Propriétés** de l'imprimante et sélectionnez l'onglet **Ports** puis cliquez sur **Ajouter un port** et **Port TCP/IP standard** et créez un nouveau port de connexion à l'imprimante. Pour créer un nouveau port, suivez la procédure indiquée dans la fenêtre de l'assistant.

# **2 Impression de base**

Ce chapitre décrit les options d'impression et présente les tâches d'impression Windows les plus courantes.

Ce chapitre contient les sections suivantes :

- **• [Impression d'un document](#page-74-0)**
- **• [Impression dans un fichier \(PRN\)](#page-75-1)**
- **• [Paramètres de l'imprimante](#page-75-0)**
	- **- [Onglet Mise en page](#page-76-0)**
	- **- [Onglet Papier](#page-76-1)**
	- **- [Onglet Graphiques](#page-77-0)**
	- **- [Onglet Autres options](#page-78-0)**
	- **- [Onglet À propos](#page-78-1)**
	- **- [Onglet Imprimante](#page-78-2)**
	- **- [Utilisation d'un paramétrage favori](#page-79-0)**
	- **- [Utilisation de l'aide](#page-79-1)**

## <span id="page-74-1"></span><span id="page-74-0"></span>**Impression d'un document**

#### **REMARQUE**:

- **•** La fenêtre du pilote d'impression **Propriétés** présentée dans ce mode d'emploi peut différer de celle qui apparaît sur votre écran. Cela dépend de l'imprimante utilisée. Néanmoins, elle conserve une fonction similaire.
- **•** *Vérifiez quels systèmes d'exploitation sont compatibles avec l'imprimante. Reportez-vous à la section relative à la compatibilité des systèmes d'exploitation, dans la partie du mode d'emploi consacrée aux spécifications de l'imprimante.*
- Le nom exact de l'imprimante figure sur le CD-ROM fourni.

La procédure ci-dessous décrit les étapes à suivre pour imprimer à partir de diverses applications Windows. Les étapes peuvent légèrement varier d'une application à l'autre. Pour connaître la procédure exacte, reportezvous au mode d'emploi de votre application.

- **1** Ouvrez le document à imprimer.
- **2** Sélectionnez **Imprimer** dans le menu **Fichier**. La fenêtre d'impression apparaît. Son apparence peut légèrement varier selon les applications.

Cette fenêtre permet de sélectionner les options d'impression de base, parmi lesquelles le nombre de copies et les pages à imprimer.

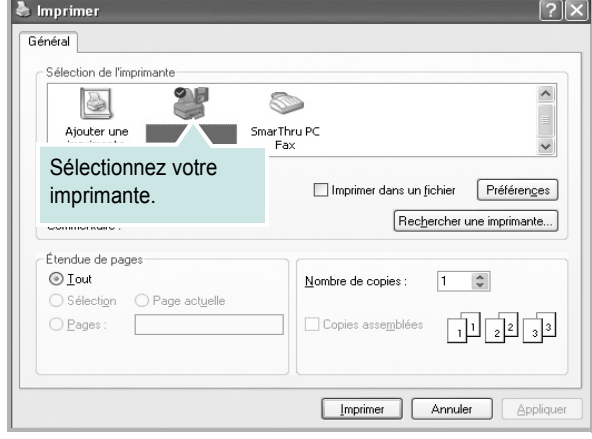

**3** Sélectionnez le **pilote d'impression** dans la liste déroulante **Nom**. Pour exploiter pleinement les fonctions du pilote d'impression, cliquez sur **Propriétés** ou **Préférences** dans la fenêtre d'impression de l'application. Pour plus d'informations, reportez-vous à [« Paramètres de](#page-75-0)  [l'imprimante », page 14.](#page-75-0)

Si la fenêtre d'impression contient l'option **Configuration**, **Imprimante** ou **Options**, cliquez dessus. Cliquez alors sur **Propriétés** dans l'écran suivant. Cliquez sur **OK** pour fermer la fenêtre des propriétés de l'imprimante.

**4** Pour lancer l'impression, cliquez sur **OK** ou sur **Imprimer** dans la fenêtre d'impression.

# <span id="page-75-1"></span>**Impression dans un fichier (PRN)**

Vous pouvez être amené à enregistrer les données d'impression dans un fichier.

Pour créer un fichier :

**1** Dans la fenêtre **Imprimer**, cochez la case **Imprimer dans un fichier**.

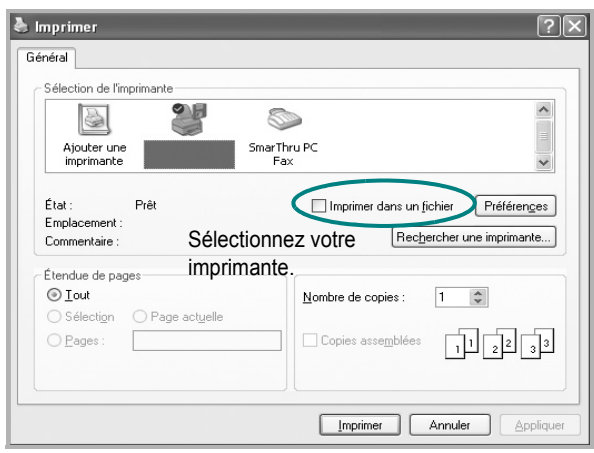

**2** Sélectionnez un dossier, nommez le fichier, puis cliquez sur **OK**.

## <span id="page-75-2"></span><span id="page-75-0"></span>**Paramètres de l'imprimante**

La fenêtre des propriétés de l'imprimante permet d'accéder à toutes les options nécessaires à l'utilisation de l'imprimante. Une fois les propriétés de l'imprimante affichées, vous pouvez consulter les paramètres et les modifier en fonction de l'impression à réaliser.

La fenêtre des propriétés de l'imprimante peut varier d'un système d'exploitation à l'autre. Ce mode d'emploi présente la fenêtre des propriétés telle qu'elle apparaît sous Windows XP.

La fenêtre du pilote d'impression **Propriétés** présentée dans ce mode d'emploi peut différer de celle qui apparaît sur votre écran. Cela dépend de l'imprimante utilisée.

Si vous accédez aux propriétés de l'imprimante via le dossier Imprimantes, d'autres onglets Windows sont disponibles (reportez-vous au mode d'emploi de Windows), ainsi que l'onglet Imprimante (voir [« Onglet Imprimante »,](#page-78-2)  [page 17](#page-78-2)).

#### **REMARQUE**:

- **•** Généralement, les paramètres définis au niveau des applications Windows écrasent ceux spécifiés via le pilote d'impression. Commencez donc par modifier les paramètres d'impression proposés dans l'application, puis les paramètres restants dans le pilote d'impression.
- **•** Les paramètres modifiés ne restent en vigueur que le temps d'utilisation du programme en cours. **Pour que vos modifications soient permanentes**, entrez-les dans le dossier Imprimantes.
- La procédure suivante se rapporte à Windows XP. Pour les autres systèmes d'exploitation Windows, reportez-vous au guide de l'utilisateur Windows correspondant ou à l'aide en ligne.
	- 1. Cliquez sur le bouton **Démarrer** de Windows.
	- 2. Sélectionnez **Imprimantes et télécopieurs**.
	- 3. Cliquez sur l'icône **du pilote d'impression**.
	- 4. Cliquez avec le bouton droit de la souris sur l'icône du pilote d'impression et sélectionnez **Options d'impression**.
	- 5. Modifiez les paramètres souhaités dans chaque onglet, puis cliquez sur OK.

## <span id="page-76-5"></span><span id="page-76-0"></span>**Onglet Mise en page**

Les options de l'onglet **Mise en page** permettent de déterminer l'aspect du document imprimé. La zone **Options de mise en page** comporte les options **Plusieurs pages par face** et **Impression d'affiche**. Pour plus d'informations sur l'accès aux propriétés de l'imprimante, reportez-vous à [« Impression d'un document », page 13.](#page-74-0)

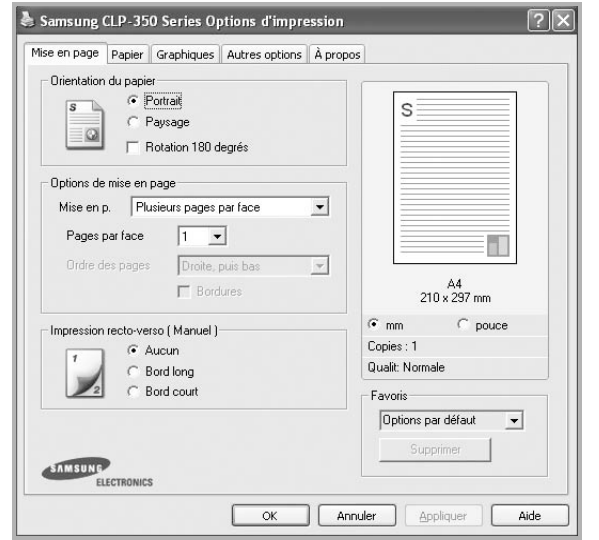

#### <span id="page-76-4"></span>**Orientation du papier**

L'option **Orientation du papier** permet de choisir le sens de l'impression.

- L'option **Portrait** imprime les données sur la largeur de la page, dans le style d'une lettre.
- L'option **Paysage** imprime les données sur la longueur de la page, dans le style d'une feuille de calcul.
- L'option **Rotation 180 degres** permet de faire pivoter la page de 180 degrés.

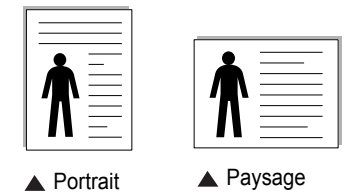

#### **Options de mise en page**

L'option **Options de mise en page** permet de sélectionner des options d'impression avancées. Vous pouvez choisir l'option **Plusieurs pages par face** ou **Impression d'affiche**.

- Pour plus d'informations, reportez-vous à [« Impression de plusieurs](#page-80-0)  [pages sur une feuille \(pages multiples\) », page 19](#page-80-0).
- Pour plus d'informations, reportez-vous à [« Impression d'affiches », page 20.](#page-81-0)
- Pour plus d'informations, reportez-vous à [« Impression de documents](#page-81-1)  [reliés », page 20](#page-81-1)

#### **Impression recto-verso**

La fonction **Impression recto-verso** permet d'imprimer sur les deux faces d'une feuille de papier. *Si cette option n'est pas visible, c'est que votre imprimante n'en dispose pas.*

• Pour plus d'informations, reportez-vous à [« Impression recto/verso », page](#page-82-0)  [21](#page-82-0).

## <span id="page-76-6"></span><span id="page-76-1"></span>**Onglet Papier**

Les options suivantes permettent de définir les spécifications de base relatives à la gestion du papier. Pour plus d'informations sur l'accès aux propriétés de l'imprimante, reportez-vous à [« Impression d'un](#page-74-0)  [document », page 13.](#page-74-0)

Cliquez sur l'onglet **Papier** pour accéder à différentes options relatives au papier.

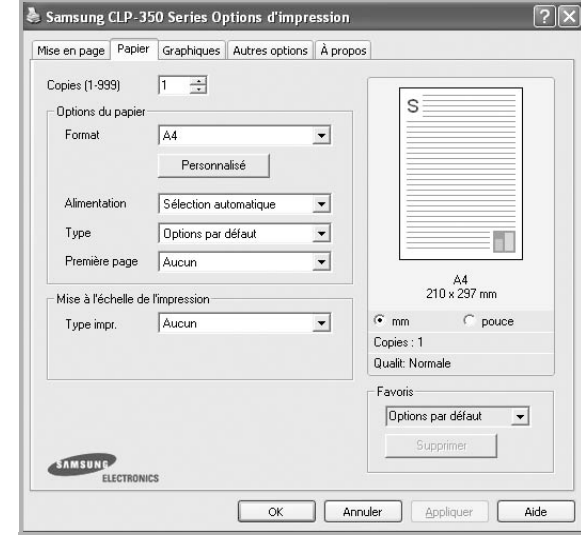

#### **Copies**

L'option **Copies** permet de définir le nombre de copies à imprimer. Vous pouvez sélectionner une valeur comprise entre 1 et 999.

#### <span id="page-76-3"></span>**Format**

L'option **Format** permet d'indiquer le format du papier chargé dans le bac. Si le format souhaité n'apparaît pas dans la zone **Format**, cliquez sur **Personnalisé**. Lorsque la fenêtre **Réglage papier personnalisé** apparaît, définissez le format du papier, puis cliquez sur **OK**. Le format défini apparaît alors dans la liste et vous pouvez le sélectionner.

#### <span id="page-76-2"></span>**Alimentation**

Vérifiez que l'option **Alimentation** est paramétrée sur le bac approprié. Utilisez **Chargeur manuel** pour imprimer sur des supports spéciaux, tels que des enveloppes et des transparents. Si l'alimentation papier est paramétrée sur Sélection automatique, l'imprimante sélectionne automatiquement les supports d'impression dans l'ordre suivant : Bac 1, Bac 2 optionnel.s

#### **Type**

Réglez **Type** pour faire correspondre le papier inséré dans le bac avec celui voulu pour l'impression. Vous obtenez ainsi la meilleure qualité d'impression. Sinon, vous risquez de ne pas avoir la qualité d'impression souhaitée.

**Fin** : papier fin (de 60 à 70 g/m<sup>2</sup>).

**Epais** : papier épais (de 90 à 105 g/m2).

**Coton** : papier en fibre de coton de 75 à 90 g/m<sup>2</sup>, comme Gilbert 25 % et Gilbert 100 %.

**Papier ordinaire** : papier ordinaire normal. Sélectionnez ce type de papier, si votre imprimante est monochrome et que vous imprimez sur du papier en fibre de coton de 60 g/m<sup>2</sup>.

Papier recyclé : papier recyclé de 75 à 90 g/m<sup>2</sup>.

**Papier couleur** : papier avec fond de couleur de 75 à 90 g/m<sup>2</sup>. **Papier archive** : si vous devez conserver des imprimés pendant une longue période, des archives par exemple, sélectionnez cette option.

#### **Première page**

Cette option permet d'utiliser un type de papier différent pour la première page d'un document. Vous pouvez sélectionner l'alimentation papier pour la première page.

Par exemple, chargez du papier épais pour la première page dans le **Bac 2** et du papier ordinaire dans le **Bac 1**. Sélectionnez ensuite **Bac 1** dans

**Alimentation** et **Bac 2** dans **Première page**. *Si cette option n'est pas visible, c'est que votre imprimante n'en dispose pas.*

#### **Mise à l'échelle de l'impression**

L'option **Mise à l'échelle de l'impression** vous permet de mettre l'impression à l'échelle sur une page, automatiquement ou manuellement. Vous pouvez choisir l'option **Aucun**, **Réduire/Agrandir** ou **Ajuster à la page**.

- Pour plus d'informations, reportez-vous à [« Modification de l'échelle](#page-82-1)  [d'un document », page 21.](#page-82-1)
- Pour plus d'informations, reportez-vous à [« Impression d'un document](#page-82-2)  [sur un format de papier donné », page 21](#page-82-2).

## <span id="page-77-4"></span><span id="page-77-2"></span><span id="page-77-0"></span>**Onglet Graphiques**

Les options de l'onglet Graphiques permettent de régler la qualité d'impression en fonction de vos besoins. Pour plus d'informations sur l'accès aux propriétés de l'imprimante, reportez-vous à [« Impression d'un document », page 13.](#page-74-0) Cliquez sur l'onglet **Graphiques** pour afficher les options cidessous.*Certaines imprimantes ne prennent pas en charge cette fonction.*

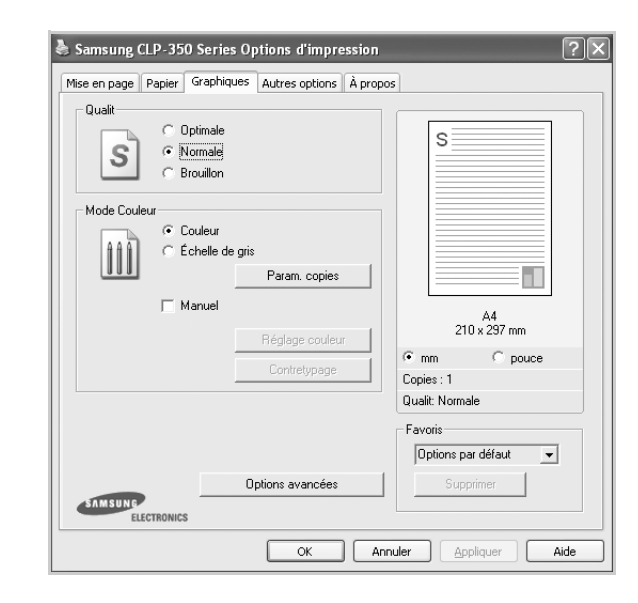

#### <span id="page-77-3"></span>**Qualité**

*Les options de résolution que vous pouvez sélectionner varient d'un modèle d'imprimante à un autre.* Plus la valeur est élevée, plus les caractères et les graphiques imprimés sont nets. Toutefois, une résolution élevée peut augmenter le temps d'impression d'un document.

#### <span id="page-77-1"></span>**Mode Couleur**

Vous pouvez choisir des options de couleur. L'option **Couleur** offre généralement la meilleure qualité d'impression qui soit pour les documents couleur. Pour imprimer un document couleur en échelle de gris, sélectionnez **Échelle de gris**. Pour régler manuellement les options de couleur, sélectionnez **Manuel**, puis cliquez sur le bouton **Réglage couleur Contretypage**.

- **Param. copies** : Lorsque vous effectuez plusieurs copies et que vous souhaitez en imprimer certaines en couleur et d'autre en échelle de gris, utilisez cette option et sélectionnez le nombre de copies en échelle de gris.
- **Réglage couleur** : Vous pouvez régler l'apparence des images en modifiant les paramètres de l'option **Niveaux**.
- **Contretypage** : Vous pouvez faire correspondre les couleurs de la sortie imprimante avec celles affichées à l'écran dans l'option **Paramètres**. La fonction **Couleur numerique Samsung** vous permet notamment d'obtenir des résultats imprimés reproduisant fidèlement les couleurs et nuances du ciel et de l'herbe. Elle est destinée à être utilisée pour l'impression de photographies, mais affectera la sortie couleur de toute impression couleur. Les options proposées sont **Couleur de base**, **Saphir**, **Emeraude** et **Bleu vert**.

#### **Options avancées**

Vous pouvez effectuer des réglages avancés en cliquant sur le bouton **Options avancées**.

- **Imprimer tout le texte en noir** : lorsque la case **Imprimer tout le texte en noir** est cochée, les textes de vos documents sont imprimés en noir uni, quelle que soit la couleur dans laquelle ils apparaissent à l'écran.
- **Imprimer tout le texte en foncéa** : lorsque la case **Imprimer tout le texte en foncéa** est cochée, les textes de vos documents sont plus foncés qu'en mode d'impression normal. *Certaines imprimantes ne prennent pas en charge cette fonction.*

## <span id="page-78-3"></span><span id="page-78-0"></span>**Onglet Autres options**

Cet onglet permet de sélectionner les options de sortie du document. Pour plus d'informations sur l'accès aux propriétés de l'imprimante, reportez-vous à [« Impression d'un document », page 13](#page-74-0).

Cliquez sur l'onglet **Autres options** pour accéder à la fonction suivante :

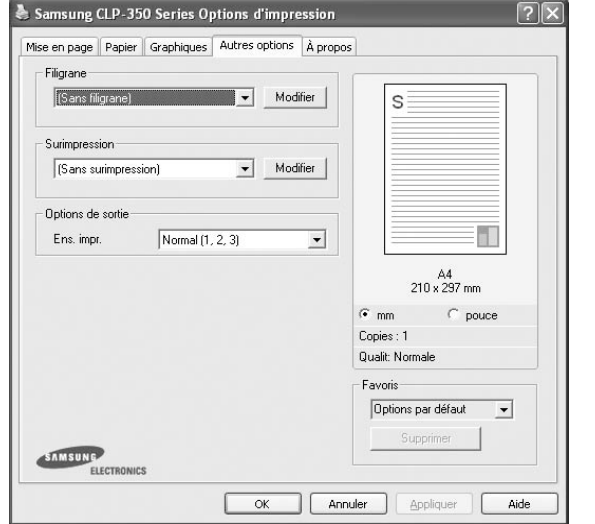

#### **Filigrane**

Vous pouvez créer un texte d'arrière-plan à imprimer sur chaque page de votre document. Pour plus d'informations, reportez-vous à [« Impression](#page-83-0)  [de filigranes », page 22.](#page-83-0)

#### **Surimpression**

Les surimpressions remplacent souvent les formulaires préimprimés et les papiers à en-tête. Pour plus d'informations, reportez-vous à [« Utilisation](#page-84-0)  [de surimpressions », page 23.](#page-84-0)

#### **Options de sortie**

- **Ens. impr.** : vous pouvez définir l'ordre d'impression des pages. Sélectionnez l'ordre d'impression souhaité dans la liste déroulante.
- **Normal (1,2,3)** : permet d'imprimer les pages de la première à la dernière.
- **Ordre inversé (3, 2, 1)** : permet d'imprimer toutes les pages dans l'ordre inverse.
- **Pages impaires** : permet d'imprimer uniquement les pages impaires de votre document.
- **Pages paires** : permet d'imprimer uniquement les pages paires de votre document.

# <span id="page-78-1"></span>**Onglet À propos**

Utilisez l'onglet **À propos** pour afficher les informations de copyright et le numéro de version du pilote. Si vous disposez d'un navigateur Internet, vous pouvez vous connecter à Internet en cliquant sur l'icône du site Web. Pour plus d'informations sur l'accès aux propriétés de l'imprimante, reportezvous à [« Impression d'un document », page 13.](#page-74-0)

## <span id="page-78-2"></span>**Onglet Imprimante**

Si vous accédez aux propriétés de l'imprimante via le dossier **Imprimantes**, l'onglet **Imprimante** est disponible. Vous pouvez y configurer l'imprimante.

La procédure suivante se rapporte à Windows XP. Pour les autres systèmes d'exploitation Windows, reportez-vous au guide de l'utilisateur Windows correspondant ou à l'aide en ligne.

- **1** Dans Windows, cliquez sur le menu **Démarrer**.
- **2** Sélectionnez **Imprimantes et télécopieurs**.
- **3** Cliquez sur l'icône **du pilote d'impression**.
- **4** Cliquez avec le bouton droit de la souris sur l'icône du pilote d'impression et sélectionnez **Propriétés**.
- **5** Cliquez sur l'onglet **Imprimante** et définissez les options.

## <span id="page-79-4"></span><span id="page-79-3"></span><span id="page-79-0"></span>**Utilisation d'un paramétrage favori**

L'option **Favoris**, présente sur chaque onglet des propriétés de l'imprimante, permet d'enregistrer les paramètres actuels en vue d'une utilisation ultérieure. Pour enregistrer un paramétrage **Favoris** :

- **1** Dans chaque onglet, modifiez les paramètres selon vos préférences.
- **2** Entrez un nom dans la zone de saisie **Favoris**.

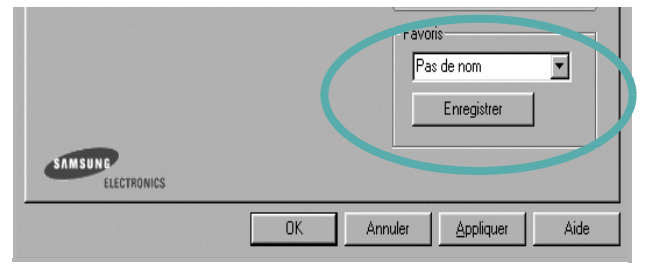

**3** Cliquez sur **Enregistrer**.

Lorsque vous enregistrez un paramétrage **Favoris**, tous les paramètres actuels du pilote sont enregistrés.

Pour utiliser un paramétrage enregistré, sélectionnez le nom correspondant dans la liste déroulante **Favoris**. L'imprimante est à présent prête à imprimer en fonction du paramétrage favori choisi.

Pour supprimer un paramétrage enregistré, sélectionnez le nom correspondant dans la liste, puis cliquez sur **Supprimer**.

Vous pouvez également restaurer les paramètres par défaut du pilote d'impression en sélectionnant **Automatique** dans la liste.

## <span id="page-79-2"></span><span id="page-79-1"></span>**Utilisation de l'aide**

L'imprimante dispose d'un écran d'aide accessible à partir du bouton **Aide** de la fenêtre des propriétés de l'imprimante. Les différents écrans d'aide donnent des indications détaillées sur les fonctions d'impression offertes par le pilote.

Vous pouvez également cliquer sur [?], en haut à droite, puis sur le paramètre souhaité.

# <span id="page-80-2"></span>**3 Options d'impression avancées**

Ce chapitre décrit les options d'impression et présente les tâches d'impression avancées.

#### **REMARQUE** :

- **•** La fenêtre du pilote d'impression **Propriétés** présentée dans ce mode d'emploi peut différer de celle qui apparaît sur votre écran. Cela dépend de l'imprimante utilisée. Néanmoins, elle conserve une fonction similaire.
- **•** *Le nom exact de l'imprimante figure sur le CD-ROM fourni.*

Ce chapitre contient les sections suivantes :

- **• [Impression de plusieurs pages sur une feuille \(pages multiples\)](#page-80-1)**
- **• [Impression d'affiches](#page-81-2)**
- **• [Impression de documents reliés](#page-81-3)**
- **• [Impression recto/verso](#page-82-5)**
- **• [Modification de l'échelle d'un document](#page-82-3)**
- **• [Impression d'un document sur un format de papier donné](#page-82-4)**
- **• [Impression de filigranes](#page-83-1)**
- **• [Utilisation de surimpressions](#page-84-1)**

# <span id="page-80-3"></span><span id="page-80-0"></span>**Impression de plusieurs pages sur une feuille (pages multiples)**

<span id="page-80-1"></span>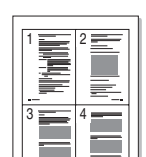

Vous pouvez sélectionner le nombre de pages à imprimer sur une même feuille. Si vous choisissez d'imprimer plusieurs pages par feuille, les pages sont réduites et organisées dans l'ordre indiqué. Vous pouvez imprimer jusqu'à 16 pages sur une même feuille.

- **1** Pour changer les paramètres d'impression à partir de votre application, accédez à la fenêtre des propriétés de l'imprimante. Reportez-vous à [« Impression d'un document », page 13](#page-74-1).
- **2** Sélectionnez **Plusieurs pages par face** dans la liste déroulante **Mise en p.** de l'onglet **Mise en page**.
- **3** Sélectionnez le nombre de pages à imprimer par feuille (1, 2, 4, 6, 9 ou 16) dans la liste déroulante **Pages par face**.
- **4** Sélectionnez l'ordre des pages dans la liste déroulante **Ordre des pages**, si nécessaire.

Cochez la case **Bordures** pour qu'une bordure encadre chaque page imprimée sur la feuille.

- **5** Cliquez sur l'onglet **Papier**, et sélectionnez la source, le format et le type du papier.
- **6** Cliquez sur **OK**, puis imprimez le document.

# <span id="page-81-4"></span><span id="page-81-0"></span>**Impression d'affiches**

<span id="page-81-2"></span>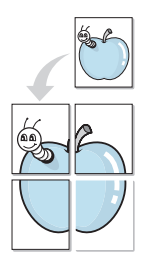

Cette fonction vous permet d'imprimer un document d'une seule page sur 4, 9 ou 16 pages que vous pouvez coller ensemble pour former une affiche.

- **1** Pour changer les paramètres d'impression à partir de votre application, accédez à la fenêtre des propriétés de l'imprimante. Reportez-vous à [« Impression d'un document », page 13.](#page-74-1)
- **2** Cliquez sur l'onglet **Mise en page,** puis sélectionnez **Impression d'affiche** dans la liste déroulante **Mise en p.**
- **3** Configurez l'option Affiche.

Vous pouvez sélectionner la mise en page dans **Affiche<2x2>**, **Affiche<3x3>**, **Affiche<4x4>** ou **Personnalisé**. Si vous sélectionnez **Affiche<2x2>**, le document sera automatiquement agrandi pour occuper quatre feuilles. Si l'option est configurée sur Personnalisé, vous pouvez agrandir l'original de 150 à 400 %. En fonction du niveau d'agrandissement, la mise en page est automatiquement réglée sur **Affiche<2x2>**, **Affiche<3x3>**, **Affiche<4x4>**.

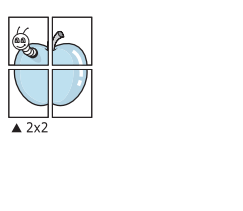

 $\triangle 3x3$ 

Définissez un chevauchement en millimètres ou en pouces pour reconstituer plus aisément l'affiche.

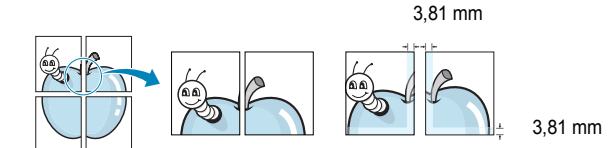

- **4** Cliquez sur l'onglet **Papier**, et sélectionnez la source, le format et le type du papier.
- **5** Cliquez sur **OK**, puis imprimez le document. Vous pouvez reconstituer l'affiche en collant les feuilles ensemble.

## <span id="page-81-3"></span><span id="page-81-1"></span>**Impression de documents reliés**

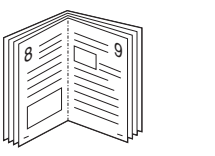

<span id="page-81-5"></span>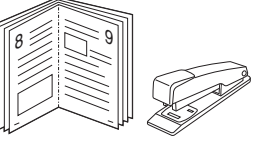

Cette fonction vous permet d'imprimer votre document en recto/verso et d'organiser les pages imprimées afin de pouvoir les relier en les pliant par leur milieu.

- **1** Pour changer les paramètres d'impression à partir de votre application, accédez à la fenêtre des propriétés de l'imprimante. Reportez-vous à [« Impression d'un document », page 13](#page-74-1).
- **2** Sélectionnez **Document relié** dans la liste déroulante **Mise en p.** de l'onglet **Mise en page**.

**REMARQUE**: L'option **Document relié** n'est pas disponible pour tous les formats papier. Pour connaître les formats disponibles pour cette option, sélectionnez le format dans l'option **Format** de l'onglet **Papier** puis vérifiez que l'option Document relié de la liste déroulante **Mise en p.** de l'onglet **Mise en page** est activée.

- **3** Cliquez sur l'onglet **Papier**, puis sélectionnez le format et le type de papier, ainsi que la source d'alimentation.
- **4** Cliquez sur **OK**, puis imprimez le document.
- **5** Une fois le document imprimé, pliez, puis agrafez les pages.

## <span id="page-82-5"></span><span id="page-82-0"></span>**Impression recto/verso**

Vous pouvez imprimer manuellement sur les deux faces d'une feuille. Avant d'imprimer, décidez de l'orientation de vos documents.

Les choix suivants sont disponibles :

- **Aucun**
- **Bord long**, qui est la mise en page traditionnelle utilisée pour la reliure des livres.
- **Bord court**, qui est le type souvent utilisé avec les calendriers.

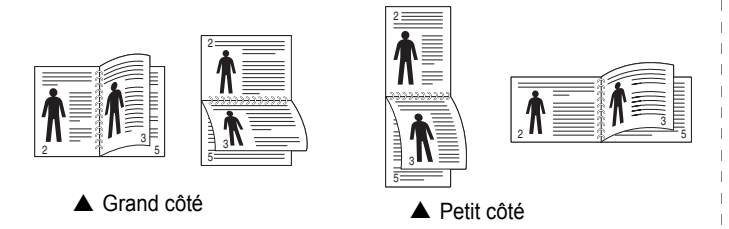

**REMARQUE** : N'effectuez pas d'impression recto/verso sur des étiquettes, des transparents, des enveloppes ou du papier épais, sous peine de provoquer des bourrages et d'endommager l'imprimante.

- **1** Pour changer les paramètres d'impression à partir de votre application, accédez à la fenêtre des propriétés de l'imprimante. Reportez-vous à [« Impression d'un document », page 13](#page-74-1).
- **2** Dans l'onglet **Mise en page**, sélectionnez l'orientation du papier.
- **3** Dans la section **Impression recto-verso**, sélectionnez l'option de reliure recto verso souhaitée.
- **4** Cliquez sur l'onglet **Papier**, puis sélectionnez le format et le type de papier, ainsi que la source d'alimentation.
- **5** Cliquez sur **OK**, puis imprimez le document.

**REMARQUE** : Si votre imprimante ne dispose pas d'un module recto verso, vous devez terminer le travail d'impression manuellement. L'imprimante imprime d'abord une page sur deux du document. Une fois que la première face de votre travail est imprimée, la fenêtre Conseil pour l'impression apparaît. Suivez les instructions à l'écran pour terminer la tâche d'impression.

# <span id="page-82-3"></span><span id="page-82-1"></span>**Modification de l'échelle d'un document**

Vous pouvez modifier la taille du contenu d'une page pour l'agrandir ou le réduire sur la page imprimée.

- **1** Pour changer les paramètres d'impression à partir de votre application, accédez à la fenêtre des propriétés de l'imprimante. Reportez-vous à [« Impression d'un document », page 13](#page-74-1).
- **2** Sélectionnez **Réduire/Agrandir** dans la liste déroulante **Type impr.** de l'onglet **Papier**.
- **3** Entrez le taux de mise à l'échelle dans la zone de saisie **Facteur**. Vous pouvez également cliquer sur le bouton  $\blacktriangledown$  ou  $\blacktriangle$ .
- **4** Sélectionnez la source, le format et le type du papier dans la zone **Options du papier**.
- **5** Cliquez sur **OK**, puis imprimez le document.

# <span id="page-82-2"></span>**Impression d'un document sur un format de papier donné**

<span id="page-82-4"></span>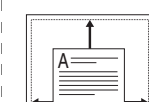

S

**S** 

Cette fonction vous permet d'adapter votre travail d'impression à n'importe quel format de papier, quelle que soit la taille du document enregistré. Elle peut s'avérer utile pour vérifier les détails d'un petit document.

- **1** Pour changer les paramètres d'impression à partir de votre application, accédez à la fenêtre des propriétés de l'imprimante. Reportez-vous à [« Impression d'un document », page 13](#page-74-1).
- **2** Sélectionnez **Ajuster à la page** dans la liste déroulante **Type impr.** de l'onglet **Papier**.
- **3** Sélectionnez le format adéquat dans la liste déroulante **Papier**.
- **4** Sélectionnez la source, le format et le type du papier dans la zone **Options du papier**.
- **5** Cliquez sur **OK**, puis imprimez le document.

# <span id="page-83-1"></span><span id="page-83-0"></span>**Impression de filigranes**

L'option Filigrane vous permet d'imprimer du texte sur un document existant. Par exemple, vous pouvez imprimer en grandes lettres grises le texte « BROUILLON » ou « CONFIDENTIEL » en diagonale sur la première page ou sur toutes les pages d'un document.

Votre imprimante est fournie avec plusieurs filigranes prédéfinis que vous pouvez modifier et auxquels il est possible d'ajouter vos propres créations.

## **Utilisation d'un filigrane existant**

- **1** Pour changer les paramètres d'impression à partir de votre application, accédez à la fenêtre des propriétés de l'imprimante. Reportez-vous à [« Impression d'un document », page 13.](#page-74-1)
- **2** Cliquez sur l'onglet **Autres options**, puis sélectionnez le filigrane voulu dans la liste déroulante **Filigrane**. Le filigrane sélectionné apparaît dans l'image d'aperçu.
- **3** Cliquez sur **OK**, puis lancez l'impression.

**REMARQUE** : l'image d'aperçu présente la page telle qu'elle sera imprimée.

## <span id="page-83-2"></span>**Création d'un filigrane**

- **1** Pour changer les paramètres d'impression à partir de votre application, accédez à la fenêtre des propriétés de l'imprimante. Reportez-vous à [« Impression d'un document », page 13.](#page-74-1)
- **2** Cliquez sur l'onglet **Autres options**, puis sur le bouton **Modifier** de la zone **Filigrane**. La fenêtre **Modifier filigranes** apparaît.
- **3** Saisissez le texte voulu dans le champ **Texte du filigrane**. Vous pouvez entrer jusqu'à 40 caractères. Le texte s'affiche dans la fenêtre d'aperçu.

Si la case **Première page seulement** est cochée, le filigrane est uniquement imprimé sur la première page.

**4** Définissez les options du filigrane.

Vous pouvez choisir la police, le style, la taille ou l'échelle de gris du filigrane dans la zone **Attributs de police** et son angle dans la zone **Angle du texte**.

- **5** Pour ajouter un filigrane à la liste, cliquez sur **Ajouter**.
- **6** Une fois que vous avez défini le filigrane souhaité, cliquez sur **OK** et lancez l'impression.

Pour ne pas imprimer de filigrane, sélectionnez **<Pas de filigrane>** dans la liste déroulante **Filigrane**.

## <span id="page-83-3"></span>**Modification d'un filigrane**

- **1** Pour changer les paramètres d'impression à partir de votre application, accédez à la fenêtre des propriétés de l'imprimante. Reportez-vous à [« Impression d'un document », page 13](#page-74-1).
- **2** Cliquez sur l'onglet **Autres options**, puis sur le bouton **Modifier** de la zone **Filigrane.** La fenêtre **Modifier filigranes** apparaît.
- **3** Sélectionnez le filigrane à modifier dans la liste **Filigranes actuels**, puis modifiez le message et les options du filigrane.
- **4** Cliquez sur **Mettre à jour** pour enregistrer les modifications.
- **5** Cliquez sur **OK** jusqu'à ce que vous quittiez la fenêtre d'impression.

## <span id="page-83-4"></span>**Suppression d'un filigrane**

- **1** Pour changer les paramètres d'impression à partir de votre application, accédez à la fenêtre des propriétés de l'imprimante. Reportez-vous à [« Impression d'un document », page 13](#page-74-1).
- **2** Cliquez sur l'onglet **Autres options**, puis sur le bouton **Modifier** de la zone Filigrane. La fenêtre **Modifier filigranes** apparaît.
- **3** Sélectionnez le filigrane à supprimer dans la liste **Filigranes actuels**, puis cliquez sur **Supprimer**.
- **4** Cliquez sur **OK** jusqu'à ce que vous quittiez la fenêtre d'impression.

## <span id="page-84-1"></span><span id="page-84-0"></span>**Utilisation de surimpressions**

## **Définition de la surimpression**

Les surimpressions consistent en du texte et/ou en des images enregistrés sur le disque dur de l'ordinateur sous un format spécial et pouvant être imprimés sur n'importe quel document. Les surimpressions remplacent souvent les formulaires préimprimés et les papiers à en-tête. Plutôt que d'avoir recours à un en-tête préimprimé, vous pouvez créer une surimpression comportant les mêmes informations que cet en-tête. Vous n'avez alors plus à charger votre papier à en-tête habituel pour imprimer une lettre à l'en-tête de votre entreprise. Vous devez simplement indiquer à l'imprimante d'appliquer la surimpression d'en-tête à votre document.

## <span id="page-84-2"></span>**Création d'une surimpression de page**

Pour utiliser une surimpression de page, vous devez préalablement la créer, et y insérer un logo ou une image.

- **1** Créez ou ouvrez un document contenant le texte ou l'image que vous souhaitez utiliser comme nouvelle surimpression de page. Positionnez les divers éléments à l'emplacement où vous souhaitez les voir apparaître à l'impression.
- **2** Pour enregistrer le document en tant que surimpression, accédez aux propriétés de l'imprimante. Reportez-vous à [« Impression d'un](#page-74-1)  [document », page 13.](#page-74-1)
- **3** Cliquez sur l'onglet **Autres options**, puis sur le bouton **Modifier**  de la zone **Surimpression**.
- **4** Dans la fenêtre Modifier surimpressions, cliquez sur **Créer surimpression**.
- **5** Dans la zone **Nom** de la fenêtre Créer surimpression, entrez un nom de huit caractères maximum. S'il y a lieu, sélectionnez le chemin d'accès à l'emplacement cible. (chemin par défaut : C:\Formover).
- **6** Cliquez sur **Enregistrer**. Le nom choisi apparaît dans la zone **Liste des surimpressions**.
- **7** Cliquez sur **OK** ou **Oui** pour terminer l'opération.

Le fichier n'est pas imprimé. Il est enregistré sur le disque dur de votre ordinateur.

**REMARQUE** : le format du document de surimpression doit être identique à celui des documents imprimés avec la surimpression. Vous ne pouvez pas créer de surimpression comportant un filigrane.

## <span id="page-84-3"></span>**Utilisation d'une surimpression de page**

Une fois la surimpression créée, vous pouvez l'imprimer en l'appliquant à votre document. Pour ce faire, procédez comme suit :

- **1** Créez ou ouvrez le document à imprimer.
- **2** Pour changer les paramètres d'impression à partir de votre application, accédez à la fenêtre des propriétés de l'imprimante. Reportez-vous à [« Impression d'un document », page 13](#page-74-1).
- **3** Cliquez sur l'onglet **Autres options**.
- **4** Sélectionnez la surimpression voulue dans la liste déroulante **Surimpression**.
- **5** Si le fichier de surimpression souhaité n'apparaît pas dans la liste **Surimpression**, cliquez sur **Modifier**, puis sur **Charger surimpression**. Sélectionnez alors le fichier voulu.

Si vous avez enregistré le fichier de surimpression à utiliser dans une source externe, vous pouvez le charger à partir de la fenêtre **Charger surimpression**.

Après avoir sélectionné le fichier, cliquez sur **Ouvrir**. Le fichier apparaît dans la zone **Liste des surimpressions**. Vous pouvez donc l'imprimer. Sélectionnez la surimpression dans la zone **Liste des surimpressions**.

**6** Si nécessaire, cochez la case **Confirmer surimpression**. Si cette case est cochée, un message vous demande de confirmer l'application de la surimpression, chaque fois que vous imprimez un document.

Si cette case n'est pas cochée et qu'une surimpression est sélectionnée, cette dernière est automatiquement imprimée avec le document.

**7** Cliquez sur **OK** ou sur **Oui** jusqu'à ce que l'impression commence.

La surimpression sélectionnée est téléchargée avec la tâche d'impression et imprimée sur le document.

**REMARQUE** : le fichier de surimpression et le document à imprimer doivent avoir la même résolution.

## <span id="page-84-4"></span>**Suppression d'une surimpression de page**

Vous pouvez supprimer les surimpressions de page dont vous ne vous servez plus.

- **1** Dans la fenêtre des propriétés de l'imprimante, cliquez sur l'onglet **Autres options**.
- **2** Cliquez sur le bouton **Modifier** de la zone **Surimpression**.
- **3** Sélectionnez la surimpression à supprimer dans la zone **Liste des surimpressions**.
- **4** Cliquez sur **Supprimer surimpression**.
- **5** Lorsqu'un message de confirmation apparaît, cliquez sur **Oui**.
- **6** Cliquez sur **OK** jusqu'à ce que vous quittiez la fenêtre d'impression.

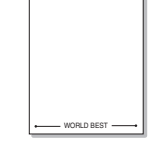

WORLD BEST

Dear ABC

Regards

# **4 Utilisation du pilote PostScript pour Windows**

Ce chapitre vous explique comment utiliser le pilote PostScript, fourni sur votre CD-ROM système, pour imprimer un document.

<span id="page-85-1"></span>Les fichiers PPD, en combinaison avec le pilote PostScript, donnent accès aux fonctions de l'imprimante et permettent à l'ordinateur de communiquer avec celle-ci. Le CD-ROM fourni contient un programme d'installation des fichiers PPD.

# <span id="page-85-2"></span>**Paramètres de l'imprimante**

La fenêtre des propriétés de l'imprimante permet d'accéder à toutes les options nécessaires à l'utilisation de l'imprimante. Une fois les propriétés de l'imprimante affichées, vous pouvez consulter les paramètres et les modifier en fonction de l'impression à réaliser.

La fenêtre des propriétés de l'imprimante peut varier d'un système d'exploitation à l'autre. Ce mode d'emploi présente la fenêtre des propriétés telle qu'elle apparaît sous Windows XP.

La fenêtre **Properties** du pilote d'impression présentée dans ce mode d'emploi peut différer de celle qui apparaît sur votre écran. Cela dépend de l'imprimante utilisée.

#### **REMARQUE** :

- Généralement, les paramètres définis au niveau des applications Windows écrasent ceux spécifiés via le pilote d'impression. Commencez donc par modifier les paramètres d'impression proposés dans l'application, puis les paramètres restants dans le pilote d'impression.
- Les paramètres modifiés ne restent en vigueur que le temps d'utilisation du programme en cours. **Pour que vos modifications soient permanentes**, entrez-les dans le dossier Imprimantes.
- La procédure suivante se rapporte à Windows XP. Pour les autres systèmes d'exploitation Windows, reportez-vous au guide de l'utilisateur Windows correspondant ou à l'aide en ligne.
	- 1. Cliquez sur le bouton **Start** de Windows.
	- 2. Sélectionnez **Printers and Faxes**.
	- 3. Cliquez sur l'**icône du pilote d'impression**.
	- 4. Cliquez avec le bouton droit de la souris sur l'icône du pilote d'impression et sélectionnez **Printing Preferences**.
	- 5. Modifiez les paramètres souhaités dans chaque onglet, puis cliquez sur OK.

## **Avancée**

Vous pouvez utiliser les paramètres avancés en cliquant sur le bouton Avancée.

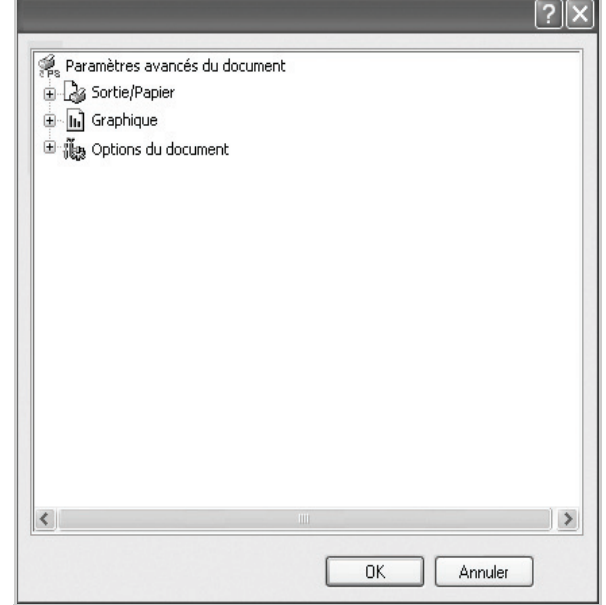

- **Sortie/Papier** : Cette option vous permet de choisir le format du papier chargé dans le bac.
- **Graphique** : Cette option vous permet de régler la qualité d'impression en fonction de vos besoins.
- **Options du document** : Cette option vous permet de configurer les paramètres PostScript ou les fonctions de l'imprimante.

## <span id="page-85-0"></span>**Utilisation de l'aide**

Vous pouvez également cliquer sur *[1]*, en haut à droite, puis sur le paramètre souhaité.

# **5 Partage local de l'imprimante**

Vous pouvez relier l'imprimante directement à un ordinateur donné du réseau : l'« ordinateur hôte ».

La procédure suivante se rapporte à Windows XP. Pour les autres systèmes d'exploitation Windows, reportez-vous au guide de l'utilisateur Windows correspondant ou à l'aide en ligne.

#### **REMARQUE** :

- Vérifiez quels systèmes d'exploitation sont compatibles avec l'imprimante. Reportez-vous à la section relative à la compatibilité des systèmes d'exploitation, dans la partie du guide de l'utilisateur consacrée aux spécifications de l'imprimante.
- Le nom exact de l'imprimante figure sur le CD-ROM fourni.

# **Configuration d'un ordinateur hôte**

- **1** Démarrez Windows.
- **2** Dans le menu **Démarrer**, sélectionnez **Imprimantes et télécopieurs**.
- **3** Double-cliquez sur l'**icône du pilote d'impression**.
- **4** Dans le menu **Imprimante**, sélectionnez **Partager**.
- **5** Cochez la case **Partager**.
- **6** Remplissez le champ **Nom de partage**, puis cliquez sur **OK**.

## **Configuration d'un ordinateur client**

- **1** À l'aide du bouton droit de la souris, cliquez sur **Démarrer**, puis sélectionnez **Explorer**.
- **2** À l'aide du bouton droit de la souris, cliquez sur **Favoris réseau**, puis sélectionnez **Rechercher des ordinateurs**.
- **3** Indiquez l'adresse IP de l'ordinateur hôte dans le champ **Nom de l'ordinateur**, puis cliquez sur **Rechercher**. (Si l'ordinateur hôte demande les données **Nom d'utilisateur** et **Mot de passe**, indiquez l'identifiant et le mot de passe du compte de l'ordinateur hôte.)
- **4** Cliquez deux fois sur **Imprimantes et télécopieurs**.
- **5** Cliquez sur le pilote d'imprimante à l'aide du bouton droit de la souris, puis sélectionnez **Connexion**.
- **6** Cliquez sur **Oui** si le message de confirmation d'installation apparaît.

# <span id="page-87-0"></span>**6 Utilisation de Smart Panel**

Smart Panel est un programme qui surveille l'état de l'imprimante et vous en informe, et vous permet de personnaliser les paramètres de l'imprimante. Smart Panel est automatiquement installé lors de l'installation du logiciel d'impression.

#### **REMARQUE**:

- La configuration requise pour utiliser ce programme est la suivante :
	- Pour connaître les systèmes d'exploitation compatibles avec l'imprimante, reportez-vous à la partie du mode d'emploi consacrée aux spécifications de l'imprimante.
	- Mac OS X 10.3 ou supérieur
	- Linux. Pour connaître les systèmes Linux compatibles avec votre imprimantes, reportez-vous à la section Spécifications de l'imprimante du Guide de l'utilisateur de votre imprimante.
	- Internet Explorer version 5.0 ou supérieure pour les animations Flash de l'aide HTML.
- Pour connaître le nom exact de l'imprimante, reportez-vous au CD-ROM fourni.

# **Présentation de Smart Panel**

Si une erreur survient au cours de l'impression, Smart Panel apparaît automatiquement pour la signaler.

Vous pouvez également lancer manuellement Smart Panel. Doublecliquez sur l'icône Smart Panel de la barre des tâches (sous Windows) ou de la zone de notification (sous Linux). Vous pouvez aussi cliquer sur l'icône de la barre d'état (sous Mac OS X).

Sous Windows, double-cliquez sur cette icône.

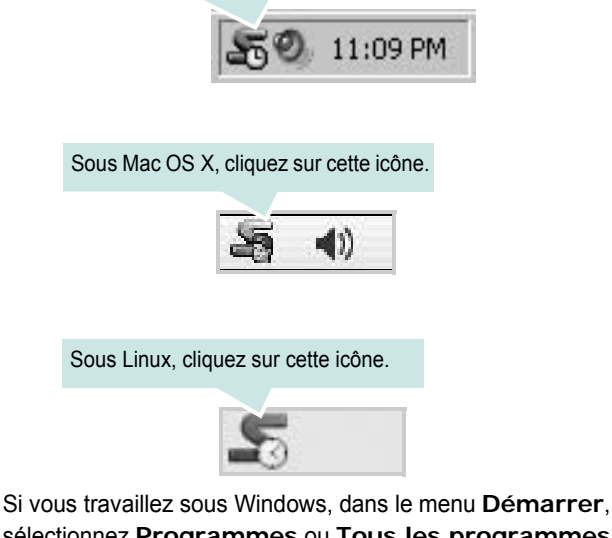

sélectionnez **Programmes** ou **Tous les programmes** →**nom du pilote de votre imprimante** →**Smart Panel**.

#### **REMARQUE**:

- Si vous avez déjà installé plusieurs imprimantes Samsung, sélectionnez tout d'abord le modèle d'imprimante voulu afin d'utiliser le programme Smart Panel correspondant. Cliquez avec le bouton droit (sous Windows ou Linux) ou cliquez (sous Mac OS X) sur l'icône Smart Panel, sélectionnez le **nom de votre imprimante**.
- La fenêtre Smart Panel et son contenu présentés dans ce Guide de l'utilisateur du logiciel peuvent être différents selon l'imprimante et le système d'exploitation que vous utilisez.

Le programme Smart Panel affiche l'état actuel de l'imprimante, le niveau d'encre restant dans les cartouches d'encre et divers autres informations. Vous pouvez également modifier ces paramètres.

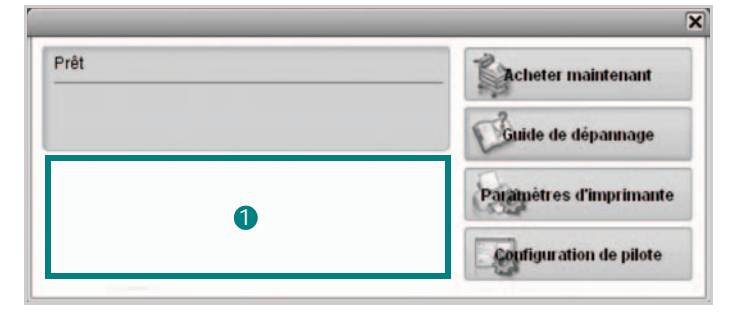

#### **Niveau d'encre** 1

Permet de connaître le niveau des cartouches d'encre. L'imprimante et le nombre de cartouches d'encre indiqués dans la fenêtre ci-dessus peuvent différer selon l'imprimante que vous utilisez. Cette caractéristique n'est pas présente sur toutes les imprimantes.

#### **Acheter maintenant**

Vous pouvez commander en ligne des cartouches d'encre de remplacement.

#### **Guide de dépannage**

Permet d'afficher l'Aide pour résoudre les problèmes rencontrés.

#### **Paramètres d'imprimante**

Permet de configurer divers paramètres de l'imprimante dans la fenêtre Utilitaire de paramétrage d'imprimante. Cette caractéristique n'est pas présente sur toutes les imprimantes.

**REMARQUE**: si votre imprimante est connectée à un réseau et si vous travaillez sous Windows et Mac OS X, la fenêtre **SyncThru Web Service** apparaît à la place de la fenêtre de l'utilitaire de paramétrage de l'imprimante. Linux ne reconnaissent pas des environnements de réseau.

**Configuration de pilote (uniquement sous Windows)**

La fenêtre des propriétés de l'imprimante permet d'accéder à toutes les options nécessaires à l'utilisation de l'imprimante. Pour plus d'informations, [Reportez-vous à « Paramètres de l'imprimante » à la page 14.](#page-75-2)

# **Ouverture du guide de dépannage**

Le guide de dépannage contient les solutions aux problèmes d'état de l'imprimante.

Cliquez avec le bouton droit (sous Windows ou Linux) ou cliquez (sous Mac OS X) sur l'icône Smart Panel, puis sélectionnez **Guide de dépannage**.

# **Utilisation de l'utilitaire de paramétrage d'imprimante**

L'utilitaire de paramétrage d'imprimante permet de configurer et de vérifier les paramètres d'impression.

- **1** Cliquez avec le bouton droit (sous Windows ou Linux) ou cliquez (sous Mac OS X) sur l'icône Smart Panel, puis sélectionnez **Paramètres d'imprimante**.
- **2** Modifiez les paramètres.
- **3** Pour transmettre les modifications apportées à l'imprimante, cliquez sur le bouton **Appliquer**.

**REMARQUES** : si votre imprimante est connectée à un réseau, la fenêtre **SyncThru Web Service** apparaît à la place de la fenêtre l'utilitaire de paramétrage de l'imprimante.

## **Utilisation du fichier d'aide à l'écran**

Pour plus d'informations sur l'utilitaire de paramétrage d'imprimante, cliquez sur  $\mathbf \odot$ .

# **Modification des paramètres du programme Smart Panel**

Cliquez avec le bouton droit (sous Windows ou Linux) ou cliquez (sous Mac OS X) sur l'icône Smart Panel, puis sélectionnez **Options**.

#### La fenêtre suivante s'ouvre.

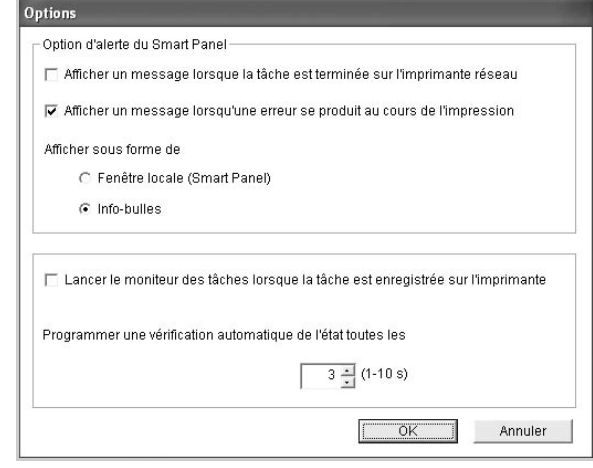

- **Afficher un message lorsque la tâche est terminée sur l'imprimante réseau** : l'ordinateur affiche la fenêtre popup Smart Panel ou une bulle lorsque votre lorsque votre travail d'impression est terminé sous Windows. *(Uniquement pour les imprimantes sur réseau Windows et Mac OS X.).*
- **Afficher un message lorsqu'une erreur se produit au cours de l'impression** : l'ordinateur affiche la fenêtre popup Smart Panel ou un ballon lorsque votre lorsqu'une erreur se produit durant l'impression.
- **Afficher sous forme de** : vous pouvez sélectionner la façon dont l'ordinateur va afficher un message. Si vous sélectionnez **Fenêtre locale (Smart Panel)**, le message apparaît dans la fenêtre popup de Smart Panel popup sous Windows.
- **Lancer le moniteur des tâches lorsque la tâche est enregistrée sur l'imprimante** : si vous stockez des travaux d'impression sur le disque dur de l'imprimante, l'ordinateur ouvre la fenêtre Job Monitor sous Windows. *(Uniquement pour les imprimantes réseau Windows équipées d'un disque dur intégré).*
- **Programmer une vérification automatique de l'état toutes les** : l'ordinateur met à jour régulièrement l'état de l'imprimante. Si vous choisissez une valeur proche de 1 seconde, l'ordinateur vérifie l'état de l'imprimante plus souvent. Ainsi, les erreurs d'impression sont détectées plus rapidement.

# **7 Utilisation de l'imprimante sous Linux**

Vous pouvez utiliser votre appareil dans un environnement Linux.

Ce chapitre contient les sections suivantes :

- **• [Instructions de démarrage](#page-89-0)**
- **• [Installation du pilote Linux unifié](#page-89-1)**
- **• [Utilisation du configurateur de pilote unifié](#page-91-0)**
- **• [Configuration des propriétés de l'imprimante](#page-92-0)**
- **• [Impression d'un document](#page-93-0)**

## <span id="page-89-0"></span>**Instructions de démarrage**

Le CD-ROM inclut le package du pilote Linux unifié Samsung, qui permet d'utiliser votre appareil avec un ordinateur Linux.

Une fois le pilote installé sur votre système Linux, le package du pilote vous permet de surveiller un certain nombre de périphériques, en utilisant simultanément des ports parallèles ECP rapides et des ports USB.

Avec le package du pilote Linux unifié, vous bénéficiez d'un programme d'installation souple et intelligent. Inutile de rechercher les autres composants dont peut avoir besoin le logiciel du pilote Linux unifié : tous les packages nécessaires seront transférés et installés automatiquement sur votre système. Cette fonction est disponible sur un grand nombre des clones Linux les plus connus.

# <span id="page-89-2"></span><span id="page-89-1"></span>**Installation du pilote Linux unifié**

## <span id="page-89-3"></span>**Installation du pilote Linux unifié**

- **1** Connectez l'imprimante à l'ordinateur. Mettez l'appareil et l'ordinateur sous tension.
- **2** Lorsque la fenêtre de connexion de l'administrateur apparaît, tapez *« root »* dans le champ de connexion et saisissez le mot de passe système.

**REMARQUE** : Vous devez vous connecter en tant que superutilisateur (root) pour installer le pilote d'impression. Si vous ne disposez pas du statut de super-utilisateur, contactez votre administrateur système.

**3** Insérez le CD-ROM dans le lecteur. Le CD-ROM se lance automatiquement.

Si ce n'est pas le cas, cliquez sur l'icône **e** en bas de la fenêtre. Lorsque l'écran Terminal apparaît, tapez ce qui suit :

Si le CD-ROM est en mode maître sur un emplacement secondaire et le répertoire de montage mnt/cdrom,

[root@localhost root]#mount -t iso9660 /dev/hdc /mnt/ cdrom

[root@localhost root]#cd /mnt/cdrom/Linux

[root@localhost root]#./install.sh

**REMARQUE** : Le programme d'installation s'exécute automatiquement si vous disposez d'un logiciel d'exécution automatique installé et configuré.

**4** Lorsque l'écran de bienvenue s'affiche, cliquez sur **Next**.

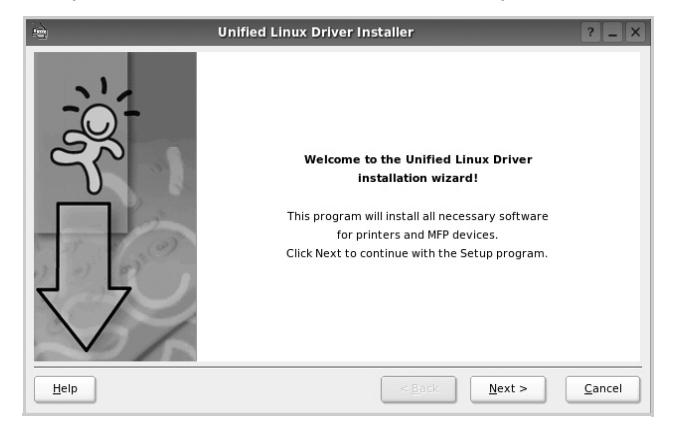

**5** Une fois l'installation terminée, cliquez sur **Finish**.

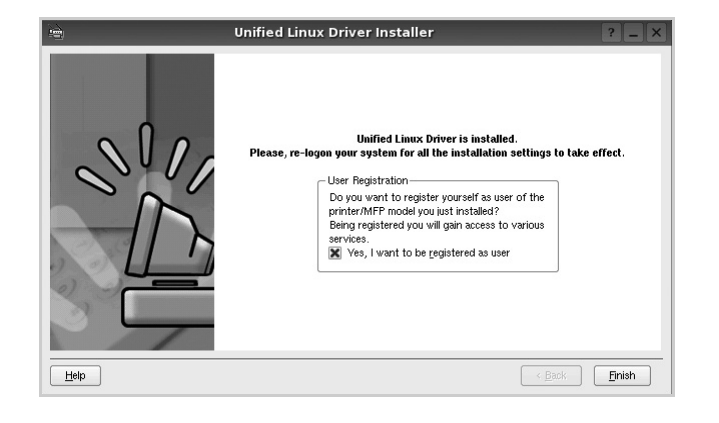

Pour des raisons pratiques, le programme d'installation a ajouté l'icône de bureau du configurateur de pilote unifié et le groupe de pilotes unifiés Samsung au menu système. Si vous rencontrez la moindre difficulté, consultez l'aide à l'écran, accessible via le menu système ou via les applications Windows du package du pilote, telles que le **Unified Driver Configurator**.

### <span id="page-90-0"></span>**Désinstallation du pilote Linux unifié**

**1** Lorsque la fenêtre de connexion de l'administrateur apparaît, tapez *« root »* dans le champ de connexion et saisissez le mot de passe système.

**REMARQUE** : Vous devez vous connecter en tant que superutilisateur (root) pour installer le pilote d'impression. Si vous ne disposez pas du statut de super-utilisateur, contactez votre administrateur système.

**2** Insérez le CD-ROM dans le lecteur. Le CD-ROM se lance automatiquement.

Si ce n'est pas le cas, cliquez sur l'icône  $\Box$  en bas de la fenêtre. Lorsque l'écran Terminal apparaît, tapez ce qui suit :

Si le CD-ROM est en mode maître sur un emplacement secondaire et le répertoire de montage mnt/cdrom,

[root@localhost root]#mount -t iso9660 /dev/hdc /mnt/ cdrom

[root@localhost root]#cd /mnt/cdrom/Linux

[root@localhost root]#./uninstall.sh

**REMARQUE** : Le programme d'installation s'exécute automatiquement si vous disposez d'un logiciel d'exécution automatique installé et configuré.

- **3** Cliquez sur **Uninstall**.
- **4** Cliquez sur **Next**.

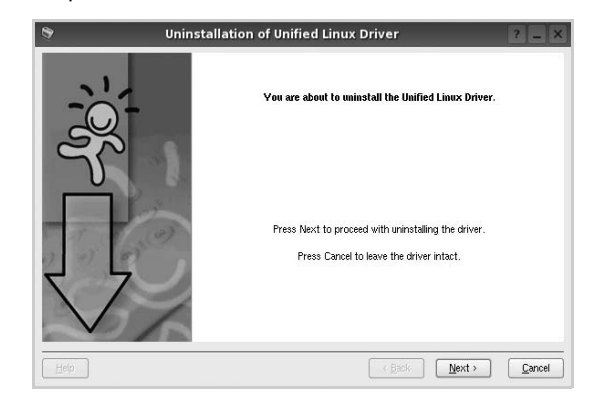

**5** Cliquez sur **Finish**.

# <span id="page-91-0"></span>**Utilisation du configurateur de pilote unifié**

Le configurateur de pilote Linux unifié est un outil principalement conçu pour configurer les imprimantes.

Lorsque vous installez le pilote Linux unifié, l'icône du configurateur de pilote Linux unifié est automatiquement créée sur votre bureau.

## **Ouverture du configurateur de pilote unifié**

**1** Double-cliquez sur le **Unified Driver Configurator** sur le bureau.

Vous pouvez également cliquer sur l'icône Startup Menu, puis choisir les options du **Samsung Unified Driver**  et du **Unified Driver Configurator**.

**2** Cliquez sur les différents boutons du volet Modules pour ouvrir la fenêtre de configuration correspondante.

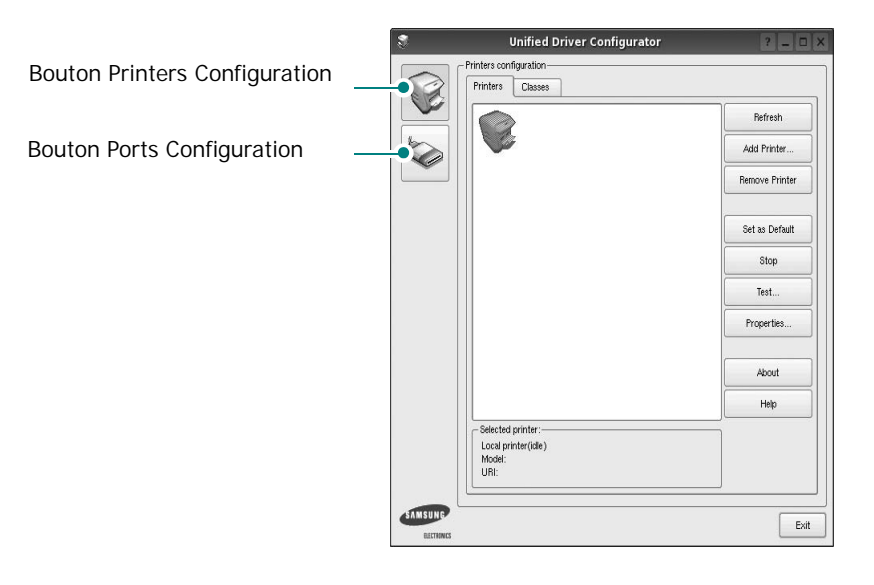

Pour utiliser l'aide à l'écran, cliquez sur **Help**.

**3** Une fois les configurations modifiées, cliquez sur **Exit** pour fermer le configurateur de pilote unifié.

## **Volet Printers Configuration**

Le volet Printers configuration comporte deux onglets : **Printers** et **Classes**.

#### **Onglet Printers**

Pour afficher la configuration de l'imprimante du système actuel, cliquez sur l'icône représentant l'imprimante, à gauche de la fenêtre Unified Driver Configurator.

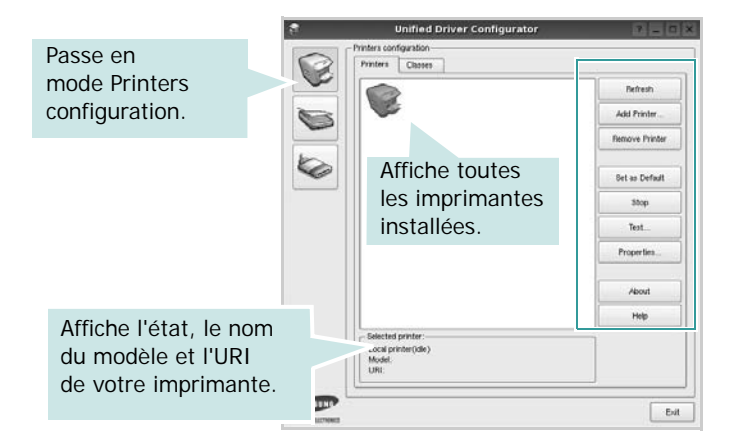

Vous pouvez utiliser les boutons de commande d'imprimante suivants :

- **Refresh** : actualise la liste des imprimantes disponibles.
- **Add Printer** : permet d'ajouter une nouvelle imprimante.
- **Remove Printer** : supprime l'imprimante sélectionnée.
- **Set as Default** : définit l'imprimante actuelle comme imprimante par défaut.
- **Stop**/**Start** : arrête/démarre l'imprimante.
- **Test** : permet d'imprimer une page de test afin de s'assurer du bon fonctionnement de l'appareil.
- **Properties** : permet d'afficher et de modifier les propriétés de l'imprimante. Pour plus d'informations, reportez-vous à la [la page 31](#page-92-0).

#### **Onglet Classes**

L'onglet Classes affiche la liste des catégories d'imprimantes disponibles.

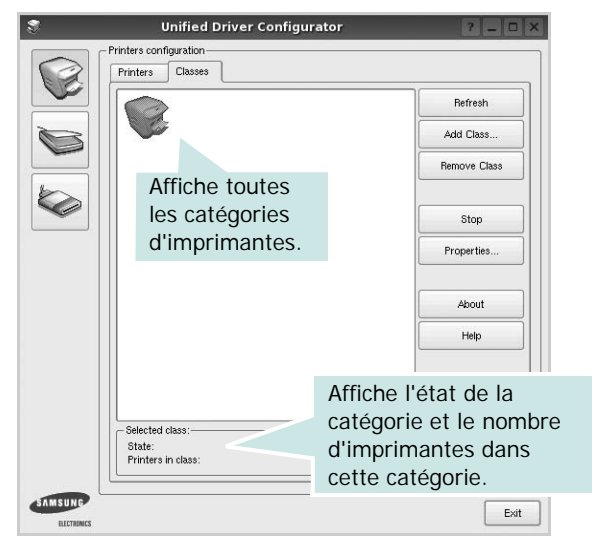

- **Refresh** : actualise la liste des catégories.
- **Add Class...** : permet d'ajouter une nouvelle catégorie d'imprimante.
- **Remove Class** : supprime la catégorie d'imprimante sélectionnée.

## **Ports Configuration**

Cette fenêtre permet d'afficher la liste des ports disponibles, de vérifier l'état de chaque port et de libérer un port qui reste occupé lorsque le processus propriétaire a été interrompu pour une raison quelconque.

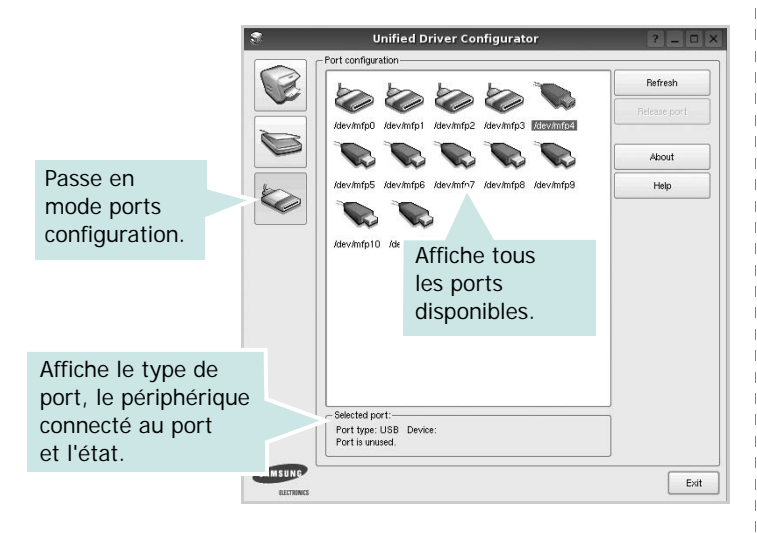

- **Refresh** : actualise la liste des ports disponibles.
- **Release port** : libère le port sélectionné.

# <span id="page-92-1"></span><span id="page-92-0"></span>**Configuration des propriétés de l'imprimante**

La fenêtre de propriétés associée à l'option de configuration des imprimantes permet de modifier les propriétés de votre appareil dans son rôle d'imprimante.

**1** Ouvrez le configurateur de pilote unifié.

Si nécessaire, passez en mode Printers configuration.

- **2** Dans la liste des imprimantes disponibles, sélectionnez l'appareil voulu, puis cliquez sur **Properties**.
- **3** La fenêtre Printer Properties s'ouvre.

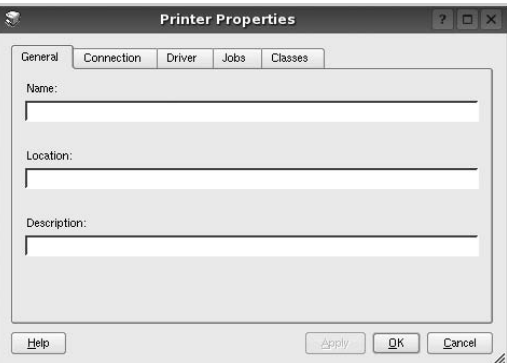

Les cinq onglets suivants apparaissent en haut de la fenêtre :

- •**General** : permet de modifier l'emplacement et le nom de l'imprimante. Le nom entré dans cet onglet s'affiche dans la liste des imprimantes de la fenêtre Printers configuration.
- •**Connection** : permet d'afficher ou de sélectionner un autre port. Si vous changez le port de l'imprimante (passage d'un port USB à un port parallèle et réciproquement) en cours d'utilisation, vous devez reconfigurer le port d'imprimante dans cet onglet.
- •**Driver** : permet d'afficher ou de sélectionner un autre pilote d'impression. Cliquez sur **Options** pour définir les options par défaut du périphérique.
- •**Jobs** : affiche la liste des tâches d'impression. Cliquez sur **Cancel job** pour annuler la tâche sélectionnée et cochez la case **Show completed jobs** pour afficher les tâches précédentes dans la liste des tâches.
- •**Classes** : affiche la catégorie dans laquelle figure votre imprimante. Cliquez sur **Add to Class** pour ajouter l'imprimante à une catégorie précise ou sur **Remove from Class** pour supprimer l'imprimante de la catégorie sélectionnée.
- **4** Cliquez sur **OK** pour appliquer les modifications et fermer la fenêtre Printer Properties.

## <span id="page-93-3"></span><span id="page-93-0"></span>**Impression d'un document**

## <span id="page-93-4"></span>**Impression à partir d'applications**

Vous pouvez réaliser des impressions à partir de nombreuses applications Linux, à l'aide du système CUPS (Common UNIX Printing System). Vous pouvez ainsi procéder à des impressions sur votre appareil à partir de n'importe quelle application de ce type.

- **1** Dans l'application utilisée, sélectionnez **Print** dans le menu **File**.
- <span id="page-93-5"></span>**2** Sélectionnez **Print** directement à l'aide de la fonction **lpr**.
- **3** Dans la fenêtre LPR, sélectionnez le nom de modèle de votre appareil dans la liste des imprimantes, puis cliquez sur **Properties**.

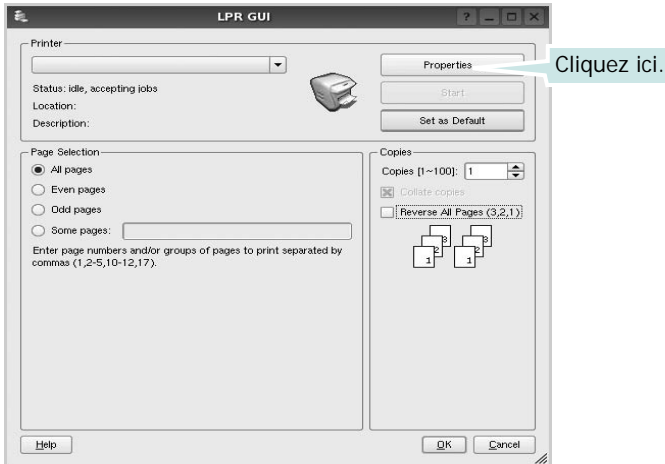

**4** Modifiez les propriétés de l'imprimante et des tâches d'impression.

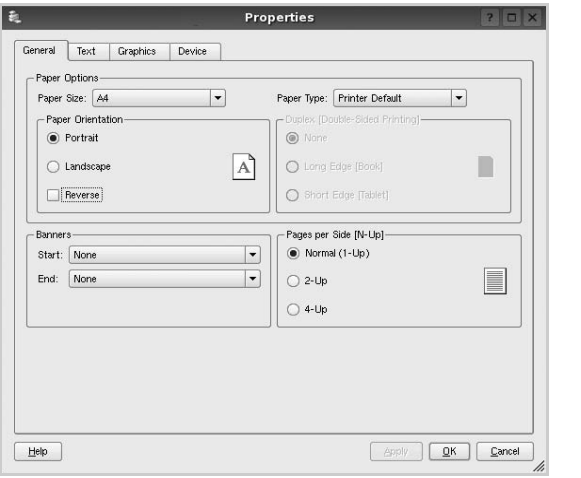

<span id="page-93-1"></span>Les quatre onglets suivants apparaissent en haut de la fenêtre.

•**General** : permet de modifier le format et le type du papier, ainsi que l'orientation des documents, d'activer l'impression recto verso, d'ajouter des bandeaux de

début et de fin, et de modifier le nombre de pages à imprimer par feuille.

- •**Text** : permet de définir les marges de la page et les options du texte, telles que l'espacement et les colonnes.
- •**Graphics** : permet de déterminer les options d'image appliquées lors de l'impression des images/fichiers, telles que les couleurs, la taille ou la position de l'image.

<span id="page-93-2"></span>•**Device** : permet de définir la résolution d'impression, la source d'alimentation papier et la destination.

- **5** Cliquez sur **Apply** pour appliquer les modifications et fermer la fenêtre Properties.
- **6** Pour lancer l'impression, cliquez sur **OK** dans la fenêtre LPR.
- **7** La fenêtre d'impression s'ouvre : elle vous permet de surveiller l'état de la tâche d'impression.

Pour annuler la tâche actuelle, cliquez sur **Cancel**.

## **Impression de fichiers**

Vous pouvez imprimer différents types de fichier sur le périphérique Samsung à l'aide de CUPS (de la manière habituelle, c'est-à-dire directement à partir de l'interface de ligne de commande). Pour ce faire, vous pouvez utiliser l'utilitaire CUPS lpr. Toutefois, le package du pilote remplace l'outil lpr classique par un programme LPR GUI beaucoup plus convivial.

Pour imprimer un fichier :

**1** Entrez *lpr <nom\_fichier>* sur une ligne de commande de shell Linux, puis appuyez sur **Entrée**. La fenêtre LPR apparaît.

Si vous tapez uniquement *lpr* et que vous appuyez sur **Entrée**, la fenêtre de sélection du fichier à imprimer s'ouvre d'abord. Sélectionnez les fichiers à imprimer, puis cliquez sur **Open**.

**2** Dans la fenêtre LPR, sélectionnez l'imprimante dans la liste, puis modifiez les propriétés de l'imprimante et des tâches d'impression.

Pour plus d'informations sur la fenêtre de propriétés, reportez-vous à la [la page 32.](#page-93-0)

**3** Cliquez sur **OK** pour lancer l'impression.

Utilisation de l'imprimante sous Linux 33

Utilisation de l'imprimante sous Linux 34

# **8 Utilisation de l'imprimante avec un Macintosh**

Votre imprimante prend en charge les systèmes Macintosh, grâce à l'interface USB intégrée ou via une carte d'interface réseau 10/100 Base-TX. Lorsque vous imprimez un fichier sous Macintosh, vous pouvez utiliser le pilote PostScript en installant le fichier PPD.

**REMARQUE :** *Certaines imprimantes ne prennent pas en charge les interfaces réseau. Pour savoir si votre imprimante prend en charge les interfaces réseau, consultez les spécifications de l'imprimante dans le mode d'emploi.*

Ce chapitre contient les sections suivantes :

- **• [Installation du logiciel sur Macintosh](#page-96-0)**
- **• [Configuration de l'imprimante](#page-97-0)**
- **• [Impression](#page-98-0)**
- **•**

# <span id="page-96-2"></span><span id="page-96-1"></span><span id="page-96-0"></span>**Installation du logiciel sur Macintosh**

Le CD-ROM de pilote PostScript livré avec votre appareil contient le fichier PPD permettant d'utiliser les pilotes PostScript et Apple LaserWriter pour imprimer à partir d'un Macintosh.

## **Pilote d'imprimante**

#### **Installation du pilote de l'imprimante**

- **1** Connectez votre appareil à l'ordinateur en utilisant un câble USB ou Ethernet.
- **2** Mettez l'ordinateur et l'appareil sous tension.
- **3** Insérez le CD-ROM de pilote PostScript fourni avec votre appareil dans le lecteur de CD-ROM.
- **4** Sur le bureau du Macintosh, double-cliquez sur **Samsung\_CLP**.
- **5** Double-cliquez sur le dossier **MAC\_Installer**.
- **6** Double-cliquez sur le dossier **MAC\_Printer**.
- **7** Pour Mac OS 10.3 ou version supérieure, double-cliquez sur l'icône **Samsung\_CLBP Programme d'installation OSX**.
- **8** Cliquez sur **Continuer**.
- **9** Cliquez sur **Installer**.
- **10** Une fois l'installation terminée, cliquez sur **Quitter**.

#### **Désinstaller le pilote de l'imprimante**

- **1** Insérer le cédérom fournit avec l'imprimante dans le lecteur de cédérom.
- **2** Double-cliquer sur **l'icône CD-ROM qui apparaît** sur le bureau du Macintosh.
- **3** Sur le bureau du Macintosh, double-cliquez sur **Samsung\_CLP**.
- **4** Double-cliquez sur le dossier **MAC\_Installer**.
- **5** Double-cliquez sur le dossier **MAC\_Printer**.
- **6** Pour Mac OS 10.3 ou version supérieure, double-cliquez sur l'icône **Samsung\_CLBP Programme d'installation OSX**.
- **7** Sélectionner **Uninstall** dans le Type d'installation, puis cliquer sur **Uninstall**.
- **8** Cliquer sur **Désinstaller**.
- **9** Une fois la désinstallation terminée, cliquez sur **Quitter**.

# <span id="page-97-1"></span><span id="page-97-0"></span>**Configuration de l'imprimante**

La configuration de votre imprimante dépend du câble que vous utilisez pour connecter l'imprimante à votre ordinateur : le câble réseau ou le câble USB.

### **Avec une connexion réseau**

**REMARQUE** : *Certaines imprimantes ne prennent pas en charge les interfaces réseau. Avant de connecter l'imprimante, vous pouvez vérifier si elle prend en charge les interfaces réseau en consultant les spécifications de l'imprimante dans le guide de l'utilisateur.*

#### **Mac OS 10.3 ou version supérieure**

- **1** Suivez les instructions qui figurent dans ["Installation du](#page-96-0)  [logiciel sur Macintosh" on page](#page-96-0) 35 pour installer le fichier PPD sur votre ordinateur.
- **2** Ouvrez **Centre d'impression** ou **Utilitaire Configuration de l'imprimante** dans le dossier Utilitaires.
- **3** Cliquez sur **Ajouter** dans la liste des imprimantes.
- **4** Cliquez sur l'onglet **AppleTalk**.

Le nom de l'appareil apparaît dans la liste. Sélectionnez **SEC000xxxxxxxxx** dans la zone de dialogue des imprimantes (**xxxxxxxxx** varie en fonction de l'appareil).

- **5** Cliquez sur **Ajouter**.
- **6** Si Sélection automatique ne fonctionne pas correctement, sélectionnez **Samsung** dans **Modèle de l'imprimante**, puis **le nom de l'imprimante** dans **Nom de modèle**. Votre appareil apparaît dans la liste d'imprimantes et est défini comme imprimante par défaut.

## **Avec une connexion USB**

#### **Mac OS 10.3 ou version supérieure**

- **1** Suivez les instructions qui figurent dans ["Installation du](#page-96-0)  [logiciel sur Macintosh" on page](#page-96-0) 35 pour installer le fichier PPD sur votre ordinateur.
- **2** Ouvrez **Centre d'impression** ou **Utilitaire Configuration de l'imprimante** dans le dossier Utilitaires.
- **3** Cliquez sur **Ajouter** dans la liste des imprimantes.
- **4** Sélectionnez l'onglet **USB**.
- **5** Sélectionnez **le nom de l'imprimante**, puis cliquez sur **Ajouter**.

**6** Si Sélection automatique ne fonctionne pas correctement, sélectionnez **Samsung** dans **Modèle de l'imprimante**, puis **le nom de l'imprimante** dans **Nom de modèle**.

Votre appareil apparaît dans la liste d'imprimantes et est défini comme imprimante par défaut.

## <span id="page-98-0"></span>**Impression**

#### **REMARQUE** :

- **•** La fenêtre Macintosh des propriétés d'imprimante présentée dans ce guide de l'utilisateur peut différer de celle qui apparaît sur votre écran. Cela dépend de l'imprimante utilisée. Néanmoins, elle conserve des fonctions similaires.
- **•** *Vous pouvez vérifier le nom de l'imprimante sur le CD-ROM fourni.*

## <span id="page-98-1"></span>**Impression d'un document**

Lorsque vous imprimez à partir d'un Macintosh, vous devez vérifier la configuration du logiciel d'impression dans chaque application utilisée. Pour imprimer à partir d'un Macintosh, procédez comme suit :

- **1** Ouvrez une application Macintosh, puis sélectionnez le fichier à imprimer.
- **2** Ouvrez le menu **Fichier** et cliquez sur **Mise en page** (**Mise en page du document** dans certaines applications).
- **3** Définissez le format, l'orientation et la mise à l'échelle, ainsi que les autres options disponibles, puis cliquez sur **OK**.

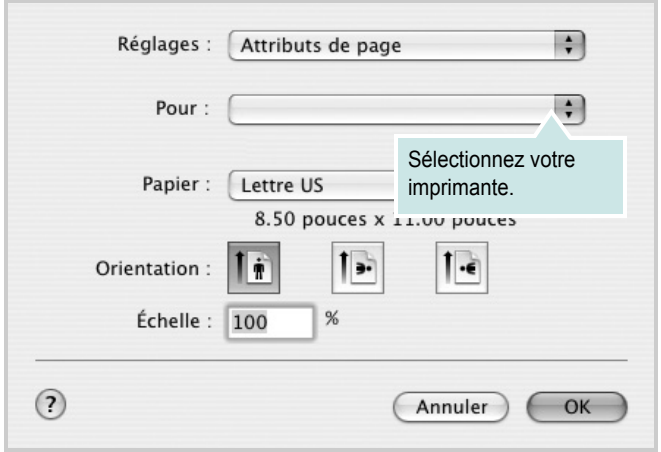

- **4** Ouvrez le menu **Fichier** et cliquez sur **Imprimer**.
- **5** Sélectionnez le nombre de copies et indiquez les numéros des pages à imprimer.
- **6** Cliquez sur **Imprimer** une fois le paramétrage terminé.

## <span id="page-98-2"></span>**Modification des paramètres d'impression**

Lorsque vous imprimez, vous pouvez utiliser des options d'impression avancées.

Sélectionnez la commande **Imprimer** du menu **Fichier** dans l'application Macintosh. Le nom d'imprimante qui apparaît dans la fenêtre des propriétés de l'imprimante peut varier en fonction de l'imprimante utilisée. Le reste des éléments de la fenêtre des propriétés de l'imprimante reste toujours identique.

**REMARQUE**: Les options de configuration peuvent varier en fonction des imprimantes et de la version de SE Macintosh utilisée.

#### **Mise en page**

L'onglet **Mise en page** permet de présenter le document tel qu'il sera sur la page imprimée. Vous pouvez imprimer plusieurs pages par feuille. Dans la liste déroulante **Préréglages**, sélectionnez Mise en page pour accéder aux fonctionnalités suivantes.

<span id="page-98-3"></span>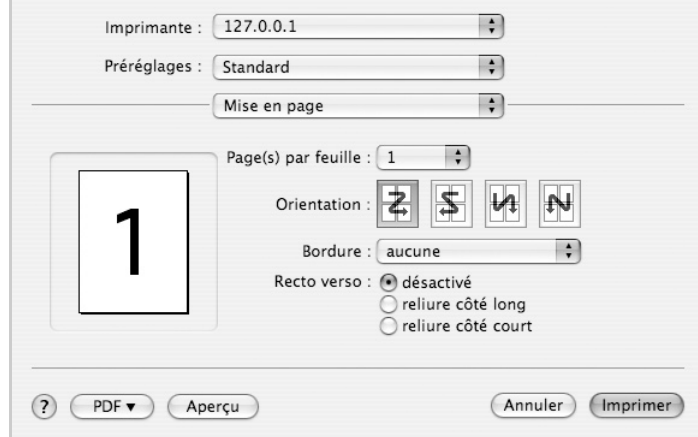

- •**Page(s) par feuille**: Cette fonction détermine le nombre de pages imprimées sur une feuille. Pour plus d'informations, reportez-vous à « Impression de plusieurs pages sur une seule feuille »dans la colonne suivante.
- •**Orientation**: Vous pouvez sélectionner l'orientation de l'impression sur une page comme dans les exemples de l'interface.

#### **Graphiques**

L'onglet **Graphiques** propose des options permettant de sélectionner **Résolution (Qualité)** et **Mode Couleur**. Sélectionnez **Graphiques** dans la liste déroulante **Préréglages** pour accéder aux fonctions graphiques.

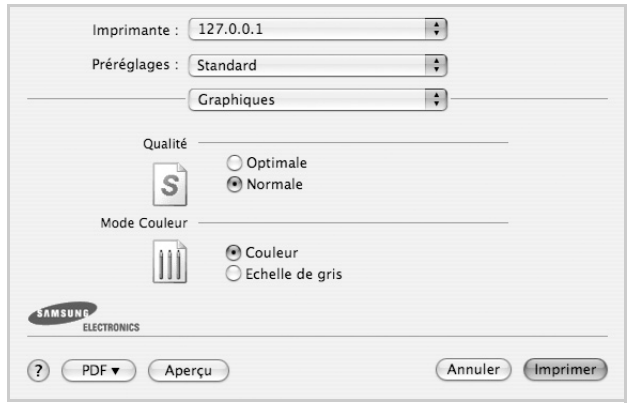

•**Résolution (Qualité)**) : Vous pouvez sélectionner la résolution d'impression. Plus la valeur est élevée, plus les caractères et les graphiques imprimés sont nets. Toutefois, une résolution élevée peut augmenter le temps d'impression d'un document.

•**Mode Couleur** : Vous pouvez configurer les options de couleur. Couleur offre généralement la meilleure qualité d'impression qui soit pour les documents couleur. Pour imprimer un document couleur en échelle de gris, sélectionnez Échelle de gris.

#### **Papier**

**Papier Type** de papier pour faire correspondre le papier inséré dans le bac au papier du document original. Vous obtenez ainsi la meilleure qualité d'impression. Si vous utilisez un support différent, sélectionnez le type correspondant.

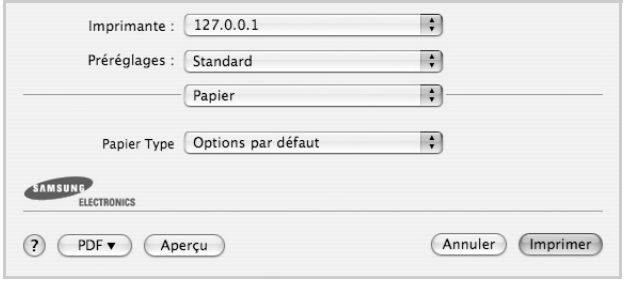

#### **Fonctions de l'imprimante**

Les options de cet onglet permettent de sélectionner le type de papier et d'ajuster la qualité d'impression. Dans la liste déroulante **Préréglages**, sélectionnez **Fonctions d'imprimante** pour accéder aux fonctions suivantes :

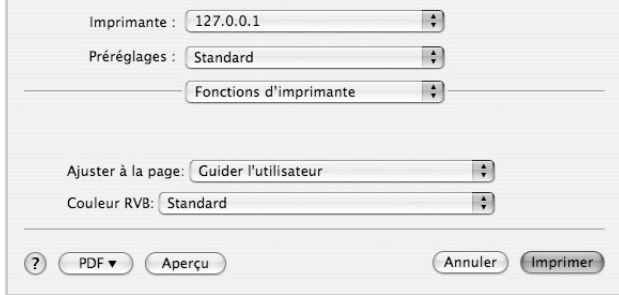

•**Ajuster à la page** : Cette fonction vous permet d'adapter votre travail d'impression à n'importe quel format de papier, quelle que soit la taille du document enregistré. Cela peut s'avérer utile pour vérifier les détails d'un petit document.

•**Couleur RVB** : Ce paramètre détermine le rendu des couleurs. Standard est le paramètre le plus utilisé. Les couleurs de ce mode sont proches de celles d'un moniteur standard (moniteur sRGB). Le mode Couleurs vives convient à l'impression des données et diagrammes de présentations. Les couleurs de ce mode sont plus vives que celle du mode Standard. Le mode Périphérique convient à l'impression de lignes fines, de petits caractères et de dessins en couleur. Les couleurs du mode Périphérique peuvent être différentes de celles d'un moniteur ; les couleurs de toner pures sont sont utilisées pour l'impression en cyan, magenta et jaune.

## <span id="page-100-0"></span>**Impression de plusieurs pages sur une seule feuille**

Vous pouvez imprimer plus d'une page sur une seule feuille de papier. Cette option vous permet d'imprimer les brouillons de façon économique.

- **1** Sélectionnez la commande **Imprimer** du menu **Fichier** dans l'application Macintosh.
- **2** Sélectionnez **Disposition**.

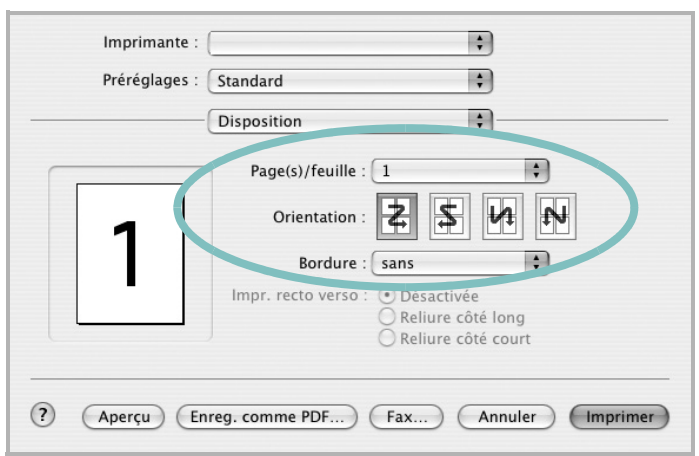

- **3** Sélectionnez le nombre de pages que vous souhaitez imprimer par feuille dans la liste déroulante **Page(s)/feuille**.
- **4** Sélectionnez l'ordre des pages à l'aide de l'option **Orientation**. Pour imprimer une bordure autour de chaque page sur la feuille, sélectionnez l'option souhaitée dans la liste déroulante **Bordure**.
- **5** Cliquez sur **Imprimer**. L'imprimante imprime alors sur le recto de chaque feuille le nombre de pages sélectionné.

# **SECTION LOGICIEL - INDEX**

## **A**

[affiche, impression 20](#page-81-4) [aide, utilisation 18,](#page-79-2) [24](#page-85-0) alimentation papier, définition [Windows 15](#page-76-2) [autres propriétés, définition 17](#page-78-3)

### **D**

désinstallation pilote [Linux 29](#page-90-0) désinstallation du logiciel [Windows 11](#page-72-0) document, impression [Macintosh 37](#page-98-1) [Windows 13](#page-74-1)

## **E**

[économie d'encre, définition 16](#page-77-1)

## **F**

filigrane [création 22](#page-83-2) [impression 22](#page-83-0) [modification 22](#page-83-3) [suppression 22](#page-83-4) format de papier, définition [impression 32](#page-93-1) [format du papier, définition 15](#page-76-3)

### **I**

impression [à partir de Macintosh 37](#page-98-0) [à partir de Windows 13](#page-74-1) [adaptation à la page 21](#page-82-2) [affiche 22](#page-83-0) [document 13](#page-74-1) [documents reliés 20](#page-81-1) [échelle 21](#page-82-1)

[filigrane 22](#page-83-0) pages multiples [Macintosh 39](#page-100-0) [Windows 19](#page-80-0) [recto/verso 21](#page-82-0) [résolution 32](#page-93-2) [sous Linux 32](#page-93-3) [surimpression 23](#page-84-0) [impression avancée, utilisation 19](#page-80-2) [impression de documents reliés 20](#page-81-5) [impression recto/verso 21](#page-82-0) installation [logiciel Linux 28](#page-89-2) pilote d'impression [Macintosh 35](#page-96-1) [Windows 4](#page-65-0)

# **L**

Linux [impression 32](#page-93-4) [pilote, installation 28](#page-89-3) [propriétés de l'imprimante 31](#page-92-1) logiciel configuration système requise [Macintosh 35](#page-96-1) désinstallation [Windows 11](#page-72-0) installation [Macintosh 35](#page-96-1) [Windows 4](#page-65-1) réinstallation [Windows 10](#page-71-0) logiciel d'impression désinstallation [Windows 11](#page-72-0) installation [Macintosh 35](#page-96-2) [Windows 4](#page-65-1)

## **M**

Macintosh [configuration de l'imprimante 36](#page-97-1) [impression 37](#page-98-0)

pilote [installation 35](#page-96-1) [moniteur d'état, utilisation 26](#page-87-0)

## **O**

orientation de l'impression [Windows 15](#page-76-4) [orientation, impression 32](#page-93-1)

### **P**

pages multiples, impression [Macintosh 39](#page-100-0) [Windows 19](#page-80-3) paramétrage [contraste 16](#page-77-2) [économie d'encre 16](#page-77-2) [favoris 18](#page-79-3) [mode image 16](#page-77-2) [option TrueType 16](#page-77-2) résolution [Windows 16](#page-77-3) [paramètres favoris, utilisation 18](#page-79-4) pilote d'imprimante, installation [Linux 28](#page-89-3) pilote PostScript [installation 24](#page-85-1) pilote, installation [Linux 28](#page-89-3) propriétés d'impression, définition [Macintosh 37](#page-98-2) propriétés de l'imprimante [Linux 32](#page-93-5) propriétés de l'imprimante, définition [Windows 14,](#page-75-2) [24](#page-85-2) propriétés de mise en page, définition [Macintosh 37](#page-98-3) [Windows 15](#page-76-5) [propriétés du papier, définition 15](#page-76-6) [propriétés graphiques, définition 16](#page-77-4)

## **R**

[résolution d'impression 32](#page-93-2) résolution de l'imprimante, définition [Windows 16](#page-77-3)

## **S**

[source d'alimentation papier, définition 32](#page-93-2) surimpression [création 23](#page-84-2) [impression 23](#page-84-3) [suppression 23](#page-84-4)

# **T**

type de papier, définition [impression 32](#page-93-1)

www.samsungprinter.com